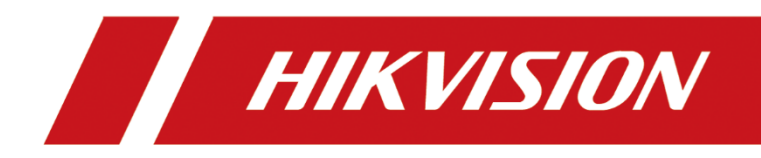

# Education Sharing System

User Manual

# **TABLE OF CONTENTS**

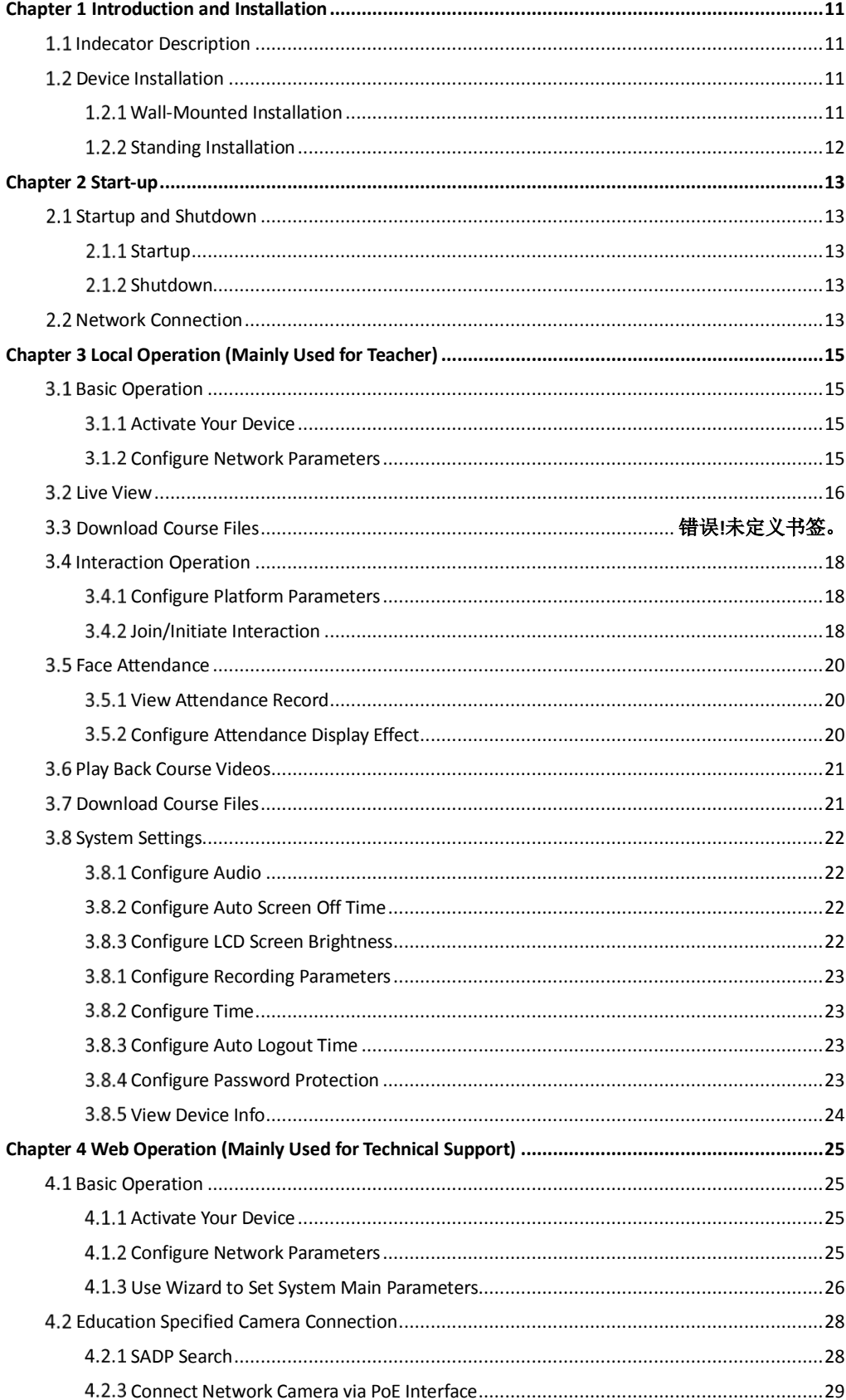

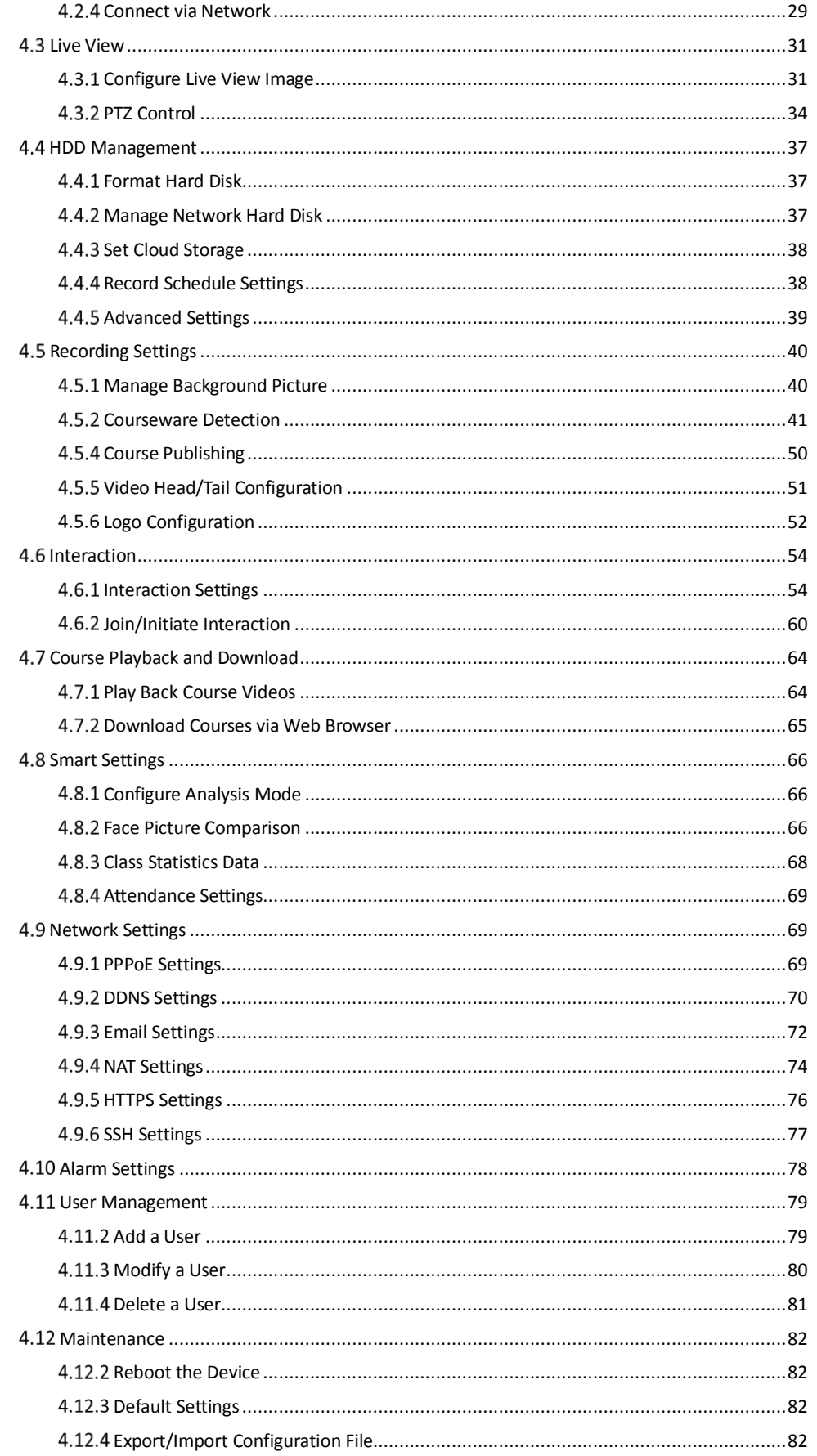

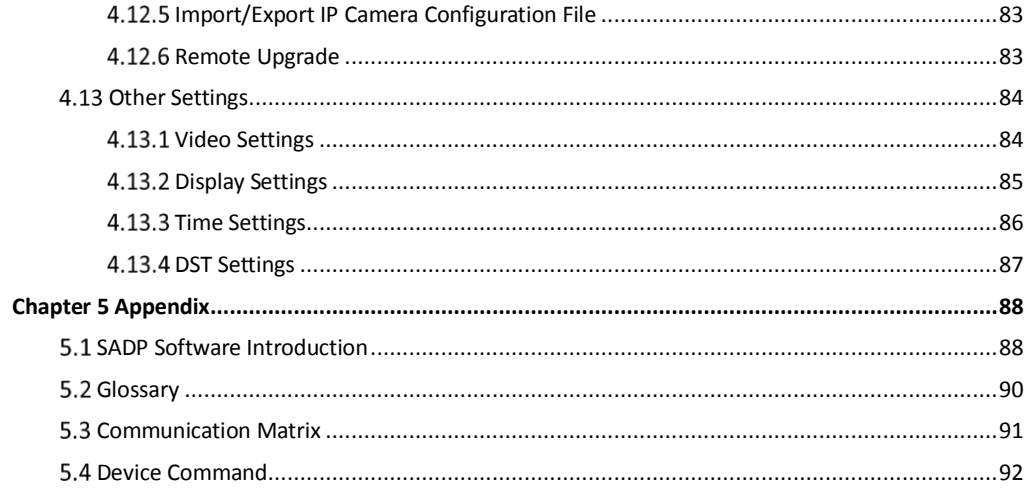

# **Legal Information**

© 2023 Hangzhou Hikvision Digital Technology Co., Ltd. All rights reserved.

### **About this Manual**

The Manual includes instructions for using and managing the Product. Pictures, charts, images and all other information hereinafter are for description and explanation only. The information contained in the Manual is subject to change, without notice, due to firmware updates or other reasons. Please find the latest version of this Manual at the Hikvision website

### (*<https://www.hikvision.com/>*).

Please use this Manual with the guidance and assistance of professionals trained in supporting the Product.

### **Trademarks**

HIK VISION and other Hikvision's trademarks and logos are the properties of

Hikvision in various jurisdictions.

Other trademarks and logos mentioned are the properties of their respective owners.

 $\blacksquare$   $\blacksquare$   $\blacksquare$  : The terms HDMI and HDMI High-Definition Multimedia Interface, and the HDMI

Logo are trademarks or registered trademarks of HDMI Licensing Administrator, Inc. in the United States and other countries.

### **Disclaimer**

TO THE MAXIMUM EXTENT PERMITTED BY APPLICABLE LAW, THIS MANUAL AND THE PRODUCT DESCRIBED, WITH ITS HARDWARE, SOFTWARE AND FIRMWARE, ARE PROVIDED "AS IS" AND "WITH ALL FAULTS AND ERRORS". HIKVISION MAKES NO WARRANTIES, EXPRESS OR IMPLIED, INCLUDING WITHOUT LIMITATION, MERCHANTABILITY, SATISFACTORY QUALITY, OR FITNESS FOR A PARTICULAR PURPOSE. THE USE OF THE PRODUCT BY YOU IS AT YOUR OWN RISK. IN NO EVENT WILL HIKVISION BE LIABLE TO YOU FOR ANY SPECIAL, CONSEQUENTIAL, INCIDENTAL, OR INDIRECT DAMAGES, INCLUDING, AMONG OTHERS, DAMAGES FOR LOSS OF BUSINESS PROFITS, BUSINESS INTERRUPTION, OR LOSS OF DATA, CORRUPTION OF SYSTEMS, OR LOSS OF DOCUMENTATION, WHETHER BASED ON BREACH OF CONTRACT, TORT (INCLUDING NEGLIGENCE), PRODUCT LIABILITY, OR OTHERWISE, IN CONNECTION WITH THE USE OF THE PRODUCT, EVEN IF HIKVISION HAS BEEN ADVISED OF THE POSSIBILITY OF SUCH DAMAGES OR LOSS. YOU ACKNOWLEDGE THAT THE NATURE OF THE INTERNET PROVIDES FOR INHERENT SECURITY

RISKS, AND HIKVISION SHALL NOT TAKE ANY RESPONSIBILITIES FOR ABNORMAL OPERATION, PRIVACY LEAKAGE OR OTHER DAMAGES RESULTING FROM CYBER-ATTACK, HACKER ATTACK, VIRUS INFECTION, OR OTHER INTERNET SECURITY RISKS; HOWEVER, HIKVISION WILL PROVIDE TIMELY TECHNICAL SUPPORT IF REQUIRED.

YOU AGREE TO USE THIS PRODUCT IN COMPLIANCE WITH ALL APPLICABLE LAWS, AND YOU ARE SOLELY RESPONSIBLE FOR ENSURING THAT YOUR USE CONFORMS TO THE APPLICABLE LAW. ESPECIALLY, YOU ARE RESPONSIBLE, FOR USING THIS PRODUCT IN A MANNER THAT DOES NOT INFRINGE ON THE RIGHTS OF THIRD PARTIES, INCLUDING WITHOUT LIMITATION, RIGHTS OF PUBLICITY, INTELLECTUAL PROPERTY RIGHTS, OR DATA PROTECTION AND OTHER PRIVACY RIGHTS. YOU SHALL NOT USE THIS PRODUCT FOR ANY PROHIBITED END-USES, INCLUDING THE DEVELOPMENT OR PRODUCTION OF WEAPONS OF MASS DESTRUCTION, THE DEVELOPMENT OR PRODUCTION OF CHEMICAL OR BIOLOGICAL WEAPONS, ANY ACTIVITIES IN THE CONTEXT RELATED TO ANY NUCLEAR EXPLOSIVE OR UNSAFE NUCLEAR FUEL-CYCLE, OR IN SUPPORT OF HUMAN RIGHTS ABUSES.

IN THE EVENT OF ANY CONFLICTS BETWEEN THIS MANUAL AND THE APPLICABLE LAW, THE LATER PREVAILS.

# **Regulatory Information**

### **FCC Information**

Please take attention that changes or modification not expressly approved by the party responsible for compliance could void the user's authority to operate the equipment.

FCC compliance: This equipment has been tested and found to comply with the limits for a Class A digital device, pursuant to part 15 of the FCC Rules. These limits are designed to provide reasonable protection against harmful interference in a residential installation. This equipment generates, uses and can radiate radio frequency energy and, if not installed and used in accordance with the instructions, may cause harmful interference to radio communications. However, there is no guarantee that interference will not occur in a particular installation. If this equipment does cause harmful interference to radio or television reception, which can be determined by turning the equipment off and on, the user is encouraged to try to correct the interference by one or more of the following measures:

- Reorient or relocate the receiving antenna.
- Increase the separation between the equipment and receiver.
- Connect the equipment into an outlet on a circuit different from that to which the receiver is connected.
- Consult the dealer or an experienced radio/TV technician for help.

#### FCC Conditions

This device complies with part 15 of the FCC Rules. Operation is subject to the following two conditions:

- This device may not cause harmful interference.
- This device must accept any interference received, including interference that may cause undesired operation.

#### **EU Conformity Statement**

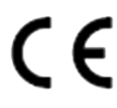

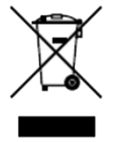

This product and - if applicable - the supplied accessories too are marked with "CE" and comply therefore with the applicable harmonized European standards listed under the EMC Directive 2014/30/EU, LVD Directive 2014/35/EU, the RoHS Directive 2011/65/EU.

2012/19/EU (WEEE directive): Products marked with this symbol cannot be disposed of as unsorted municipal waste in the European Union. For proper recycling, return this product to your local supplier upon the purchase of equivalent new equipment, or dispose of it at designated collection points. For more information see: *[http://www.recyclethis.info](http://www.recyclethis.info/)*.

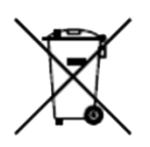

2006/66/EC (battery directive): This product contains a battery that cannot be disposed of as unsorted municipal waste in the European Union. See the product documentation for specific battery information. The battery is marked with this symbol, which may include lettering to indicate cadmium (Cd), lead (Pb), or mercury (Hg). For proper recycling, return the battery to your supplier or to a designated collection point. For more information see: *[http://www.recyclethis.info](http://www.recyclethis.info/)*.

## **Industry Canada ICES-003 Compliance**

This device meets the CAN ICES-3 (A)/NMB-3(A) standards requirements.

### **Applicable Models**

This manual is applicable to the models listed in the following table.

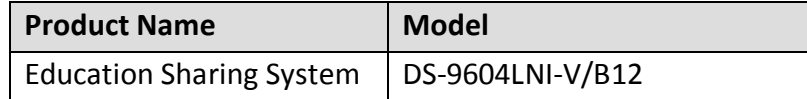

### **Symbol Conventions**

The symbols that may be found in this document are defined as follows.

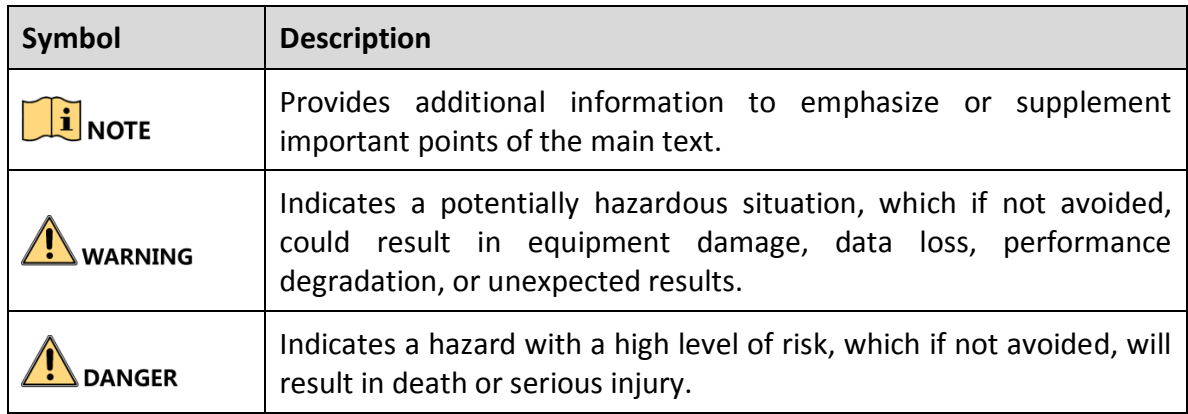

### **Safety Instructions**

- Proper configuration of all passwords and other security settings is the responsibility of the installer and/or end-user.
- In the use of the product, you must be in strict compliance with the electrical safety regulations of the nation and region.
- Firmly connect the plug to the power socket. Do not connect several devices to one power adapter. Power off the device before connecting and disconnecting accessories and peripherals.
- Shock hazard! Disconnect all power sources before maintenance.
- The equipment must be connected to an earthed mains socket-outlet.
- The socket-outlet shall be installed near the equipment and shall be easily accessible.
- $\bullet$   $\prime$  indicates hazardous live and the external wiring connected to the terminals requires installation by an instructed person.
- Never place the equipment in an unstable location. The equipment may fall, causing serious personal injury or death.
- Input voltage should meet the SELV (Safety Extra Low Voltage) and the LPS (Limited Power Source) according to the IEC60950-1.
- High touch current! Connect to earth before connecting to the power supply.
- If smoke, odor or noise rise from the device, turn off the power at once and unplug the power cable, and then please contact the service center.
- Use the device in conjunction with an UPS, and use factory recommended HDD if possible.
- This product contains a coin/button cell battery. If the battery is swallowed, it can cause severe internal burns in just 2 hours and can lead to death.
- This equipment is not suitable for use in locations where children are likely to be present.
- CAUTION: Risk of explosion if the battery is replaced by an incorrect type.
- Improper replacement of the battery with an incorrect type may defeat a safeguard (for example, in the case of some lithium battery types).
- Do not dispose of the battery into fire or a hot oven, or mechanically crush or cut the battery, which may result in an explosion.
- Do not leave the battery in an extremely high temperature surrounding environment, which may result in an explosion or the leakage of flammable liquid or gas.
- Do not subject the battery to extremely low air pressure, which may result in an explosion or the leakage of flammable liquid or gas.
- Dispose of used batteries according to the instructions.
- Keep body parts away from fan blades and motors. Disconnect the power source during servicing.
- Keep body parts away from motors. Disconnect the power source during servicing.

### **Preventive and Cautionary Tips**

Before connecting and operating your device, please be advised of the following tips:

- The device is designed for indoor use only. Install it in a well-ventilated, dust-free environment without liquids.
- Ensure recorder is properly secured to a rack or shelf. Major shocks or jolts to the recorder as a result of dropping it may cause damage to the sensitive electronics within the recorder.
- The equipment shall not be exposed to dripping or splashing and that no objects filled with liquids shall be placed on the equipment, such as vases.
- No naked flame sources, such as lighted candles, should be placed on the equipment.
- The ventilation should not be impeded by covering the ventilation openings with items, such as newspapers, table-cloths, curtains, etc. The openings shall never be blocked by placing the equipment on a bed, sofa, rug or other similar surface.
- For certain models, ensure correct wiring of the terminals for connection to an AC mains supply.
- For certain models, the equipment has been designed, when required, modified for connection to an IT power distribution system.
- $\bullet$   $\overline{f}$  identifies the battery holder itself and identifies the positioning of the cell(s) inside the battery holder.
- + identifies the positive terminal(s) of equipment which is used with, or generates direct current. + identifies the negative terminal(s) of equipment which is used with, or generates direct current.
- Keep a minimum 200 mm (7.87 inch) distance around the equipment for sufficient ventilation.
- For certain models, ensure correct wiring of the terminals for connection to an AC mains supply.
- Use only power supplies listed in the user manual or user instruction.
- The USB port of the equipment is used for connecting to a mouse, keyboard, USB flash drive, or Wi-Fi dongle only.
- Use only power supplies listed in the user manual or user instruction.
- Do not touch the sharp edges or corners.

# Chapter 1 Introduction and Installation

# <span id="page-11-1"></span><span id="page-11-0"></span>1.1 Indecator Description

The device has an indicator at the lower-right corner of the front panel. The indicator indicates different working status of your device.

| <b>Indicator Status</b>   | Description                                                |
|---------------------------|------------------------------------------------------------|
| Unlit                     | The device is shut down.                                   |
| Solid Blue                | The device is powered on.                                  |
| <b>Fast Blinking Blue</b> | The device is downloading or publishing videos.            |
| Slowly Blinking Blue      | The device is starting up.                                 |
| Solid Red                 | The device system is shut down, but the power is still on. |
| <b>Fast Blinking Red</b>  | The video is exceptional.                                  |

Table 1-1 Indicator Description

# <span id="page-11-3"></span><span id="page-11-2"></span>1.2 Device Installation

## 1.2.1 Wall-Mounted Installation

### *Before you start:*

Prepare suitable installation tools, including screwdrivers and an electric drill.

- Step 1 Take out the accessories from the device package.
- Step 2 Determine the mounting position for the wall-mounted bracket (as the direction shown in the following figure).

Mark 4 holes for installing expansion bolts.

- Step 3 Secure the bracket on to the wall with 4 expansion bolts.
- Step 4 Align the device mounting hooks with the bracket.
- Step 5 Mount the device on the bracket.
- Step 6 Tighten 2 crews at the bottom to fix the device firmly.

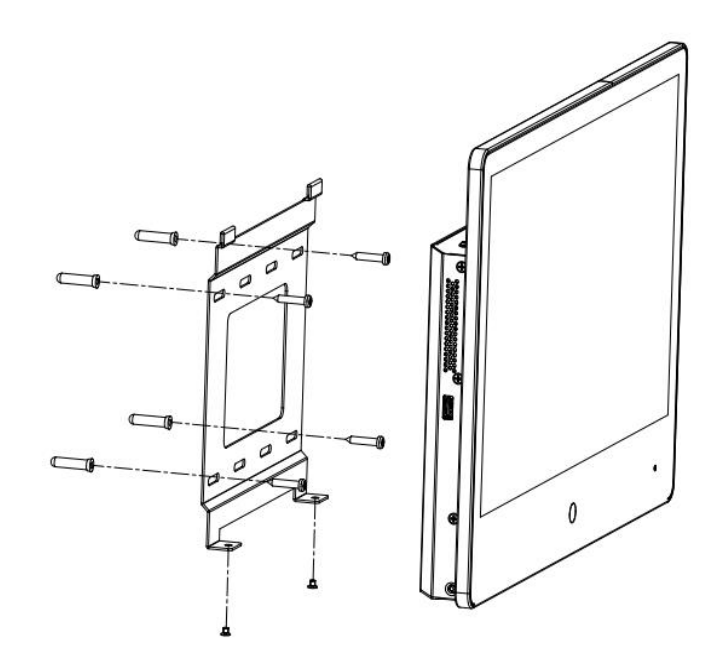

Figure 1-1 Wall-Mounted Installation

### <span id="page-12-0"></span>1.2.2 Standing Installation

#### *Before you start:*

Prepare suitable installation tools, including screwdrivers.

- Step 1 Take out the accessories from the device package.
- Step 2 Align the standing bracket holes with the device (as the direction shown in the following figure).
- Step 3 Tighten 2 crews at the backside to fix the device firmly.

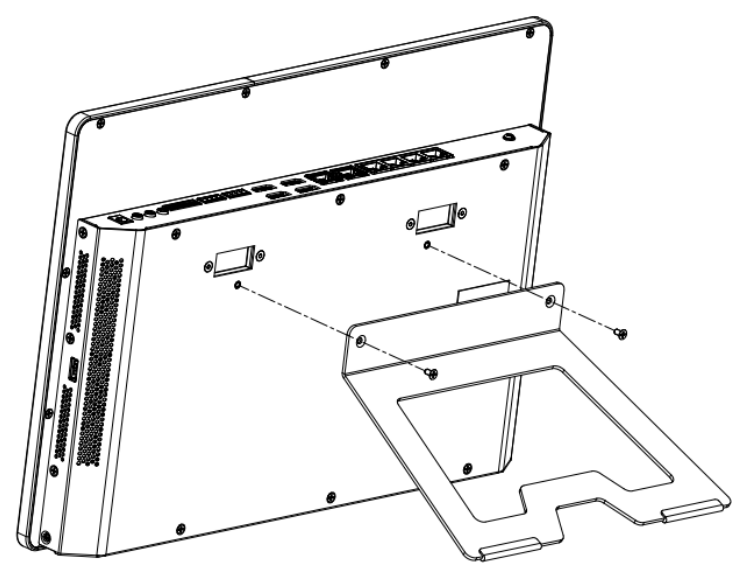

Figure 1-2 Standing Installation

# Chapter 2 Start-up

# <span id="page-13-1"></span><span id="page-13-0"></span>2.1 Startup and Shutdown

Proper startup and shutdown procedures are crucial to expanding the life of the device. Follow the steps to start your device.

## <span id="page-13-2"></span>2.1.1 Startup

- Step 1 Connect the device and a socket with the provided power cord. It is HIGHLY recommended that an Uninterruptible Power Supply (UPS) be used in conjunction with the device.
- <span id="page-13-3"></span>Step 2 Turn on the power switch at the device side panel.

### 2.1.2 Shutdown

- Step 1 Tap **Power** at the upper-right corner.
- Step 2 Tap **Shutdown**, and wait for the device to power off.

Step 3 Turn off the power switch at the device side pane.

## <span id="page-13-4"></span>2.2 Network Connection

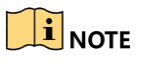

- You shall acknowledge that the use of the product with Internet access might be under network security risks. For avoidance of any network attacks and information leakage, please strengthen your own protection. If the product does not work properly, please contact with your dealer or the nearest service center.
- To ensure the network security of the education sharing system, we recommend you to have the device assessed and maintained termly. You can contact us if you need such service.

#### *Purpose:*

Create network connection between the education sharing system and your computer. Two methods are provided, including connecting the education sharing system via a LAN (Local Area Network) and via a WAN (Wide Area Network). We take the example of connecting via LAN to describe the steps.

Step 1 Create the network connection between the device and your computer.

- Option1: Directly connect the device to the computer with a network cable.
- Option 2: Connect the device and your computer via a switch or a router.

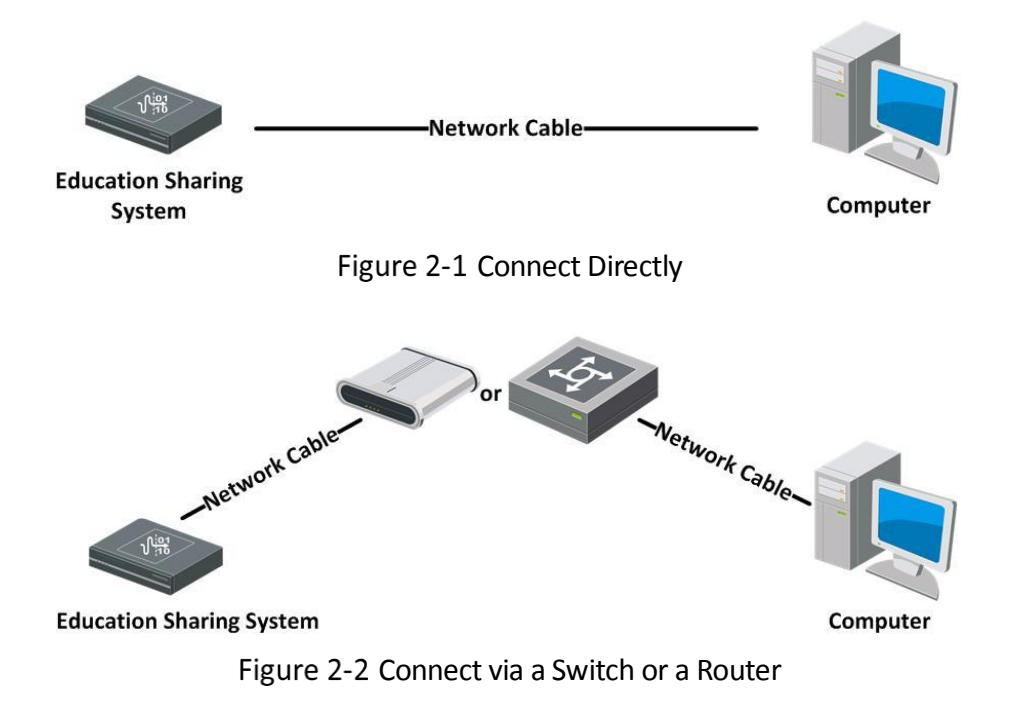

# <span id="page-15-0"></span>Chapter 3 Local Operation (Mainly Used for Teacher)

# <span id="page-15-2"></span><span id="page-15-1"></span>3.1 Basic Operation

### 3.1.1 Activate Your Device

For the first-time access, you have to set an admin password to activate your device. No operation is allowed before activation. You can also activate the device via web browser, or SADP.

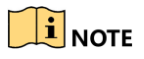

- Default administrator account: admin.
- Default IPv4 address: 192.168.1.64.

Step 1 Enter the user password twice.

# **WARNING**

**STRONG PASSWORD RECOMMENDED**–We highly recommend you create a strong password of your own choosing (Using a minimum of 8 characters, including at least three of the following categories: upper case letters, lower case letters, numbers, and special characters.) in order to increase the security of your product. And we recommend you reset your password regularly, especially in the high security system, resetting the password monthly or weekly can better protect your product.

<span id="page-15-3"></span>Step 2 Tap **Activate**.

### 3.1.2 Configure Network Parameters

```
Tap System Settings > System > Network.
```
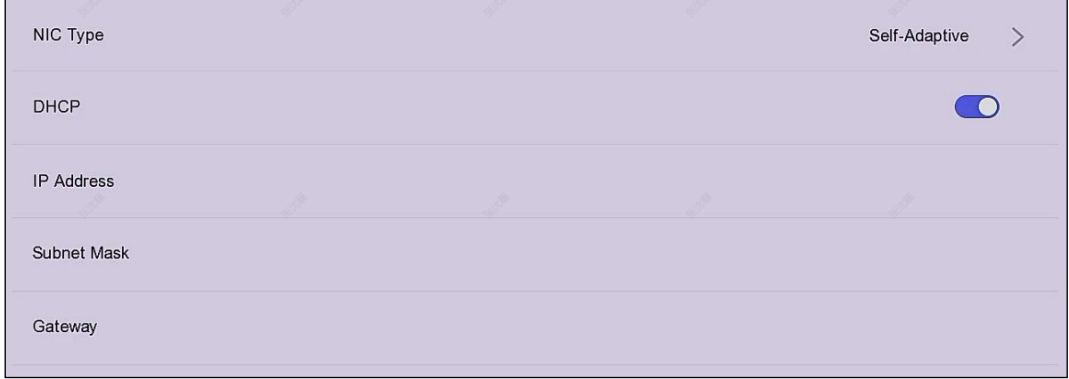

Figure 3-1 Configure Network Parameters

Step 2 Set NIC Type.

Step 3 IPv4 IP address parameters.

- If you enable **DHCP** (Dynamic Host Configuration Protocol), the device will obtain IPv4 address parameters automatically.
- If you disable **DHCP,** you shall manually enter IPv4 address parameters, including **IP Address, Subnet Mask**, and **Gateway**.

# <span id="page-16-0"></span>3.2 Live View

#### *Purpose:*

You can view the live image of connected cameras on the device screen.

Step 1 Tap **Course Recording** after login.

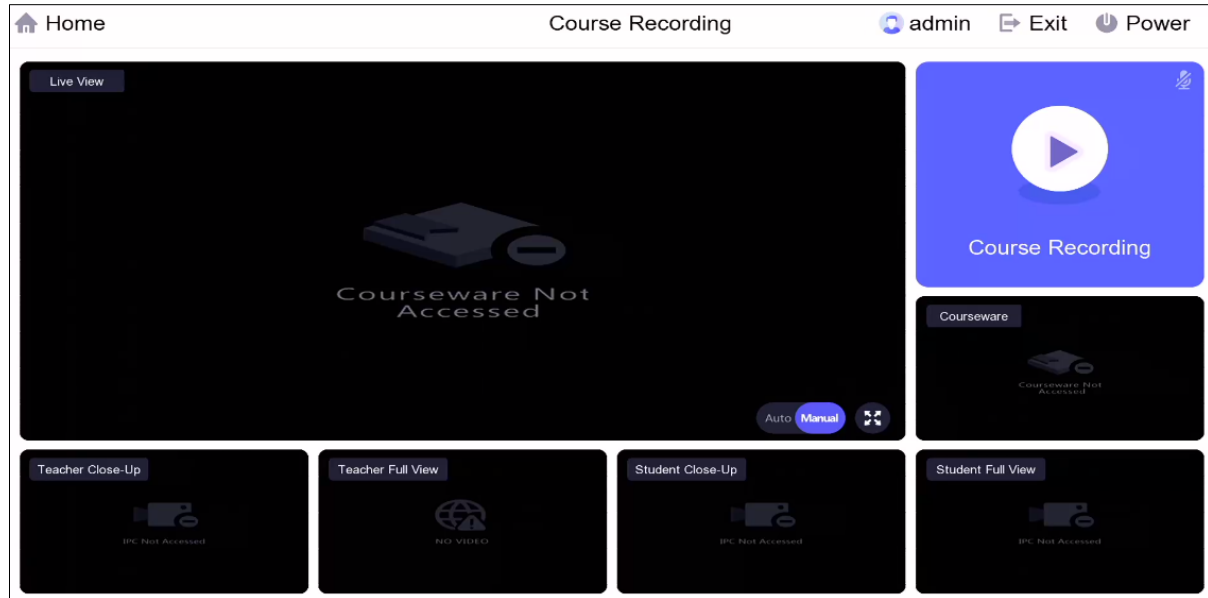

Figure 3-2 Live View via Local Menu

Step 2 Optionally, select the live mode as **Manual**, or **Auto**.

- **Manual**: Manually swith camera image to the main screen. You can tap the camera image at the bottom to switch.
- **Auto**: The speed dome can automatically track object. The device will automatically display image to the main screen when the connected education specified cameras have detected smart events.

Step 3 Optionally, tap  $\overline{23}$  to view the full image of live view.

Step 4 Optionally, tap **Course Recording** to record course live videos. The course recording videos are configurable, refer to *[3.6 Play Back Course Videos](#page-21-0)*

*[Tap Course](#page-21-0)* **File**.

Step 6 [Locate the course video.](#page-21-0)

Step 7 [Tap the video.](#page-21-0)

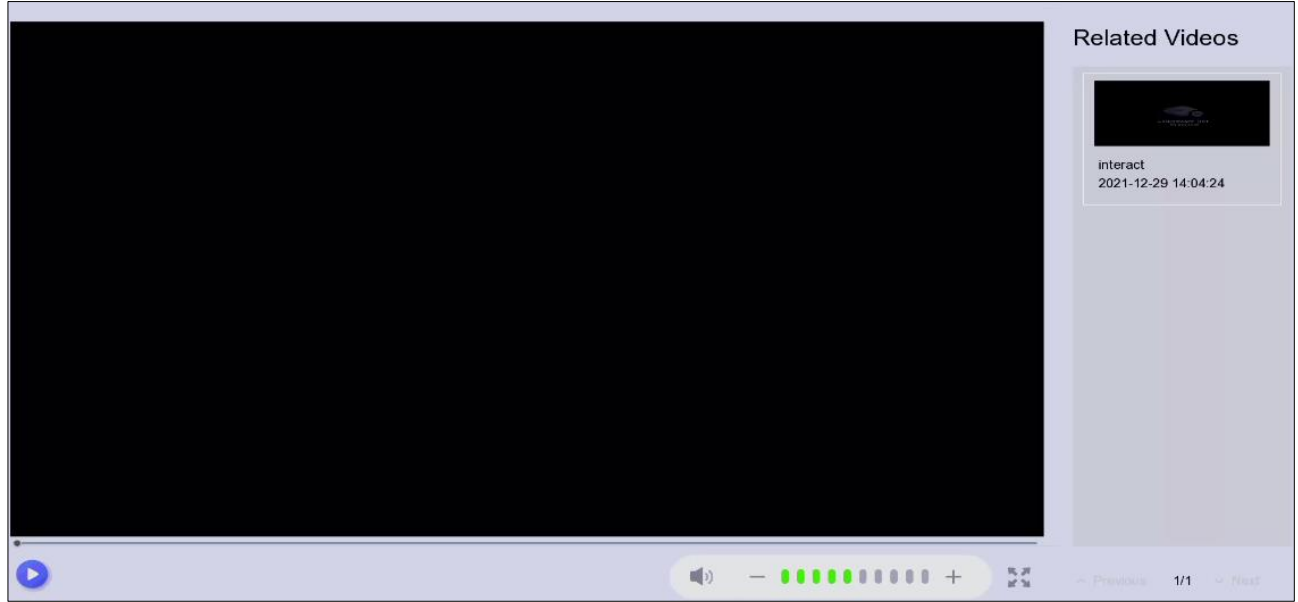

Figure 3-3 Play [Back Course Videos Via Local Menu](#page-21-0)

Step 8 Tap  $\Box$  to start playback.

Step 9 [Optionally, tap the related video\(s\) at the right list, and play back the related videos.](#page-21-0)

# 3.3 [Download Course](#page-21-0) Files

### *[Before you start:](#page-21-0)*

[Prepare a USB flash drive with enough free space.](#page-21-0)

Step 1 [Insert a USB flash drive to your device.](#page-21-0)

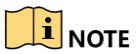

[The device USB interface is at the side panel.](#page-21-0)

- Step 2 Tap **[Course File](#page-21-0)**.
- Step 3 [Locate the course video or course video folder.](#page-21-0)
- Step 4 Tap **Export** [at the upper-right corner.](#page-21-0)
- Step 5 Select the course videos [or course video folders as your desire.](#page-21-0)
- Step 6 Tap [Export](#page-21-0) again.
- Step 7 [Select the backup device and folder path.](#page-21-0)
- Step 8 Tap [Save](#page-21-0).
- Step 9 for details.
	- 1) Enter the course information, including **Course Name** and **Course Teacher**.
- 2) Click **OK,** and the device starts to record.
- 3) Tap **Pause Recording** or **Stop Recording** to pause/stop course recording.
- 4) After course recording is stopped, you can tap **View Video** to view the recorded videos.

# <span id="page-18-0"></span>3.4 Interaction Operation

### <span id="page-18-1"></span>3.4.1 Configure Platform Parameters

Platform parameters are used for interaction. You can configure platform parameters in **System Settings** > **System** > **Platform Management** via local menu.

Default settings are recommended. If the default parameters are invalid, please contact the installer or technical support service.

## <span id="page-18-2"></span>3.4.2 Join/Initiate Interaction

#### *Before you start*

- Ensure you have properly configured interactive meeting parameters. The parameters can be configured through **Configuration > Interaction Settings > Cloud Interactive Class** via web browser.
- Ensure you have properly configured Platform parameters. Refer to *[3.4.1 Configure Platform](#page-18-1)  [Parameters](#page-18-1)* for details.
- Turn off video meeting.
- The device has been registered, logged in and topped up.

#### Step 1 Tap **Interactive Education**.

Enter the meeting number to join an interactive meeting, or tap **Initiate Interaction** to create an interactive meeting.

# $\mathbf{I}$  NOTE

- If you are going to join an interactive meeting, the meeting number can be obtained from the initiator. Refer to *[Configure Meeting Room Permission](#page-59-0)* for details.
- If you are going to join an interactive meeting, but the meeting does not have verification code, just leave the verification code empty, and tap **OK**.

Step 3 Operation as your desire.

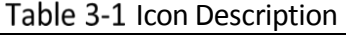

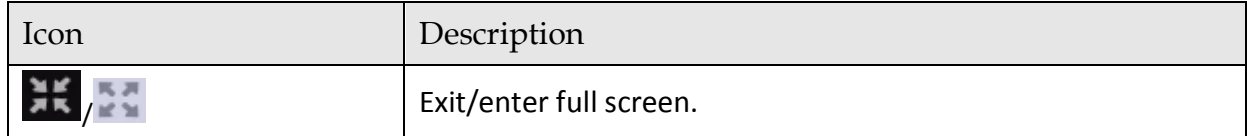

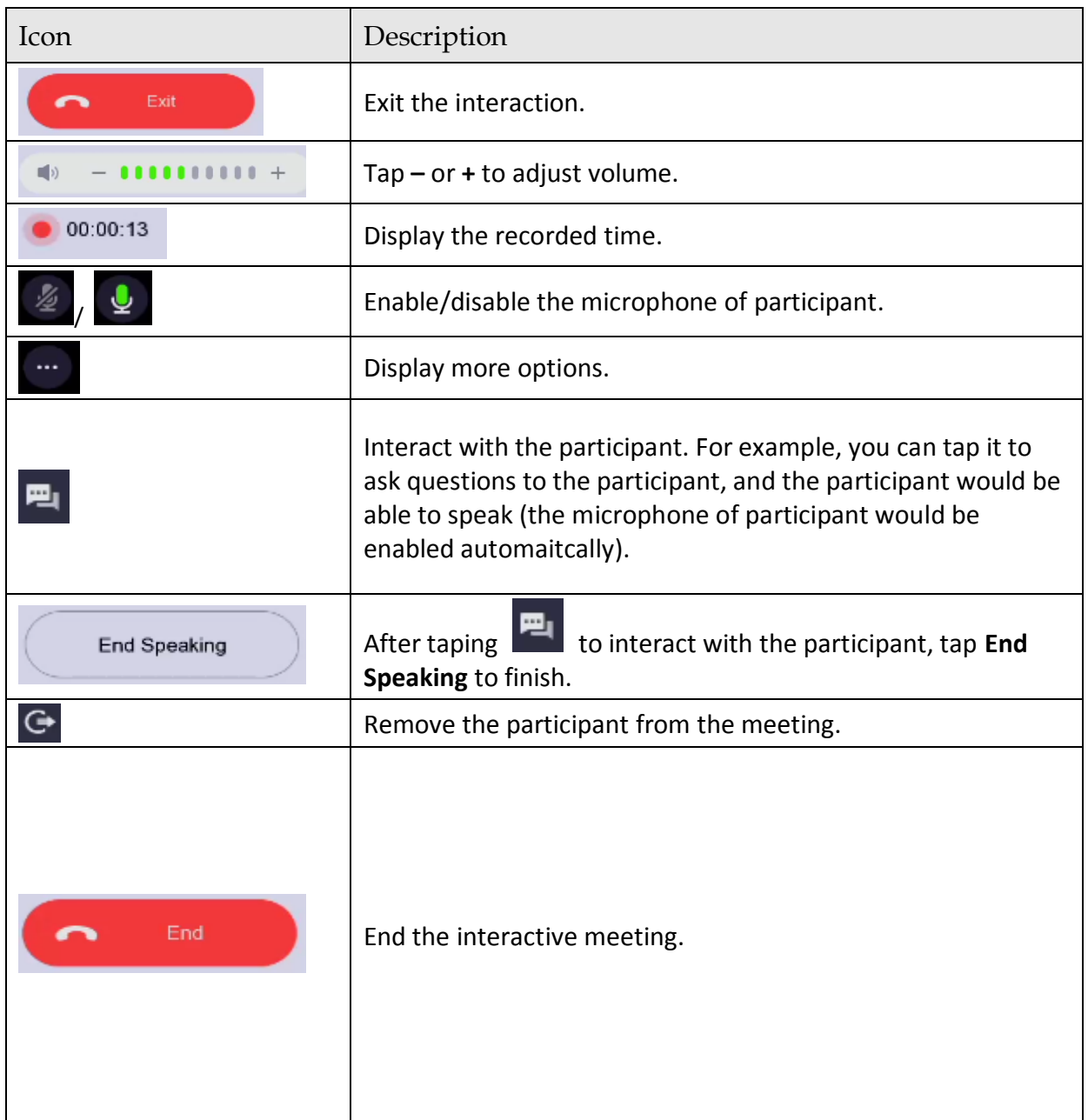

# <span id="page-20-0"></span>3.5 Face Attendance

# <span id="page-20-1"></span>3.5.1 View Attendance Record

Attendance records can be viewed in **Face Attendance** via local menu.

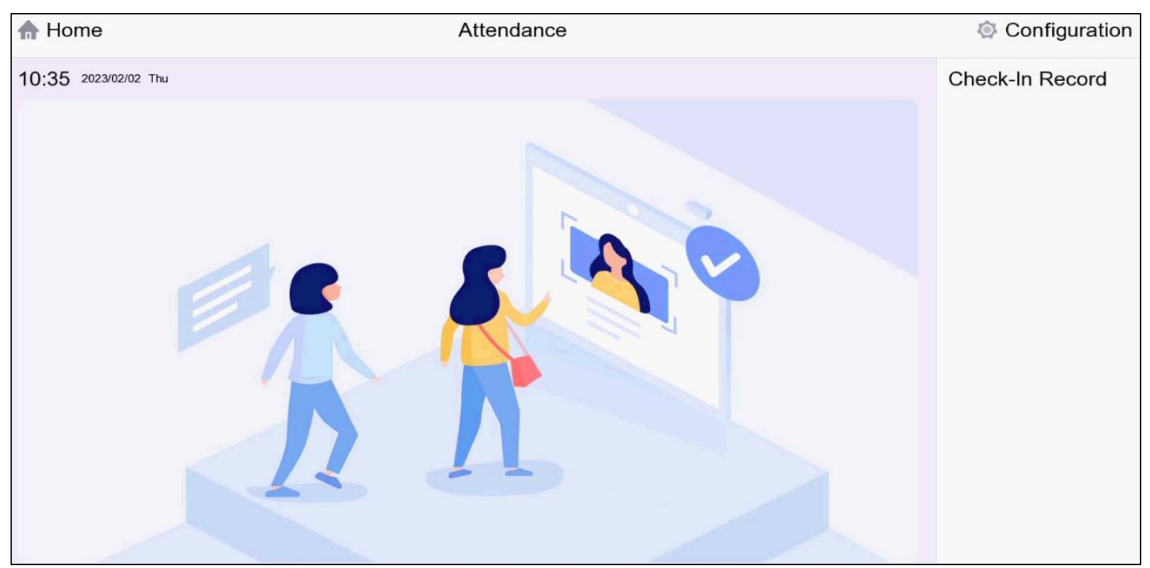

Figure 3-4 View Attendance Record

# 3.5.2 Configure Attendance Display Effect

<span id="page-20-2"></span>The device can display a pop-up window at the local menu when an alarm is triggered.

Go to **Face Attendance > Configure** via local menu, and set the parameters.

- **Title**: The title that displays at face attendance interface.
- **Auto Alarm Pop-Up**: The device would display a pop-up window when an attendance alarm is triggered.
- **Min. Alarm Pop-Up Duration**: The minimum display duration for an alarm pop-up.
- **Max. Alarm Pop-Up Duration**: When two alarms are triggered, it is the maximum display duration for the first alarm pop-up.
- **Alarm Pop-Up Content**: Select display content on alarm pop-ups.
- **Profile Display**: Choose which picture to use for alarm pop-ups.
- **Background Image**: The background image at face attendance interface can be changed as your desire.

# <span id="page-21-0"></span>3.6 Play Back Course Videos

Step 1 Tap **Course File**.

Step 2 Locate the course video.

Step 3 Tap the video.

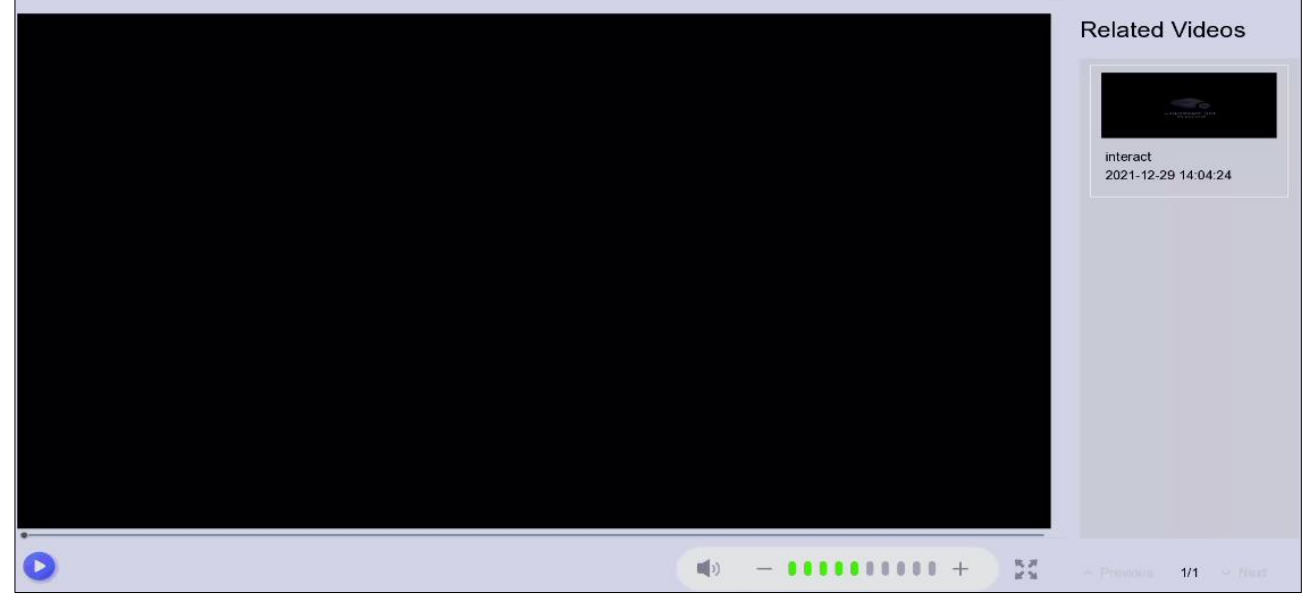

Figure 3-5 Play Back Course Videos Via Local Menu

Step 4 Tap  $\bullet$  to start playback.

Step 5 Optionally, tap the related video(s) at the right list, and play back the related videos.

# <span id="page-21-1"></span>3.7 Download Course Files

### *Before you start:*

Prepare a USB flash drive with enough free space.

Step 1 Insert a USB flash drive to your device.

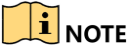

The device USB interface is at the side panel.

- Step 2 Tap **Course File**.
- Step 3 Locate the course video or course video folder.
- Step 4 Tap Export at the upper-right corner.
- Step 5 Select the course videos or course video folders as your desire.

Step 6 Tap Export again.

Step 7 Select the backup device and folder path.

Step 8 Tap Save.

# <span id="page-22-0"></span>System Settings

# <span id="page-22-1"></span>3.8.1 Configure Audio

You can configure the sound volume in **System Settings** > **Sound** via local menu. For sound mix settings, refer to *[0Sound Mix Settings](#page-48-0)* for details.

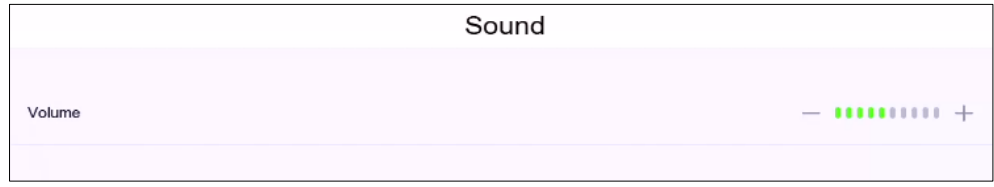

Figure 3-6 Configure Sound Volume

# 3.8.2 Configure Auto Screen Off Time

<span id="page-22-2"></span>Your device will automatically turn off the local menu screen after a specified period. When the screen is off, you can press the power button at the side panel to light it up. The time period is configurable in **System Settings** > **Display** via local menu.

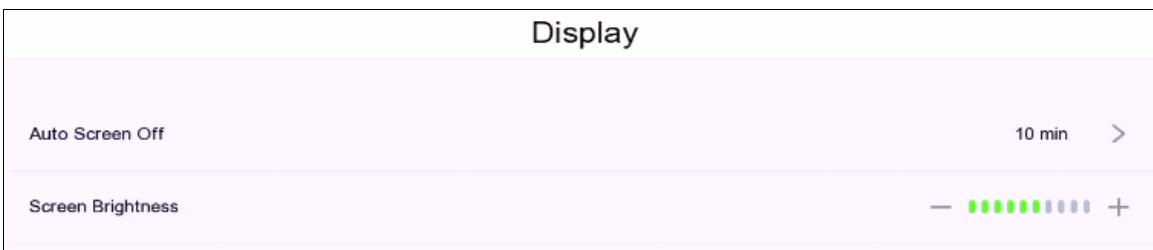

Figure 3-7 Configure Auto Lock Screen Time

### <span id="page-22-3"></span>3.8.3 Configure LCD Screen Brightness

The local menu LCD screen brightness is configurable in **System Settings** > **Display** via local menu. You can tap **–** or **+** to adjust the brightness.

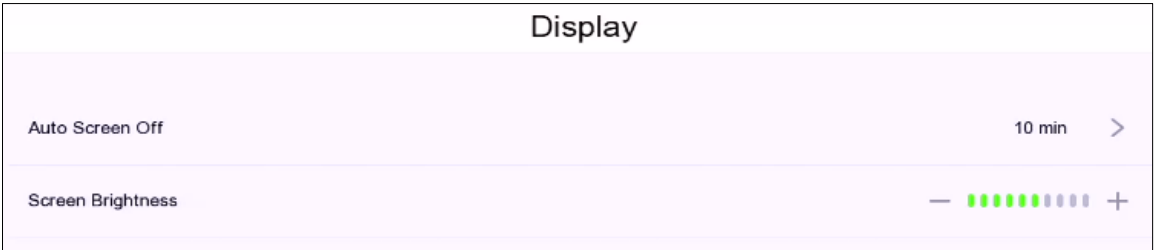

Figure 3-8 Configure LCD Screen Brightness

# 3.8.1 Configure Recording Parameters

<span id="page-23-0"></span>The recording channels are configurable in **System Settings** > **Record**. The device **Recording Channel** is set to **Live View Channel** by default. You can choose to record multiple channel during live view as your desire.

If you forget to stop recording, the device will automatically stop it according to **Manual Recording Auto Stop Time**. You can configure **Manual Recording Auto Stop Time** as your desire.

# <span id="page-23-1"></span>3.8.2 Configure Time

### *Purpose:*

You can manually sync the device time, or let the device automatically sync time with NTP (Network Time Protocol) server.

#### Go to **System Settings** > **System** > **Time** via local menu.

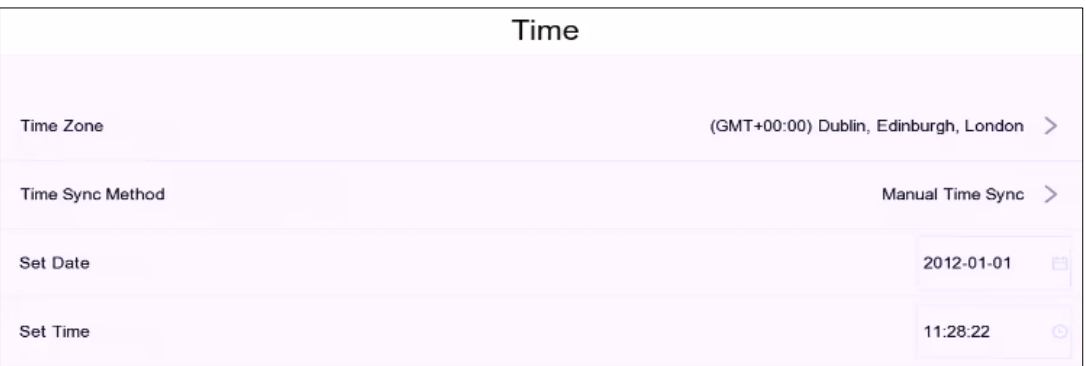

Figure 3-9 Time Settings via Local Menu

Step 2 Select Time Zone.

**Step 3 Select Time Sync Method.** 

- **Manual Time Sync**: Manually adjust the device time.
- **NTP Time Sync**: Automatically adjust the device time with the connected NTP server.

<span id="page-23-2"></span>Step 4 Set the related parameters.

### 3.8.3 Configure Auto Logout Time

Your device can automatically log out after it is on standby for a specified time. After the device is logged out, you have to enter your password again to log in. The auto logout time is configurable in **System Settings** > **System** > **Auto Logout** via local menu.

### <span id="page-23-3"></span>3.8.4 Configure Password Protection

After password protection is enabled, the device will verify your password when operating certain functions like live view, cloud interaction, courseware settings, etc. Password protection function

<span id="page-24-0"></span>is configurable in **System Settings** > **System** > **Password Protection** via local menu.

### 3.8.5 View Device Info

Device information like software version, storage status, PoE status, network status, connected channel information, and logs can be viewed in **System Settings** > **System** > **Info** via local menu. You can search and export logs as your desire.

# <span id="page-25-0"></span>Chapter 4 Web Operation (Mainly Used for Technical Support)

# <span id="page-25-2"></span><span id="page-25-1"></span>4.1 Basic Operation

### 4.1.1 Activate Your Device

### *Purpose:*

You can get access to the device via web browser. The supported resolutions include 1024\*768 and above.

## $\prod_{i=1}^{n}$ NOTE

- Default administrator account: admin.
- Default IPv4 address: 192.168.1.64.
- You may have to close the web browser to finish the installation of the plug-in.

Step 1 Open web browser, input the device IP address. The default IP address is 192.168.1.64.

Step 2 Press Enter.

Step 3 Enter the admin password twice.

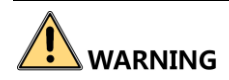

**STRONG PASSWORD RECOMMENDED**–We highly recommend you create a strong password of your own choosing (Using a minimum of 8 characters, including at least three of the following categories: upper case letters, lower case letters, numbers, and special characters.) in order to increase the security of your product. And we recommend you reset your password regularly, especially in the high security system, resetting the password monthly or weekly can better protect your product.

<span id="page-25-3"></span>Step 4 Click OK.

4.1.2 Configure Network Parameters

Go to **Configuration** > **System Settings** > **Network Settings** > **TCP/IP**.

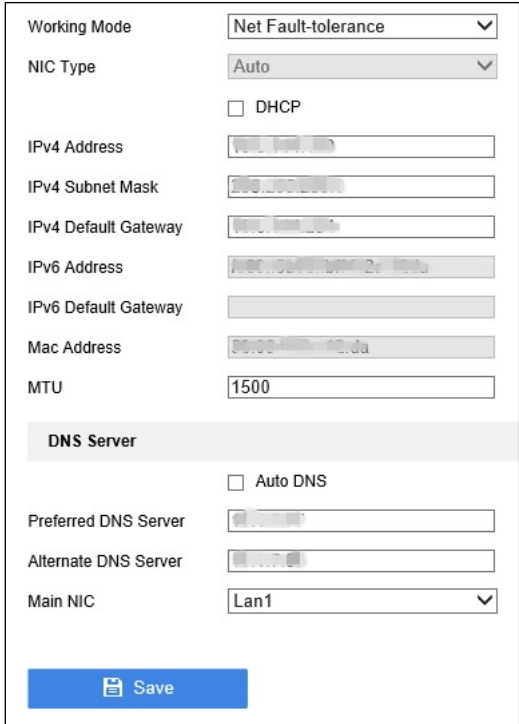

Figure 4-1 Basic Network Settings

Select **Working Mode** as **Net Fault-Tolerance**, **Load Balance**, or **Multi-Address**.

- **Net-fault Tolerance Mode**: The two NIC cards use the same IP address, and you can select the Main NIC to any LAN. By this way, in case of one NIC card failure, the system will automatically enable the standby NIC card so as to ensure the normal running of the whole system.
- **Load Balance**: By using the same IP address and two NIC cards share the load of the total bandwidth, which enables the system to provide two Gigabit network capacity.
- **Multi-address Mode**: The parameters of the two NIC cards can be configured independently. You can select a LAN in the NIC type field for parameter settings. You can select one NIC card as the default route. And then the system is connecting with the extranet the data will be forwarded through the default route.

Step 3 Set the NIC settings.

- 1) Select **NIC Type**.
- 2) Enter **IPv4 Addres**s, **IPv4 Subnet Mask**, **IPv4 Default Gateway**. You can check **DHCP** (Dynamic Host Configuration Protocol) to obtain IPv4 address dynamically.

Step 4 Optionally, you can configure the maximum transmission unit (MTU) as your desire.

Step 5 Enter DNS server parameters.

<span id="page-26-0"></span>Step 6 Click **Save** to save the settings.

### 4.1.3 Use Wizard to Set System Main Parameters

*Purpose:*

The wizard is used to quickly view system information and configure system main parameters.

Go to **Configuration** › **Wizard Configuration** › **Step 1** via web browser**.**

- **System Info**: View the device model, software version, and connected PoE camera information.
- **Audio Configuration**: Audio mode and audio gain is configurable. You can get the description of each audio mode in pop-ups. Refer to *[Sound Mix Settings](#page-48-0)* for details about audio gain.
- **Interaction Platform Management**: Interaction platform parameters are configurable if you have the device logged into a platform. After your device logged in to a platform, the parameters would not be configurable.
- **Interaction Account Management**: You can log in or log out your interactive meeting account. Refer to *[Account Management](#page-54-2)* for details.
- Go to **Configuration** › **Wizard Configuration** › **Step 2** via web browser. The live view strategy is configurable. Refer to *[Automatic Live View Control](#page-42-0)* for details.

# <span id="page-28-0"></span>Education Specified Camera Connection

Before you can get the live view or record the image of classroom, connect the education specified camera to the device via PoE (Poser over Ethernet) interface or network.

### <span id="page-28-1"></span>4.2.1 SADP Search

### *Purpose:*

You can search and modify network parameters of IP cameras in the same network segment.

### Go to **Configuration** > **System Settings** > **Camera Management** > **SADP Search**.

Step 2 Click Refresh to search the IP camera in the same network segment.

Step 3 Optionally, edit the network parameters of IP camera.

- 1) Select the camera.
- 2) Click **Modify**.
- 3) Edit the network parameters, including IP address and port.
- 4) Enter the user name and password.
- 5) Click **OK**.

## Connect Network Camera via PoE Interface

#### <span id="page-29-0"></span>*Purpose:*

PoE provides power to a network camera via the same cable as used for the network connection. Supported PoE camera number varies with device module. If you disable the PoE interface, you can also connect to the online network cameras. And the PoE interface supports the Plug-and-Play function.

- Step 1 Connect an education specified PoE camera to a device PoE interface with network cable.
- Go to **Configuration** > **System Settings** > **Camera Management** > **SADP Search** via web browser.
- Step 3 Edit the PoE camera IP address under 192.168.254.xxx network segment (for example, 192.168.254.123).
- Go to **Configuration** › **Recording Settings** › **Live View Settings** › **Live View Channel Settings.**
- Step 5 Click Add.

Step 6 Enter the PoE camera parameters.

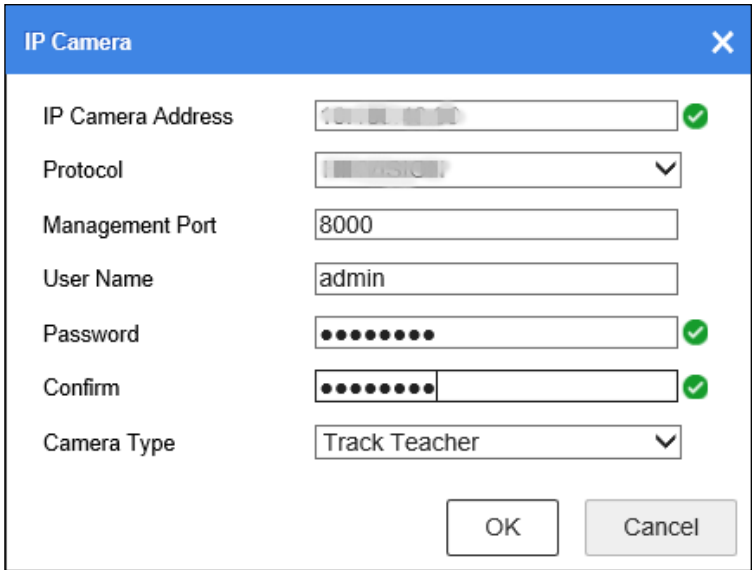

Figure 4-2 Add PoE Camera

Step 7 Click OK.

 $\mathbf{I}$  NOTE

<span id="page-29-1"></span>Camera type cannot be duplicated with each other.

### 4.2.4 Connect via Network

#### *Before you start:*

Connect the education specified camera to network.

Go to **Configuration** › **Recording Settings** › **Live View Settings** › **Live View Channel Settings** via web browser**.**

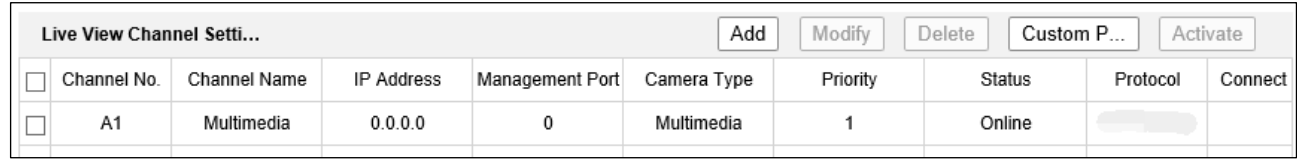

#### Figure 4-3 Live View Channel Settings

#### Step 2 Click Add to add IP camera.

Step 3 Enter the camera parameters.

### $\mathbf{I}$  NOTE

Camera type cannot be duplicated with each other.

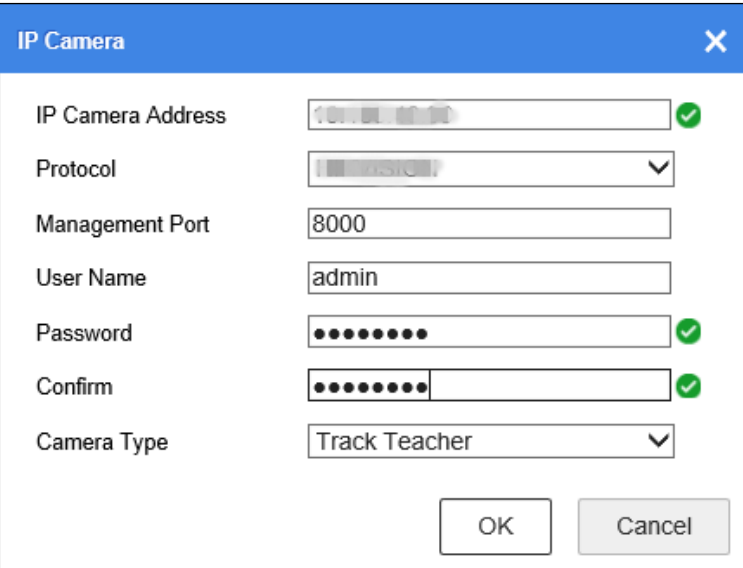

Figure 4-4 Add IP Camera

Step 4 Click OK.

# <span id="page-31-0"></span>4.3 Live View

## <span id="page-31-1"></span>4.3.1 Configure Live View Image

#### *Purpose:*

You can view the live image of connected cameras with manual, semi-auto, or auto mode. The relevant information is displayed on the left.

#### *Before you start:*

Ensure the device has successfully connected to the education specified cameras, and your web browser has installed the latest web component.

Step 1 Go to Live View via web browser.

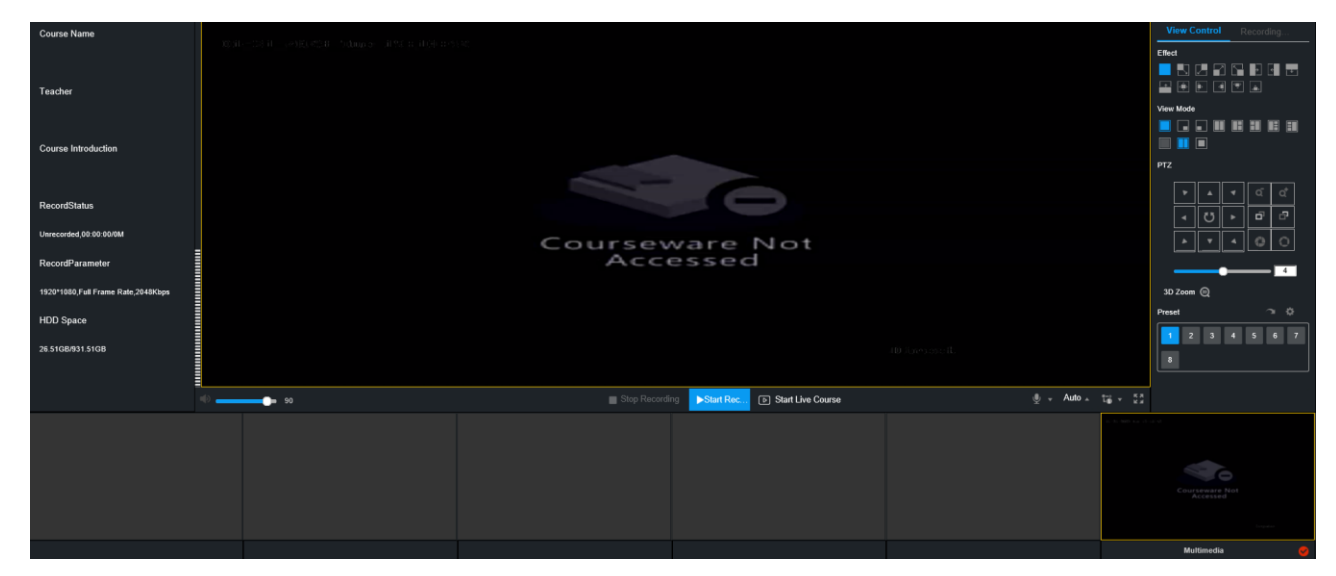

Figure 4-5 Live View

Step 2 Click **View Control** to set the view mode.

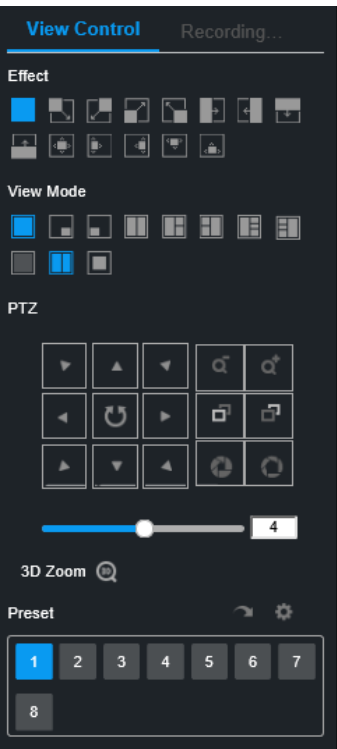

Figure 4-6 View Mode

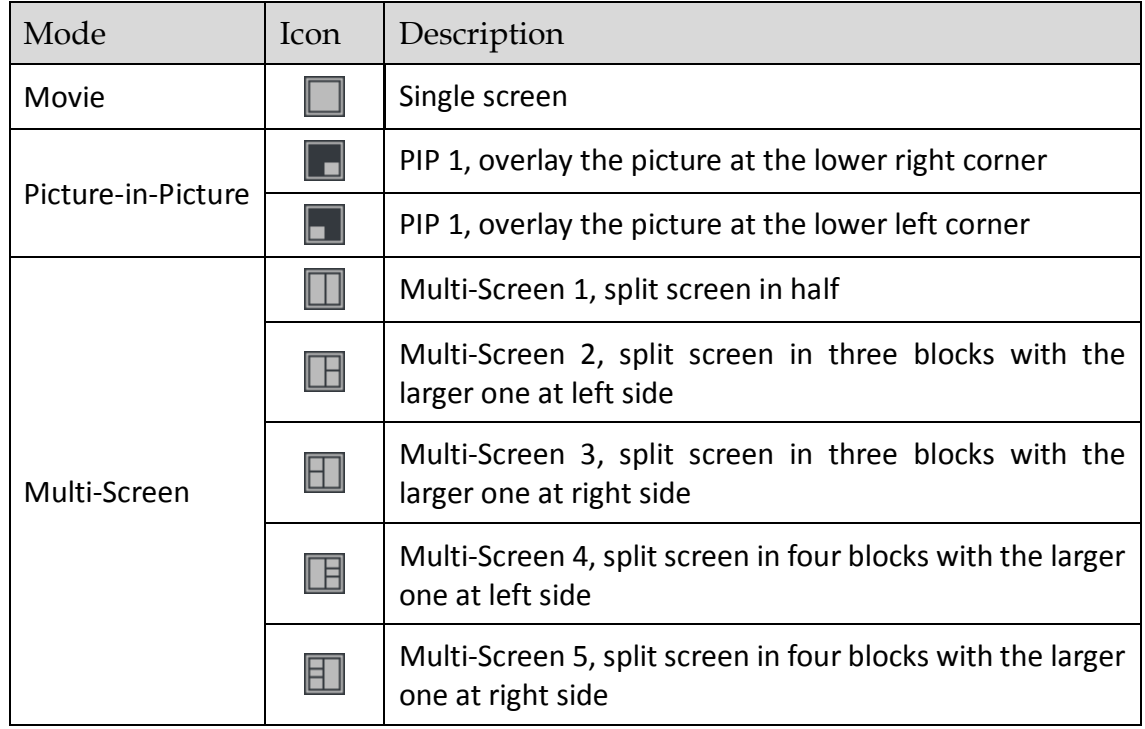

Step 3 Optionally, set the channel switching effect.

Step 4 Optionally, when you are in single screen, you can double-click the windows at the bottom to switch live view camera.

- Step 5 Optionally, click Start Recording or Stop Recording. You shall enter the course informaiton when you start course recording.
	- 1) Enter course information including **Course Name**, **Teacher**, and **Course Introduction**.
	- 2) You can check **Video Head** or **Video Trailer** to add video head or tail to the recording video. Refer to *[4.5.5 Video Head/Tail Configuration](#page-51-0)* for details.
	- 3) Click **OK**.

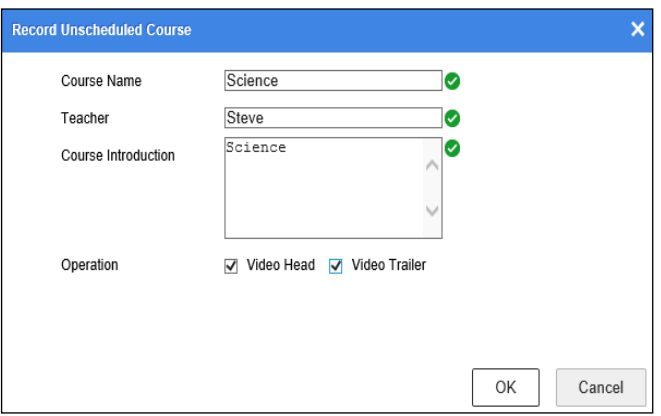

Figure 4-7 Course Information

Select the live mode as **Manual**, **SimiAuto**, or **Auto**.

- **Manual**: Manually switch the camera image to the main screen. You can double-click the camera image at the bottom to switch image, or use the PTZ control panel to manually track the object.
- **SimiAuto**: The speed dome can automatically track object, but you still have to manually switch live view image by double-clicking the camera display window at the bottom.
- **Auto**: The speed dome can automatically track object. The device will automatically display image to the main screen when the connected education specified cameras have detected smart events. The auto live view control is enabled by default.
- For the student and teacher channel, rotate the camera to desired view. Refer to *[4.3.2 PTZ](#page-34-0)  [Control](#page-34-0)* for details*.*

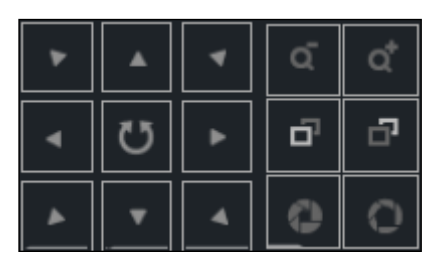

Figure 4-8 PTZ Control Panel

Optionally, click **Recording Management** to edit **Logo**, **Subtitles**, **Video Head**, and **Video Tail**. Refer to *[4.5.6 Logo Configuration](#page-52-0)*, *[4.5.5 Video Head/Tail Configuration](#page-51-0)*, and *[Configure OSD](#page-85-1)*.

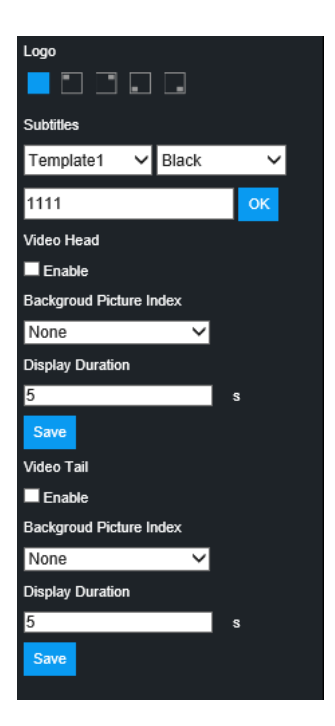

Figure 4-9 Recording Management

### <span id="page-34-0"></span>4.3.2 PTZ Control

### **PTZ Settings**

#### *Purpose:*

For the student and teacher channel, you can rotate them to desired view.

Follow the procedure to set the parameters for PTZ. The configuring of the PTZ parameters should be done before you control the PTZ camera.

#### Go to **Configuration** > **System Settings** > **System Settings** > **RS-485** via web browser.

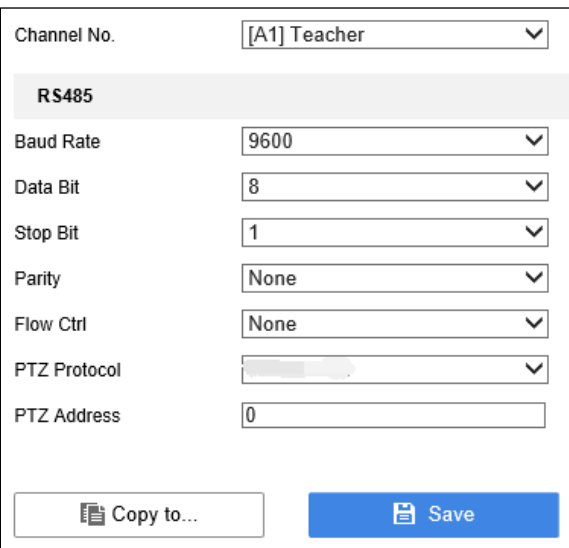

#### Figure 4-10 PTZ Settings

Step 2 Select the camera for PTZ setting in **Channel No.** 

Step 3 Set the PTZ camera parameters.

### $\mathbf{I}$  NOTE

All the parameters should be the same as the PTZ camera parameters.

Step 4 Click **Save** to save the settings.

### **Set PTZ Presets**

#### *Purpose:*

Follow the steps to set the preset position location which you want the PTZ camera to point to when an event takes place.

Step 5 Go to Live View via web browser. And start live view of a channel.

Step 6 Click PTZ at the upper right corner.

Step 7 Select a preset.

Step 8 Use the directional button to wheel the camera to the location where you want to set preset. The zoom and focus operations can be recorded in the preset as well.

Step 9 Click  $\left| \bullet \right|$  to save the preset.

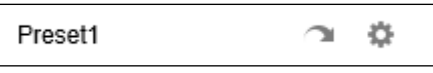

Figure 4-11 Select a Preset

 $\left| \mathbf{I} \right|$  NOTE

Repeat the above steps to set more presets.

### **Call Presets**

#### *Purpose:*

This feature enables the camera to point to a specified position such as a window when an event takes place.

Step 10 Go to Live View via web browser. And start live view of a channel.

Step 11 Click PTZ at the upper right corner.

Step 12 Select the preset you want to call.
Step 13 Click  $\boxed{ }$  to call the preset.

# 4.4 HDD Management

# 4.4.1 Format Hard Disk

## *Purpose:*

A newly installed hard disk must be formatted before it can be used by your education sharing system.

- Go to **Configuration** > **System Settings** > **Storage Management** > **HDD Management** via web browser.
- Step 2 Select the HDD(s) you want to format.
- Step 3 Click **Format** to start formatting.

# 4.4.2 Manage Network Hard Disk

### *Purpose:*

You can add the allocated NAS or disk of IP SAN to the education sharing system, and use it as a network hard disk. Up to 8 network hard disks can be added.

Go to **Configuration** > **System Settings > Storage Management** > **NetHDD** via web browser.

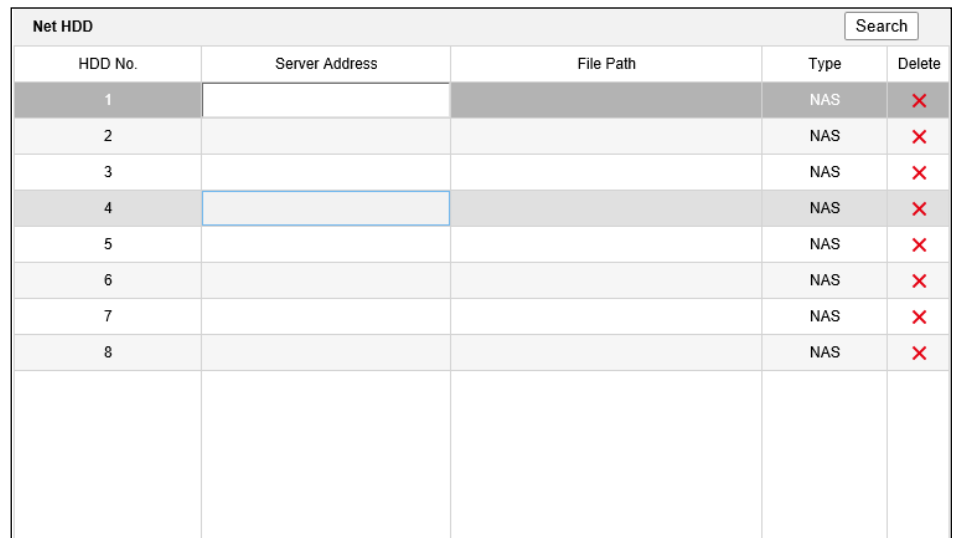

Figure 4-12 NetHDD Settings

Enter **Server Address** and **File Path**.

Step 3 Optionally, click **Search** to get the NetHDD file path by its type and server address.

Step 4 Select the NetHDD type.

Step 5 Click Save to save the settings.

# 4.4.3 Set Cloud Storage

### *Purpose:*

The cloud storage allows you to get alarm pictures from the device.

- Go to **Configuration** > **System Settings** > **Storage Management** > **Cloud Storage** via web browser.
- Step 2 Check **Enable Cloud Storage**.
- Step 3 Set the related parameters.
- Step 4 Click Save.

# 4.4.4 Record Schedule Settings

- Go to **Configuration** > **System Settings** > **Camera Management** > **Record Schedule** via web browser.
- **Step 2 Select Channel No.**
- Step 3 Check **Enable**.
- Select the recording type, including **Continuous**, **Motion**, **Alarm**, **Motion | Alarm**, **Motion & Alarm**, and **Event**.
- Step 5 Set the recording schedule of selected day.
- Step 6 Optionally, you can click **Copy to** to copy the schedule settings to other channel(s).
- Step 7 Optionally, click **Advanced** to set the pre-record and post-record time of the recording schedule, and expired time of the recording file.
- Step 8 Click Save.

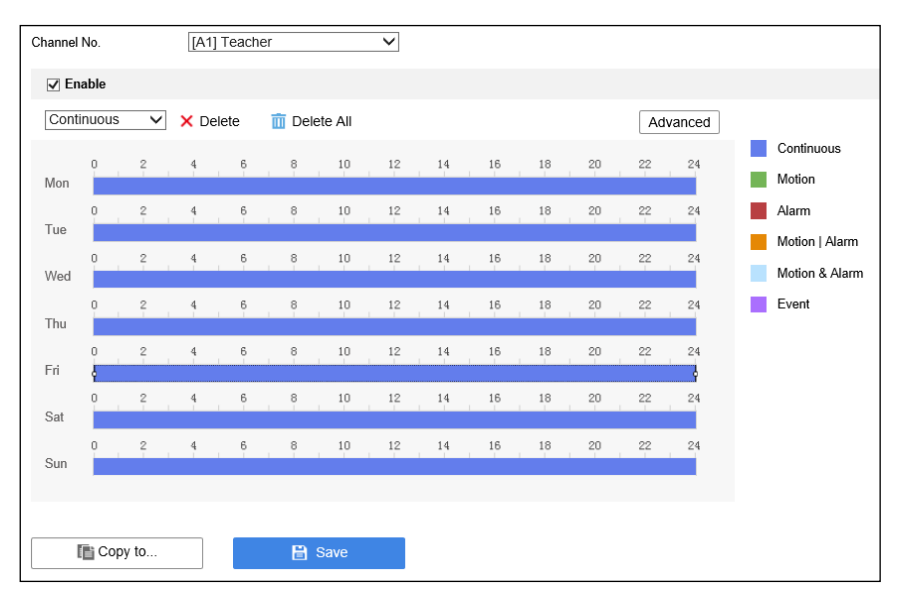

Figure 4-13 Schedule Settings

# 4.4.5 Advanced Settings

# **HDD Sleeping**

### *Purpose:*

To reduce consumption and extend hard disk's lifespan, you can enable the hard disk sleep feature. The hard disk will turn into sleep status if it keeps idle for a period.

### Go to **Configuration** > **System Settings** > **Storage Management** > **Advanced Configuration** via web browser.

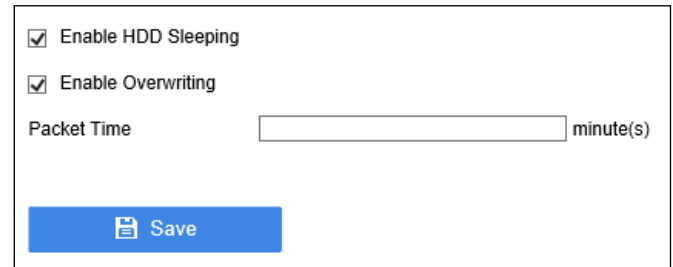

Figure 4-14 Advanced Configuration

## Step 2 Check **Enable HDD Sleeping**.

Step 3 Click **Save** to activate the feature.

# **Overwriting**

## *Purpose:*

When the hard disk is full, the overwriting function will keep writing data into the hard disk by replacing its previous data.

Go to **Configuration** > **System Settings** > **Storage Management** > **Advanced Configuration** via web browser.

Step 5 Check **Enable Overwriting**.

Step 6 Click **Save** to save the settings.

# **4.5 Recording Settings**

# <span id="page-40-0"></span>4.5.1 Manage Background Picture

### *Purpose:*

When the live view control view is set as multi-screen 1, multi-screen 2, or multi-screen 3, in case the collaged image cannot fill in the whole screen and leaves the screen top and bottom filled in black bar, you can upload a background picture to span the whole screen.

### *Before you start*

Ensure you have installed a hard disk to the device.

# Upload Image

### Go to **Configuration** > **Recording Settings** > **Auxiliary Settings** > **Picture [Upload](http://10.6.114.109/doc/page/config.asp#tabs-1)** via web browser**.**

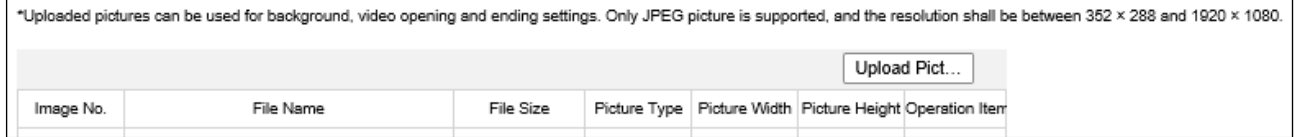

Figure 4-15 Background Settings

Step 2 Click **Upload Picture** to upload a picture.

# $\mathbf{I}$  NOTE

- Only JPEG format pictures can be uploaded, and the resolution shall be between 352 × 288 and 1920 x 1080.
- Up to 11 pictures can be uploaded.

### Step 3 Click OK.

Step 4 Optionally, you can click  $\mathcal{R}$  to deleted the picture. But you cannot delete the background picture that is in usage.

## Set Background Picture

- Go to **Configuration** > **Recording Settings** > **Auxiliary Settings** > **Background Settings** via web browser**.**
- Step 2 Check Enable Background Overlay.
- Step 3 Check the live view control view that requires to overlay background image. Only multiscreen is available.
- Step 4 Select background image for the multi-screen.

Step 5 Click Save.

# 4.5.2 Courseware Detection

Set Courseware Detection

### *Purpose:*

If auto live view control is enabled, once multimedia change is detected, education sharing system will automatically switch to multimedia channel.

Go to **Configuration** > **Recording Settings** > **Courseware Settings** > **Courseware Settings** via web browser.

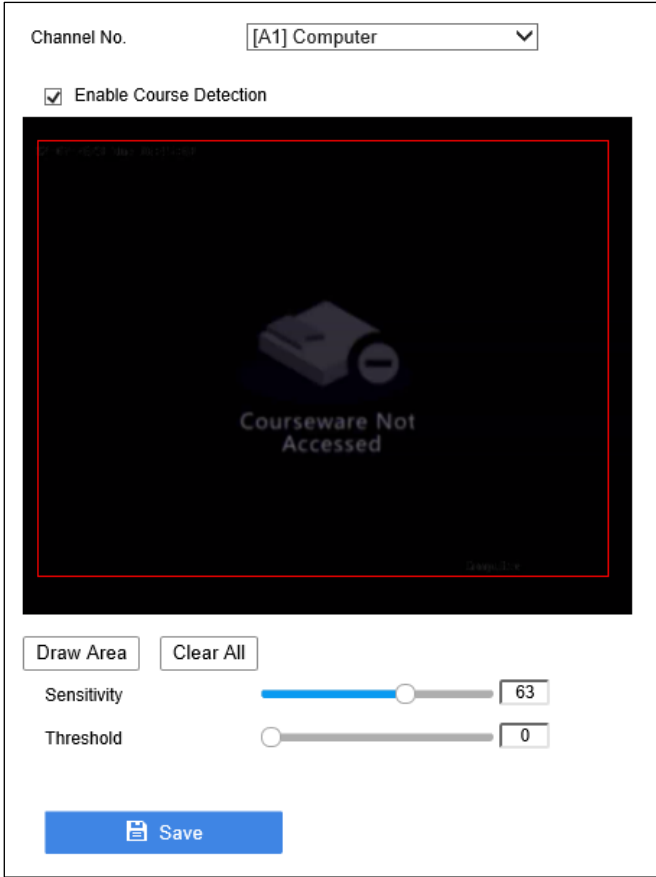

Figure 4-16 Courseware Detection

- Select **Channel No.** for course detection. **[A9] Computer** and **[A10] Computer** refer to VEDIO IN 1 and VEDIO IN 2 at the rear panel respectively.
- **Step 3 Check Enable Course Detection.**
- Step 4 Click Draw Area to draw the detection area in the camera view.
- Step 5 Click **Stop Drawing** when you finish drawing the detection area.
- Step 6 Optionally, you can click **Clear All** to detete the drawing area.

Step 7 Set Sensitivity and Threshold of course detection.

- **Sensitivity**: Sensitivity refers to the how much the detection area pixels change.
- **Threshold**: Threshold refers to how many pixels are changing.

Step 8 Click **Save** to save the settings.

# Configure Courseware Input Source

### *Purpose:*

The device can automatically detect the courseware input source at startup. You can configure the input source as your desire.

- Go to **Configuration** > **Recording Settings** > **Courseware Settings > Input Source Configuration** via web browser.
- Select **Channel No.** for input source. **[A9] Computer** and **[A10] Computer** refer to VEDIO IN 1 and VEDIO IN 2 at the rear panel respectively.
- Select **Input Source**. The device can automatically detect the courseware input source if you select **Auto.**

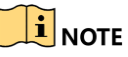

When **Input Source** is set as **Auto,** and both HDMI and VGA signal source have been detected**,** the device will choose HDMI as its priority input source.

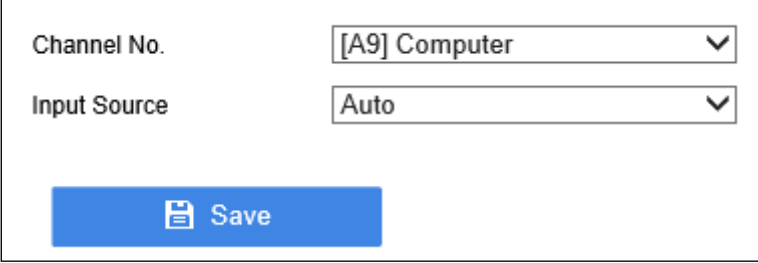

Figure 4-17 Input Source

Step 4 Click Save.

# **Automatic Live View Control**

### *Purpose:*

Combined with education specified speed dome and detection camera (including teacher close shot camera, student close shot camera, and multimedia camera), education sharing system can automatic display the teacher image, student image, or HDMI/VGA multimedia image in live view control view according to the speed dome smart detection information. Besides, the speed dome can preciously positioning and track teacher and record the teaching process.

# $\prod_{i=1}^{n}$  NOTE

- **Connect education specified speed dome and detection to education sharing system via** network. For detailed steps, refer to *[4.2.1 SADP Search](#page-28-0)*
- *[Purpose:](#page-28-0)*
- [You can search and modify network parameters of IP cameras in the same network](#page-28-0)  [segment.](#page-28-0)

### Go to **Configuration** > **System Settings** > **[Camera Management](#page-28-0)** > **SADP Search**.

Step 6 Click Refresh [to search the IP camera in the same network segment.](#page-28-0)

Step 7 [Optionally, edit the network parameters of IP camera.](#page-28-0)

- 4) [Select the camera.](#page-28-0)
- 5) Click **[Modify](#page-28-0)**.
- 6) [Edit the network parameters, including IP address and port.](#page-28-0)
- 7) [Enter the user name and password.](#page-28-0)
- 8) [Click](#page-28-0) **OK**.
- **[Connect Network Camera](#page-28-0) via.**
- In auto live view control mode, when the education specified speed dome occurs smart events or HDMI/VGA multimedia courseware changes, the cameras will be automatically displayed in the resource channel in the largest window of live view control view according to the set priority.
- You need to log in education specified speed dome configuration interface to configure its smart detection rules.

# Configure Live View Control View

Go to **Configuration** > **Recording Settings** > **Live View Settings** > **View Settings** via web browser**.**

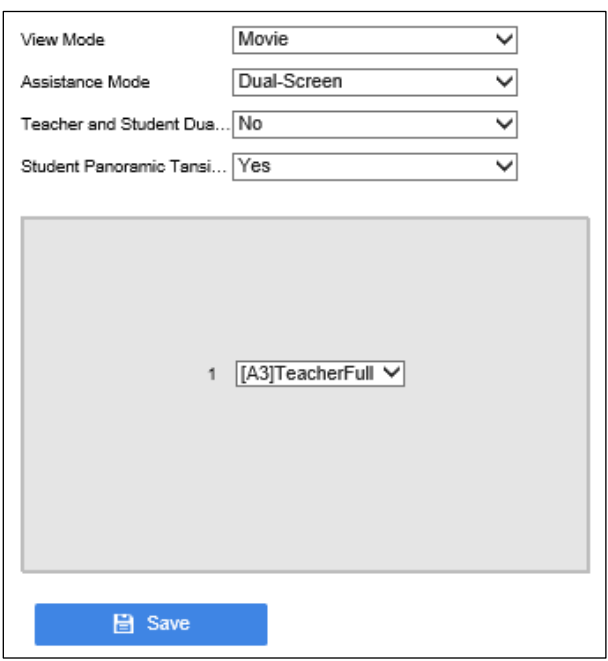

Figure 4-18 Live View Control View

### Step 2 Select View Mode.

- **Movie**: You need to set **Assistance Mode** for movie mode. When one alarm is triggered, it will display in single screen. But if two or more alarms are trigged, it will display as what the **Assistance Mode** is set, including **Single Screen**, **Dual-Screen**, and **Picture-in-Picture**.
- **PiP:** PiP (Picture-in-picture) is the video display method that when the video is on full screen, another video is displayed in the inset window at the same time.
- **Multi-Screen**: Multi-image of the camera are displayed simultaneously on the screen.

Step 3 Select display channel.

Step 4 Click Save.

# Configure Live View Control Strategy

### Go to **Configuration** > **Recording Settings** > **Live View Settings** > **Live View Channel Settings** via web browser.

| Delete<br>Activate<br>Add<br>Modify<br>Custom P<br>Live View Channel Setti |                |                           |  |                 |                 |          |                    |          |                   |
|----------------------------------------------------------------------------|----------------|---------------------------|--|-----------------|-----------------|----------|--------------------|----------|-------------------|
|                                                                            | Channel No.    | IP Address<br>Camera Name |  | Management Port | Camera Type     | Priority | <b>Status</b>      | Protocol | Connect           |
|                                                                            | A1             | Computer                  |  | 8000            | Multimedia      |          | Offline            |          |                   |
|                                                                            | D <sub>1</sub> | Camera 01                 |  | 8000            | Teacher Overall | 0        | Online(Get Stream) |          | http:/.<br>$\sim$ |
|                                                                            |                |                           |  |                 |                 |          |                    |          |                   |
|                                                                            |                |                           |  |                 |                 |          |                    |          |                   |
|                                                                            |                |                           |  |                 |                 |          |                    |          |                   |

Figure 4-19 Live View Channel Settings

Step 2 Select a channel for modification.

Step 3 Click Modify.

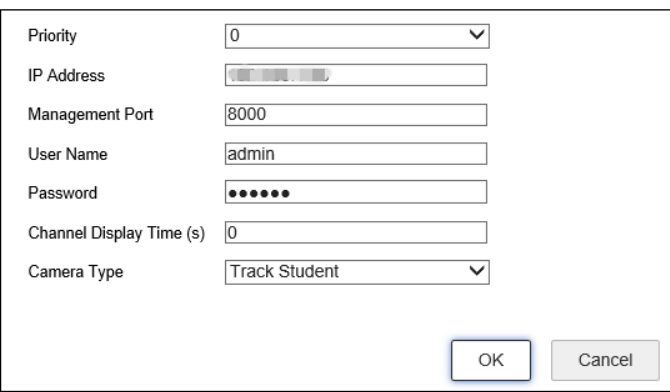

Figure 4-20 Strategy Configuration Interface

Step 4 Set the parameters, including priority, IP address, port, user name, password, etc.

- **Priority:** The priority of the selected channel. The larger the value is, the higher the priority will be.
- **Channel Display Time (s):** The display time of multimedia is recommended to set as its actual duration. Other channel's display time is recommended to set as 0. Valid channel display time range: [0, 900].

Step 5 Click OK to save the settings.

Configure One-Touch Configuration

Go to **Configuration** > **Recording Settings** > **Live View Settings > Live View Strategy Settings** via web browser**.**

Step 2 Click Add.

Step 3 Enter the channel parameters of live view control strategy.

Step 4 Click OK.

**Step 5 Click One-touch Configuration.** 

# $\mathbf{I}_{\text{NOTF}}$

The device will automatically recognize supportable education specified cameras. If issues occur, contact the product distributor for help.

## **Course Information**

### *Purpose:*

You can define the course number, course name, and course instructor.

### Go to **Configuration** > **Courseware Settings** > **Course Settings** > **Course Information** via web browser**.**

Step 7 Edit the course information including name, teacher, etc.

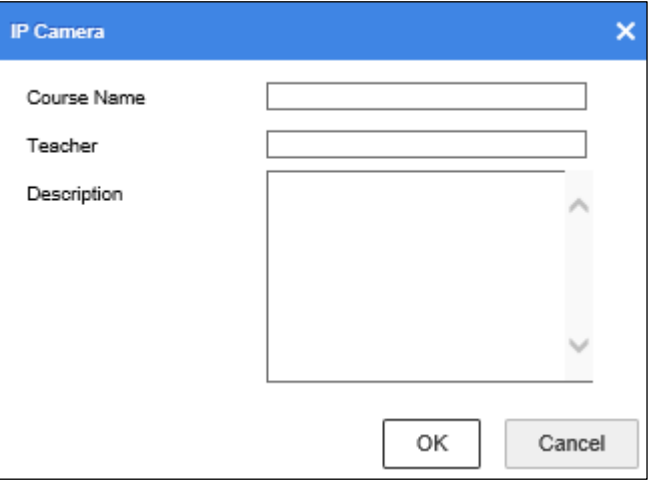

Figure 4-21 Course Information

Step 8 Click OK.

## **Course Plan**

### *Purpose:*

You can set the course recording plan as your desire.

### *Before you start:*

Course plan is saved in hard disk. So you need to install at least one hard disk and format it.

### Go to **Configuration** > **Courseware Settings** > **Course Settings** > **Course Plan** via web browser**.**

Step 10 Select year and week for the plan.

Step 11 Set the recording schedule for each day in the week.

Step 12 Optionally, click **Copy to** to copy the recording schedule to other week.

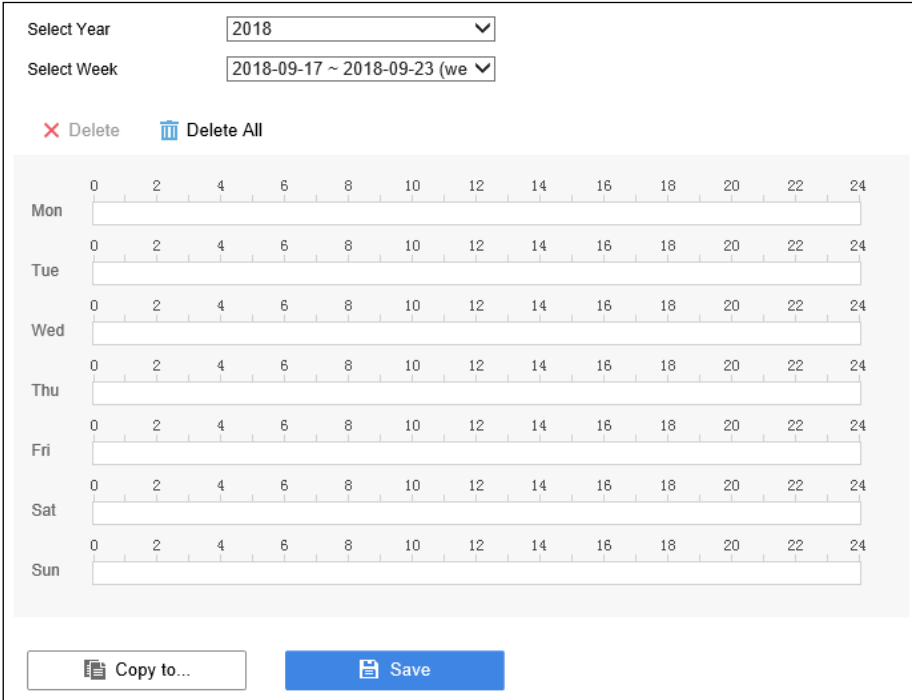

Figure 4-22 Course Plan

Step 13 Click Save.

### **RTMP Live**

#### *Purpose:*

You can view the course live view image in RTMP server. The feature is turned off by default.

Go to **Configuration** > **System Settings** > **Network Settings** > **RTMP Live** via web browser**.**

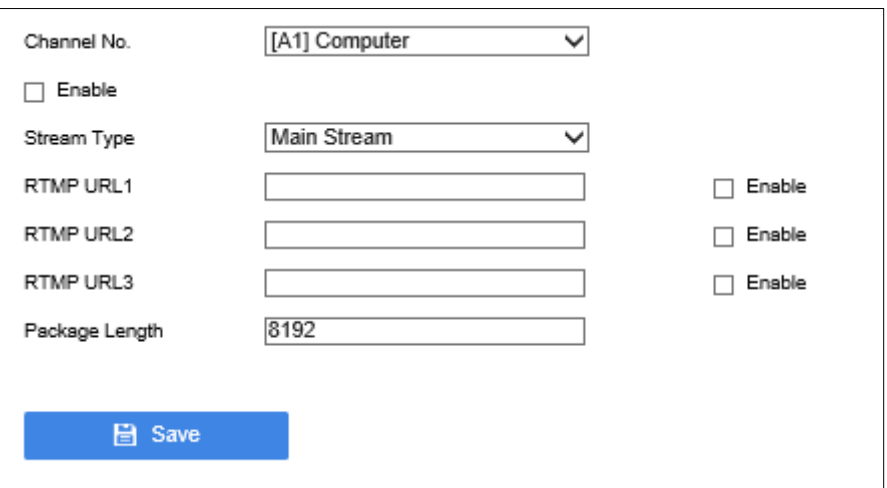

Figure 4-23 RTMP Live

#### Step 15 Select **Channel No.**

Step 16 Check **Enable** to enable the RTMP live feature.

 $\prod_{i=1}^{n}$  NOTE

Network camera supports push main stream and sub-stream.

### Edit **Stream Type**, **RTMP URL**, and **Package Length**.

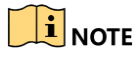

- RTMP URL format: rtmp://192.168.1.64:1935/live/12345. 192.168.1.64 is the server IP address. 1935 is server port. Live is server name. 12345 is a custom name used to distinguish channels and stream types.
- Valid package length range: [1024, 8192]. Package length is 8192 by default and is a recommended value.

Step 18 Click Save.

### **Sound Mix Settings**

#### *Purpose:*

You can configure the sound mix parameters, including output volume, input volume, and audio gain.

Go to **Configuration** > **Audio/Video** > **Mix Settings** via web browser**.**

Step 20 Click Output Volume to view and set audio volume.

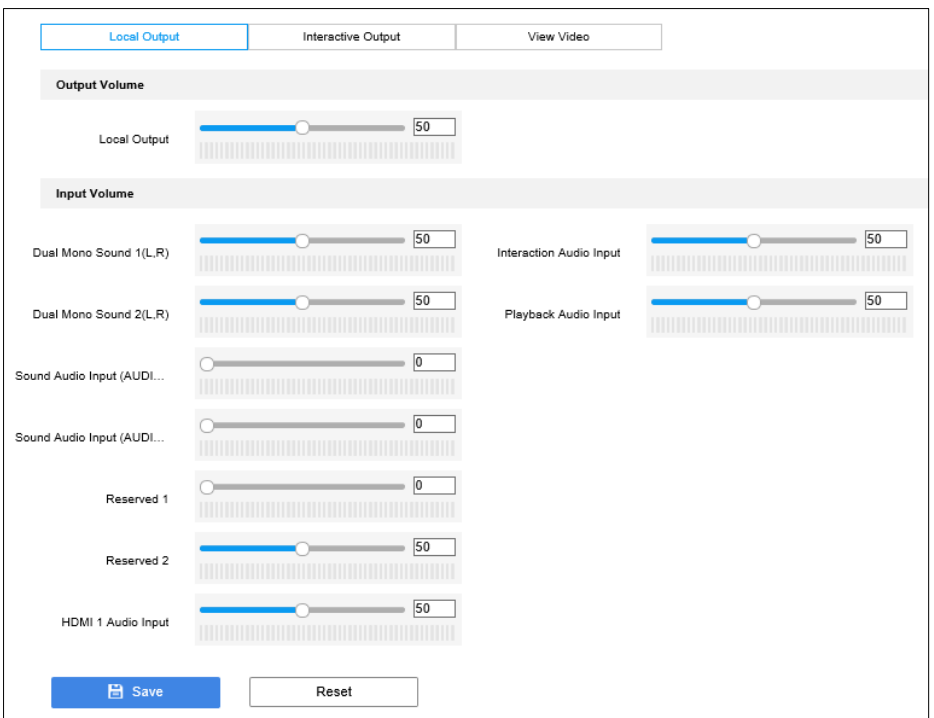

Figure 4-24 Audio Volume

Step 21 Click More Configure > Advance Gain.

Step 22 Set the audio gain. Audio gain adjusts the input audio, after the adjustment, the mixed sound will be applied to the audio output at rear panel. The gain value ranges from 1 to 100. When it is set as 1, the audio gain reaches to the minimum, and when it is set as 100, it reaches to the minimum.

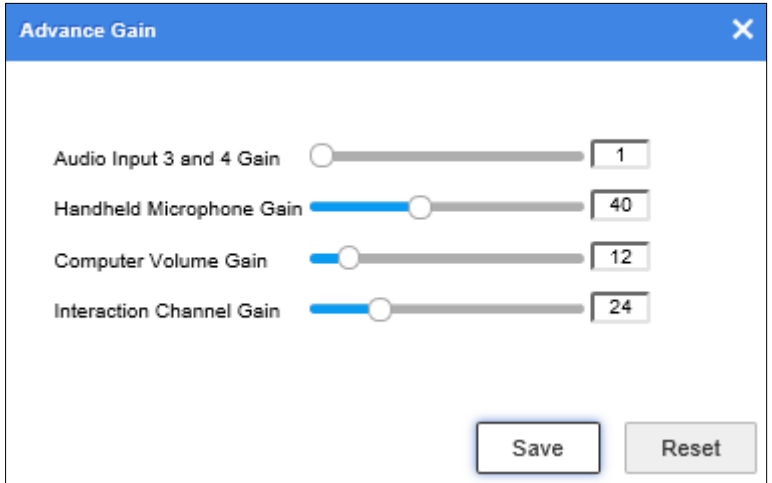

Figure 4-25 Advanced Gain

Step 1 Click Save.

# 4.5.4 Course Publishing

# **Publish Course**

#### *Purpose:*

The recorded courses can be automatically published to FTP server.

Go to **Configuration** > **System Settings** > **FTP Publishing** > **Publish Configuration** via web browser**.**

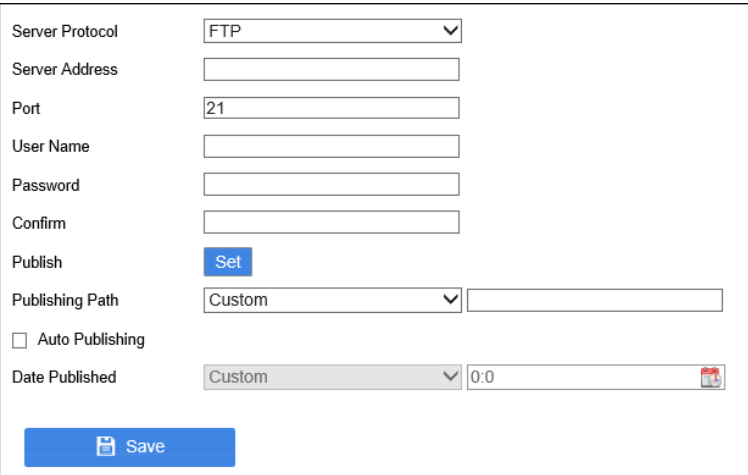

Figure 4-26 Publishing Configuration

Step 2 Enter the FTP server address, port, user name, and password.

Step 3 Click Set to select the publishing channel(s).

Step 4 Click OK.

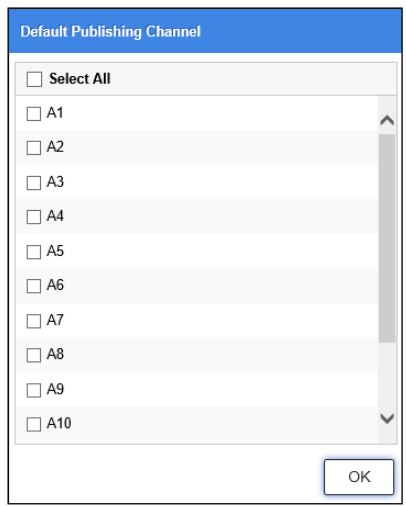

Figure 4-27 Set Publishing Channel

Step 5 Set Publishing Path.

Step 6 Optionally, check Auto Publishing to automatically publish courses. You can set Date **Published** as **Last Course** or **Custom time** for the course that requires to be published to FTP.

Step 7 Click Save to save the settings.

# **E** NOTE

The published course video format is MP4.

## **Search Published Course**

#### *Purpose:*

After course is published, you can search its publishing progress, publishing status, course introduction.

### Go to **Configuration** > **System Settings > FTP Publishing > Published Course Search** via web browser**.**

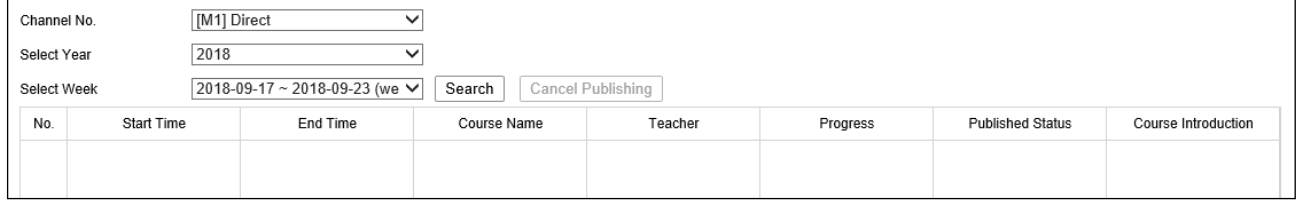

Figure 4-28 Search Published Course

Step 9 Select channel, year, and week.

### Step 10 Click Search.

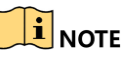

When multiple courses are waiting to be uploading, to increase the uploading speed of high priority courses, you can cancel uploading of low priority courses.

# 4.5.5 Video Head/Tail Configuration

### *Purpose:*

You can insert the picture at the beginning and ending of course video.

#### *Before you start:*

Upload background first. For detailed steps, refer to *[4.5.1 M](#page-40-0)anage [Background Picture](#page-40-0)*.

Go to **Configuration** > **Recording Settings** > **Auxiliary Settings > Video Head/Tail Configuration** via web browser.

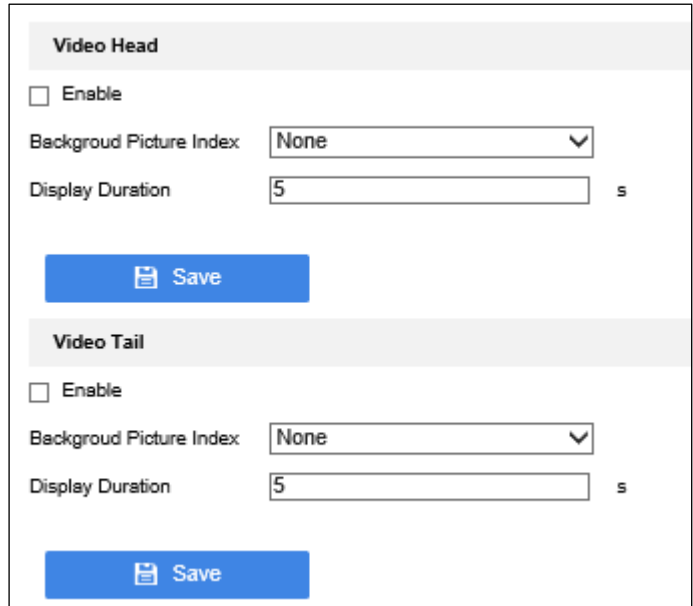

Figure 4-29 Video Head/Tail Configuration

Step 2 Configure video head.

- 1) Check **Enable** under **Video Head**.
- 2) Enter **Background Picture Index**. The index No. is the background picture No. in the background settings interface.
- 3) Enter **Display Duration** for the background picture.
- 4) Click **Save**.

Step 3 Configure video tail.

- 1) Check **Enable** under **Video Tail**.
- 2) Enter **Background Picture Index**. The index No. is the background picture No. in the background settings interface.
- 3) Enter **Display Duration** for the background picture.
- 4) Click **Save**.

# 4.5.6 Logo Configuration

You can overlay logo image on the live view.

# $\mathbf{I}$  NOTE

The required logo picture format is .*jpeg* and .*jpg*, the resolution shall be smaller than 256 × 128, and file size shall be smaller than 80 KB.

# **Upload Logo**

- Go to **Configuration** > **Recording Settings** > **Auxiliary Settings** > **Logo Configuration** via web browser.
- Step 2 Click **Browse** to select the image path.

Step 3 Click Save.

## **Display Logo**

- Go to **Configuration** > **Recording Settings** > **Auxiliary Settings** > **Logo Configuration** via web browser.
- Step 5 Select **Channel No.** The logo will be displayed at the selected channel.
- Step 6 Check Display Logo.
- Step 7 Select Logo Position as your desire.
- Step 8 Click Save.

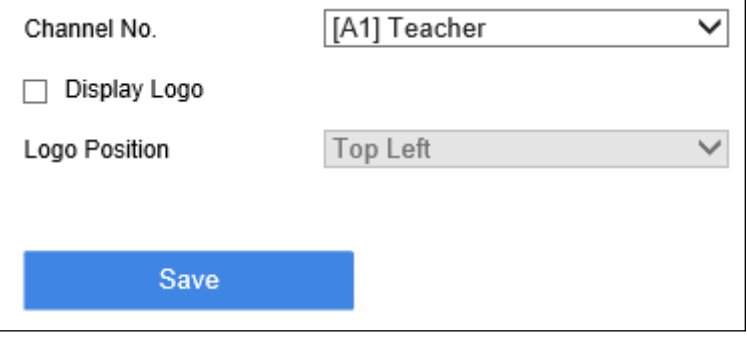

Figure 4-30 Display Logo

# 4.6 Interaction

# 4.6.1 Interaction Settings

# **Account Management**

### *Purpose:*

You can manage your interactive meeting account in **Account Management**.

- Go to **Configuration** > **Interaction Settings** > **Cloud Interactive Class** > **Account Management** via web browser.
- Step 2 Click **Current Login Account** to register the device (your device will log in automatically after registration. If you log out from the current account, you have to log in manually).
- Enter your user name and password. Click **login** to get access to the platform.
- Step 4 Manage your account as required.

| Item                   | Description                                                                                                    |
|------------------------|----------------------------------------------------------------------------------------------------|
| Ø                      | Change your alias and phone number.                                                                                                    |
| A                      | Change account password.                                                                                                    |
| B.                     | Exit current account.                                                                                                    |
| Local Meeting No.      | If the device initiates an interactive meeting, other devices shall use<br>the meeting number to join in.                                                                      |
| Alias                  | Alias is your device name, and other participants can find your<br>meeting through it. You can click $\mathbb{Z}$ to edit it. For example, it can be<br>set as the class name. |
| <b>Service Details</b> | Check your account ID, start time and end time.                                                                                                    |
| Top-up/Record          | Top up or check your top-up records.                                                                                                    |

Table 4-2 Account Management Procedures

Step 5 Click **top-up**, fill in your card number and top up.

# **Configure Platform Parameters**

Platform parameters are used for interaction. You can configure platform parameters in **Configuration** > **Interaction Settings** > **Cloud Interactive Class** > **Basic Settings** via web.

Default settings are recommended. If the default parameters are invalid, please contact the installer or technical support service.

# **Configure Interactive Video Linkage**

#### *Purpose:*

You can configure Interactive Video Linkage in the interaction view.

### Go to **Configuration** > **Interaction Settings** > **Cloud Interactive Class** > **Interactive Video Linkage** via web browser.

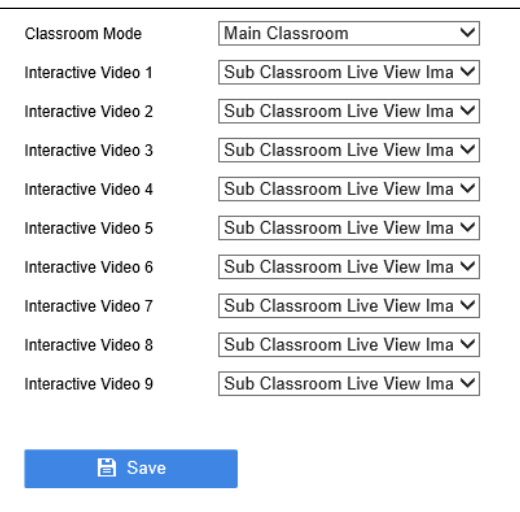

Figure 4-31 Interactive Video Linkage

Set your classroom mode as **Main Classroom** or **Sub Classroom**.

Step 8 Select classroom live view image of the interactive video accordingly.

# $\left| \begin{matrix} 1 \\ 1 \end{matrix} \right|$  NOTE

You can go to **Configuration** > **Interaction Settings** > **Cloud Interactive Class** > **Interaction View** to set the position of interactive video in the interaction view.

## **Configure Interaction View**

#### *Purpose:*

You can configure the view mode and the channels of the individual interaction view.

Go to **Configuration** > **Interaction Settings** > **Cloud Interactive Class** > **Interaction View** via web browser.

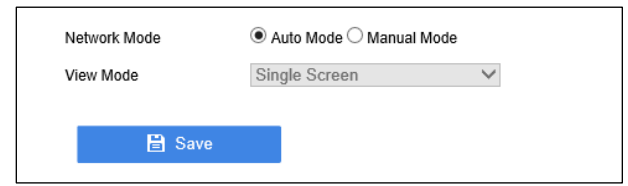

Figure 4-32 View Configuration

Step 2 Select Network Mode.

- **Auto Mode**: If no view is provided by other recorder, default view mode would be single screen. Otherwise, it will add new view automatically and switch to multi-screen.
- **Manual Mode**: This mode shows multi-screen view and can match the interactive video with the required view. You can set the presentation of the interactive video if you go to **Configuration** > **Interaction Settings** > **Cloud Interactive Class** > **Interactive Video Linkage**.

Step 3 Click and set the channel of each view.

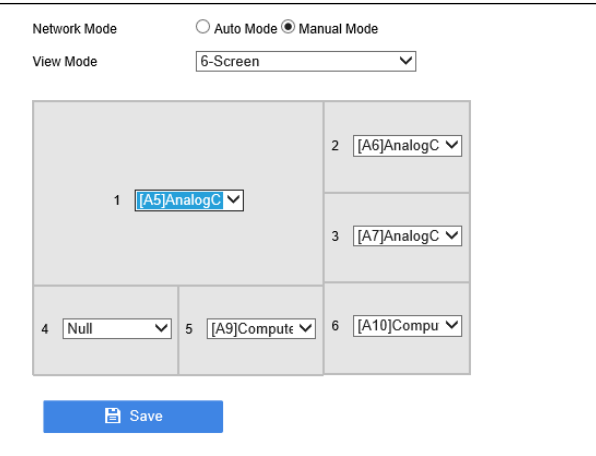

Figure 4-33 Channel Selection

Step 4 Click Save.

# $\prod_{i=1}^{n}$ NOTE

- The screenshots are for reference only, the optional channel is subject to the actual device conditions.
- $\bullet$  If the view channel is null, it will present black screen.

## **Sending Channel Encoding Settings**

#### *Purpose:*

You can configure the main stream parameters of the sending channels.

Go to **Configuration** > **Interaction Settings** > **Cloud Interactive Class** > **Sending Channel** > **Advanced Configuration** via web browser.

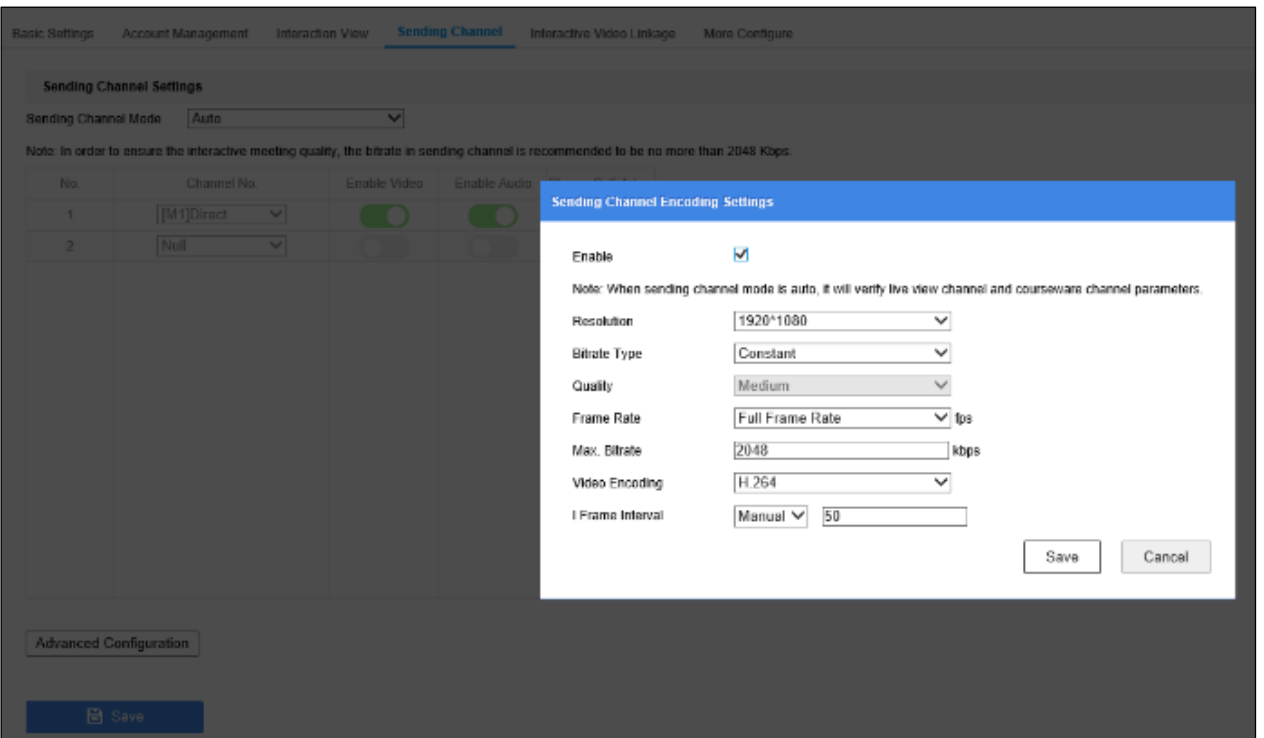

# Figure 4-34 Sending Channel Code Configuration

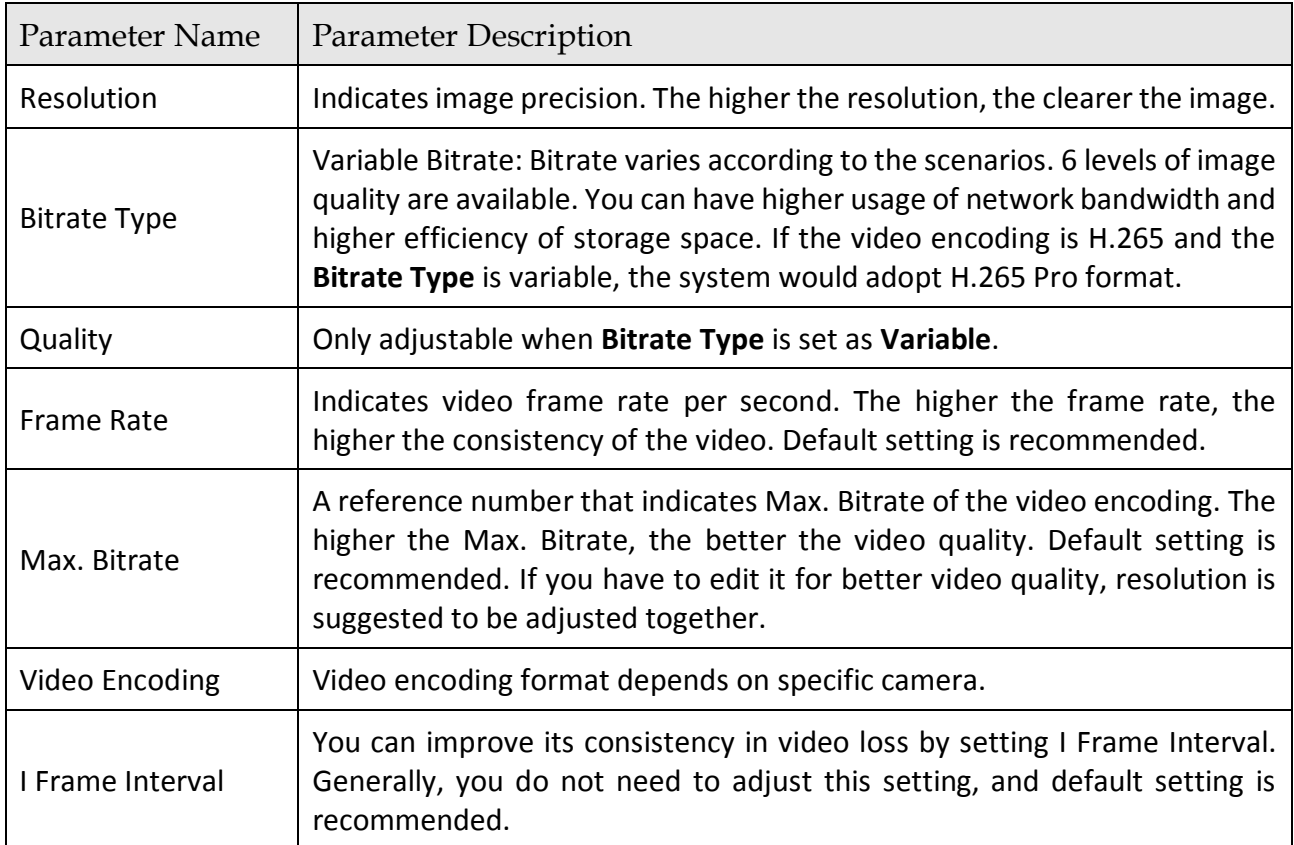

## Table 4-3 Parameter Description

# $\prod_{i=1}^{n}$ NOTE

The main stream parameters of the sending channels are only effective if configured in Sending

Channel Encoding Settings but not in **Audio/Video** > **Video Settings**.

# **Configure Sending Channel**

### *Purpose:*

You can configure the interactive image parameters, and the image will be sent to the interactive meeting.

### Go to **Configuration** > **Interaction Settings** > **Cloud Interactive Class** > **Sending Channel** via web browser.

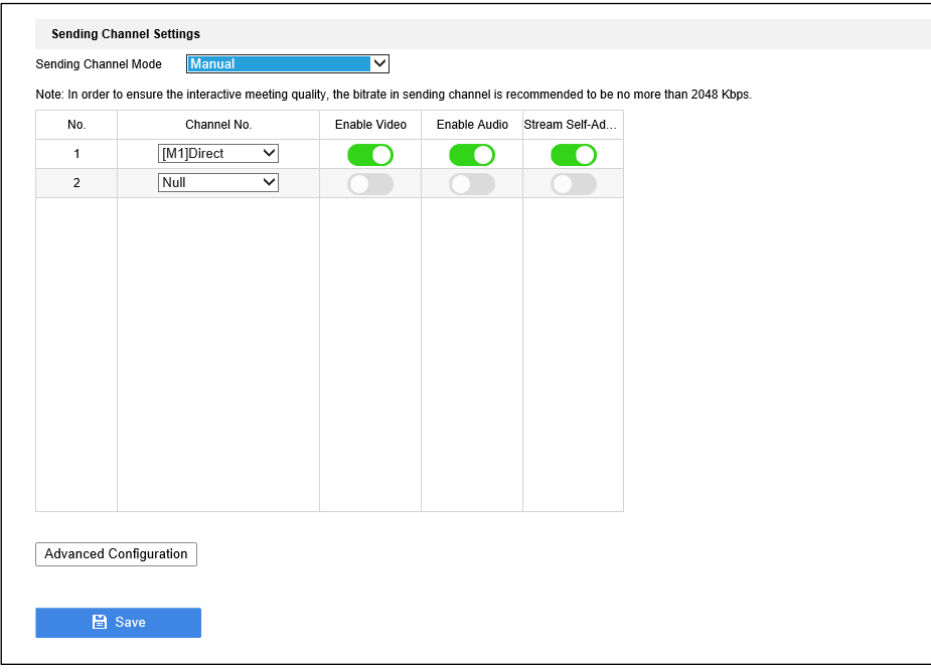

Figure 4-35 Configure Sending Channel

**Stream Self-Adaption** is recommended. If this function is enabled, it will adjust video bitrate automatically according to the network performance.

# **i** NOTE

- If the **Sending Channel Mode** is **auto**, the parameters can not be configured. The courseware channel and the broadcast channel are sent by default. Meanwhile, the main stream, video, audio and **Stream Self-Adaption** are applied by default.
- As the channel No. and the stream cannot be configured during the interaction process, please configure them before the interaction starts.
- Audio can be enabled or controlled only after the video is enabled.
- After enabling the video and audio, if the host is the initiator,  $\frac{1}{2}$  will be available to initiate or stop the sending process, while if the host is the participant, the device will send the video or audio by default, but it cannot stop the sending process.

Step 6 Click **Advanced Configuration** to configure the sending channel No.

# **Configure Meeting Room Permission**

### *Purpose:*

You can configure the meeting room permission (direct participation or participation with verification code).

Go to **Configuration > Interaction Settings > Cloud Interactive Class > Basic Settings > Meeting Room Management** via web browser.

## **Step 8 Select Meeting Room Permission.**

Step 9 If you select encrypted meeting room permission, you should configure the verification code.

# $\left| \mathbf{I} \right|$  NOTE

After you complete the configuration, verification code is required when other devices join in the interactive meeting that initiated by the host.

# **Configure Course Output**

## *Purpose:*

You can configure the course output.

## Go to **Configuration** > **Interaction Settings** > **Cloud Interactive Class** > **More Configure**> **Course Output** via web browser.

If HDMI and VGA offer simultaneous video output, both HDMI or VGA provide the video of your course; if they offer independent output, the course output can be set manually. By default, VGA can provide access to both main room courseware and the sub room courseware, and this default setting can also be switched to HDMI output.

## **Overlay Interactive Alias**

### *Purpose:*

You can overlay interactive alias on the image of sending channels.

Step 10 Select **Configuration > Interaction Settings > Cloud Interactive Class > Basic Settings > Interactive Alias Overlay** via web browser.

Step 11 Check **Enable** and set **Overlay Position**.

## **Interactive Course Data Counting**

#### *Purpose:*

Course data counting is available. Statistics such as head rise data and question frequencies.

Go to **Configuration > Interaction Settings > Cloud Interactive Class > More Configure > Interactive Course Data Counting** via web browser to enable this function. You can check the counting result on the platform.

## **Network Status Counting**

#### *Purpose:*

The interactive view can show network status, and you can configure **Current Packet Loss Rate Counting Time Interval** with this function.

Go to **Configuration > Interaction Settings > Cloud Interactive Class > More Configure > Network Status Counting** via web browser to input required intervals, from 1-1000.

### **Interactive Facial Image Live View**

#### *Purpose:*

When teacher stands in front of the interactive screen, the live view will switch to the facial image of the teacher.

- Go to **Configuration > Recording Settings > Live View Settings > Live View Strategy Settings** via web browser**.**
- Set **Configuration Mode** as **Auto Configuration**.

Go to **Configuration > Recording Settings > Live View Settings > Live View Channel Settings.**

Step 15 Click Add.

- Step 16 Set **Camera Type** as **None.**
- Step 17 Set other camera parameters as required.

Step 18 Click OK.

# 4.6.2 Join/Initiate Interaction

### *Before you start*

- Configure interactive meeting parameters (Go to **Configuration > Interaction Settings > Cloud Interactive Class** via web browser).
- Turn off video meeting.
- The device has been registered, logged in and topped up.

**Step 1 Click Interaction.** 

Step 2 Initiate or join a meeting.

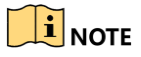

The initiator can ask questions to the participant or remove the participant. The meeting No. filled in by participant is the device meeting No. (can be obtained from the initiator, on the web page of the host **Configuration > Interaction Settings > Cloud Interactive Class > Account Management**).

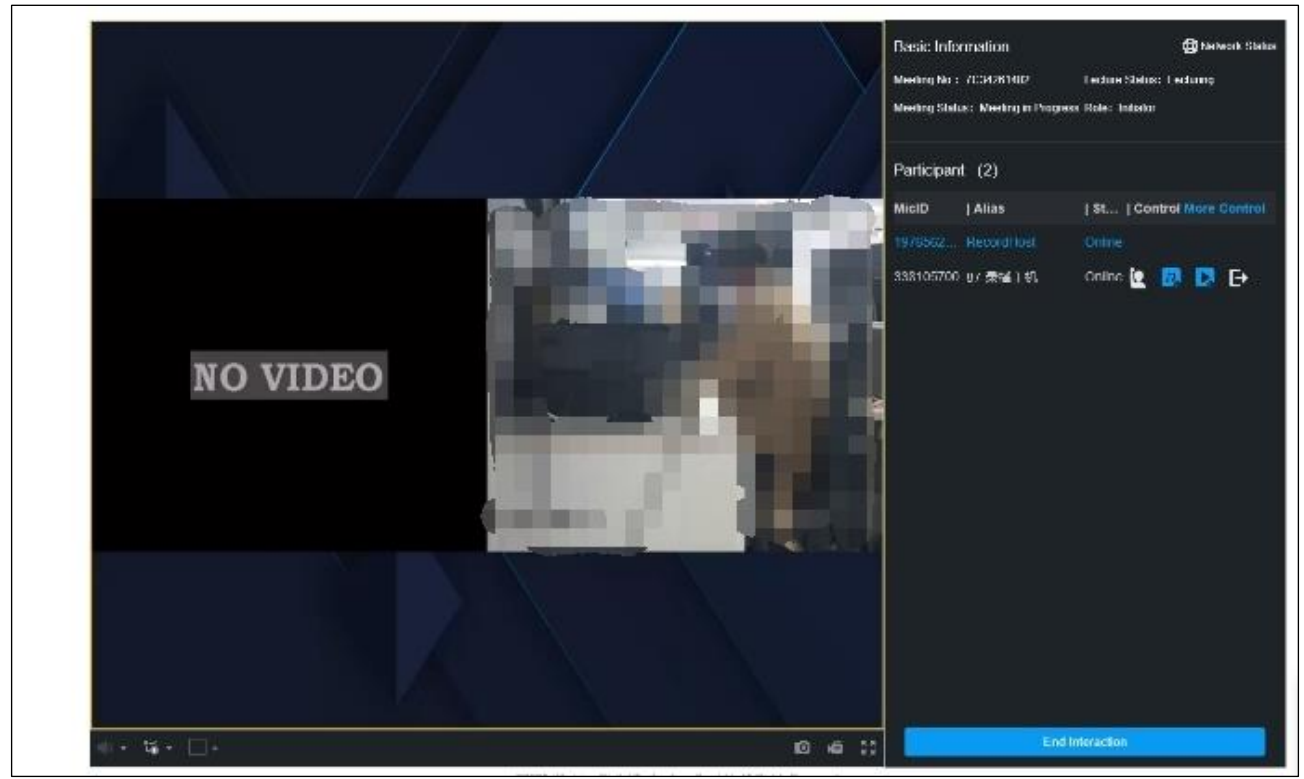

Step 3 Complete the configuration accordingly.

Figure 4-36 Interaction

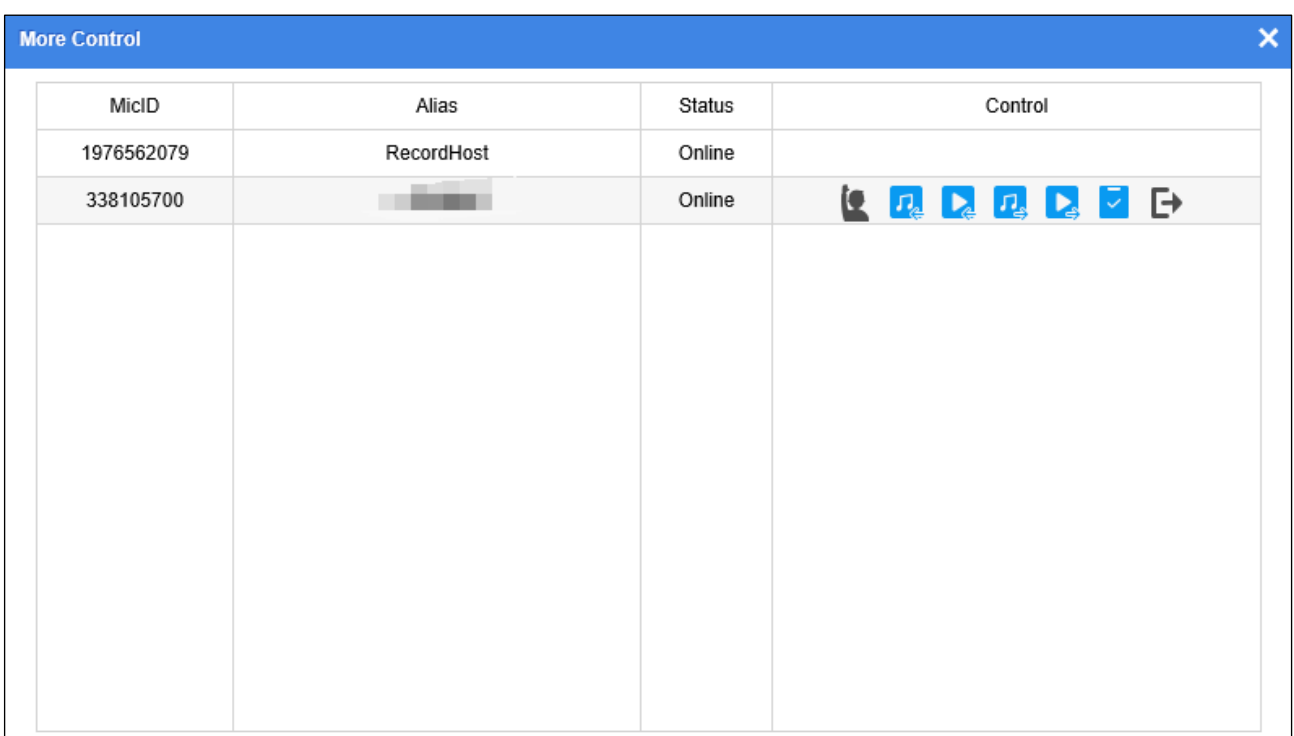

# Figure 4-37 More Control

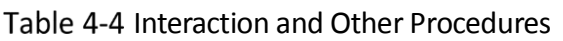

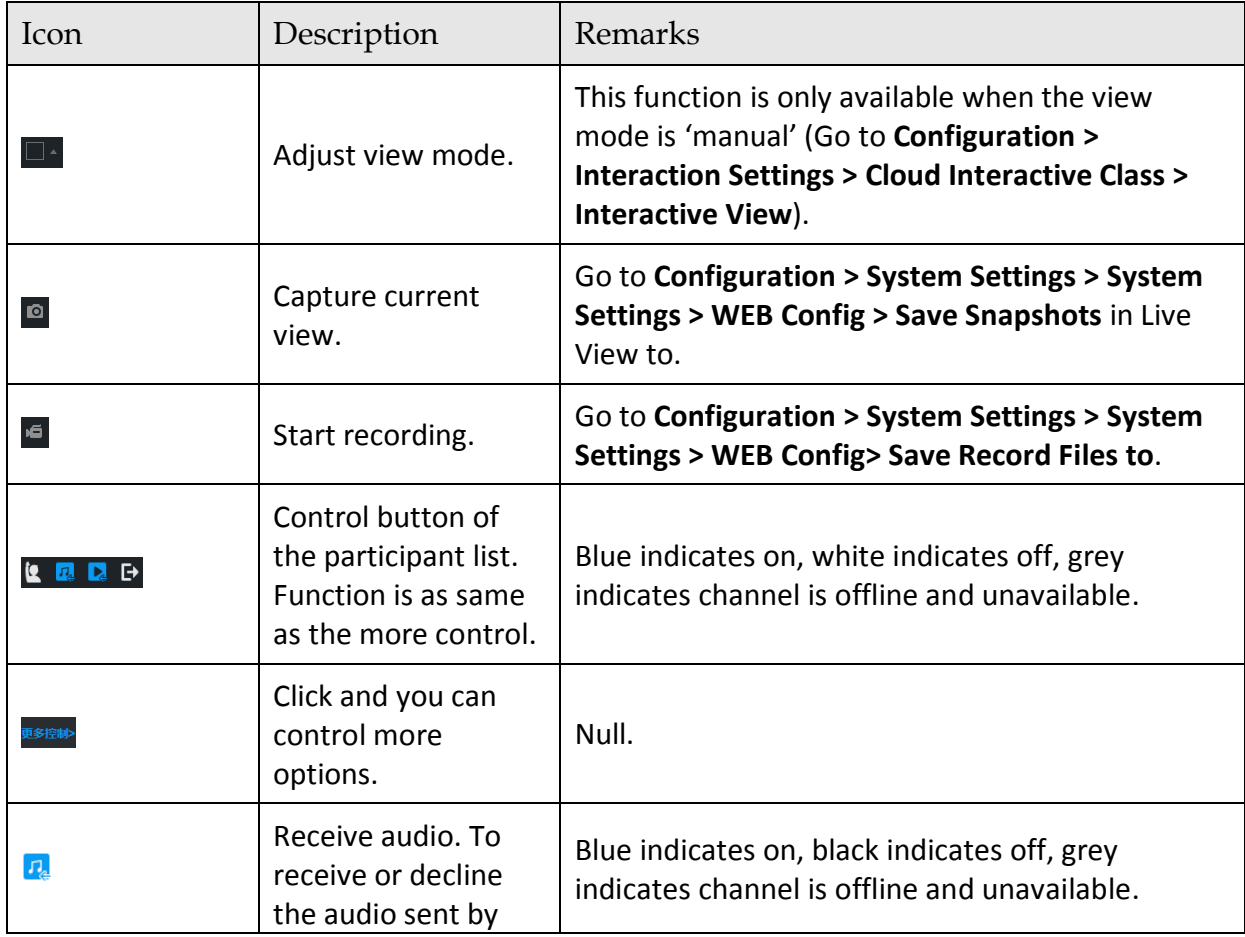

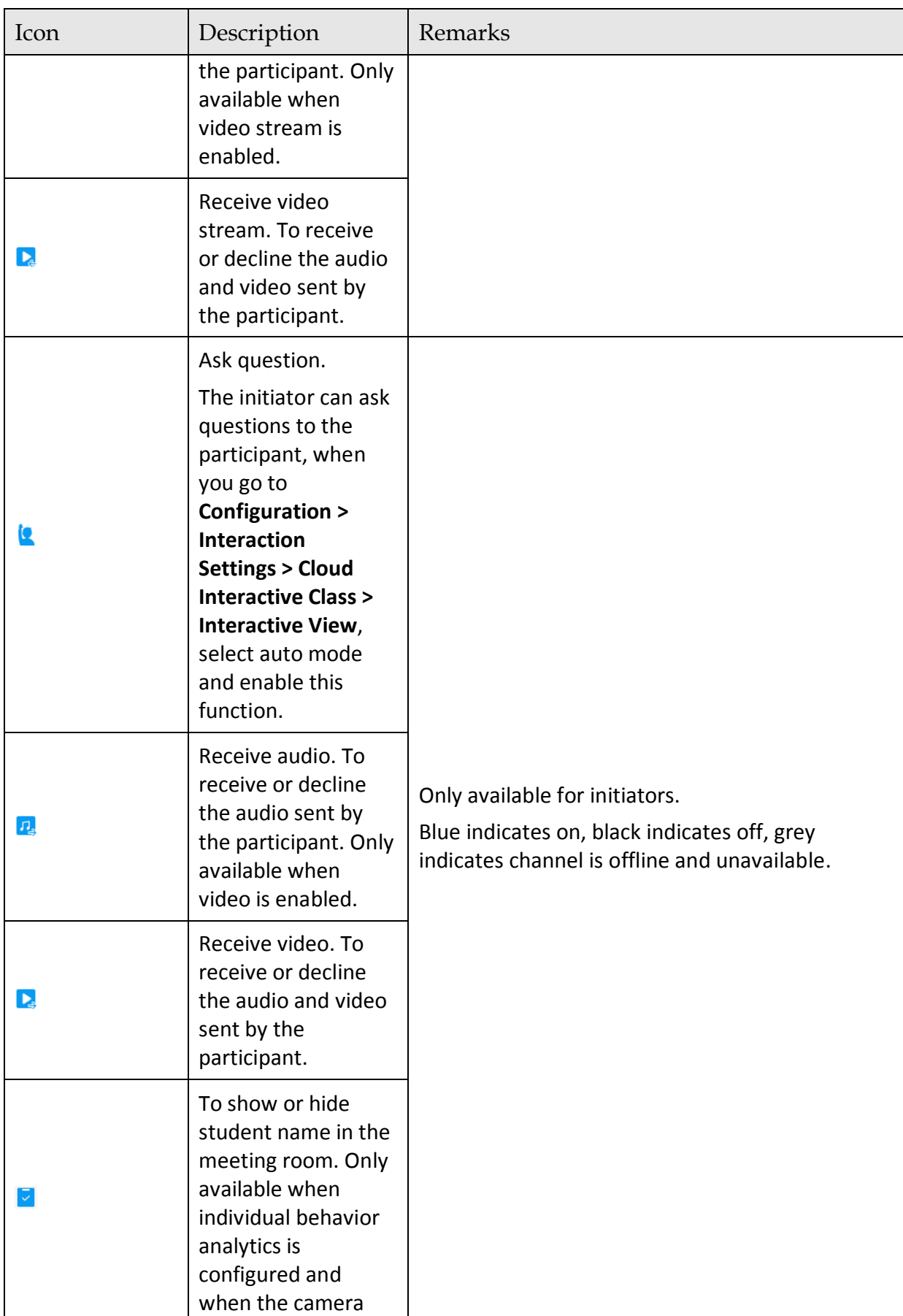

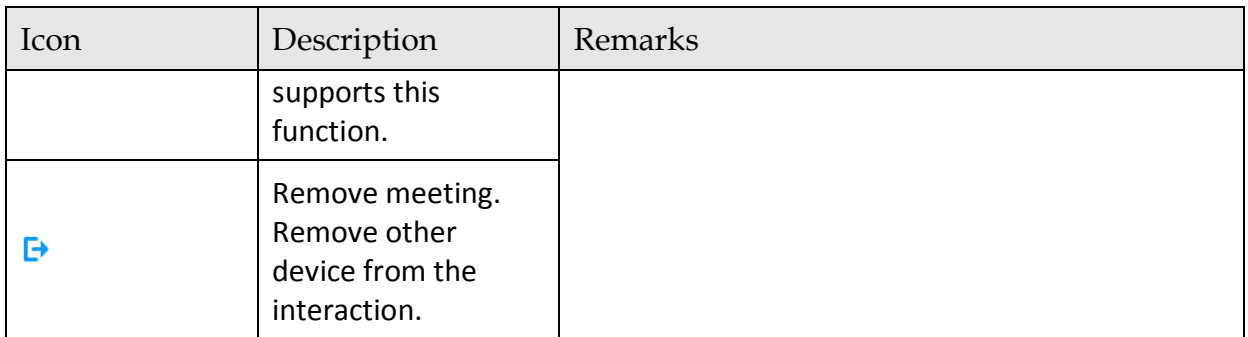

# $\prod_{i=1}^{n}$  NOTE

If the interactive view prompts unstable network connection, please check and adjust the network enviornment.

# 4.7 Course Playback and Download

4.7.1 Play Back Course Videos

Step 1 Go to **Playback**.

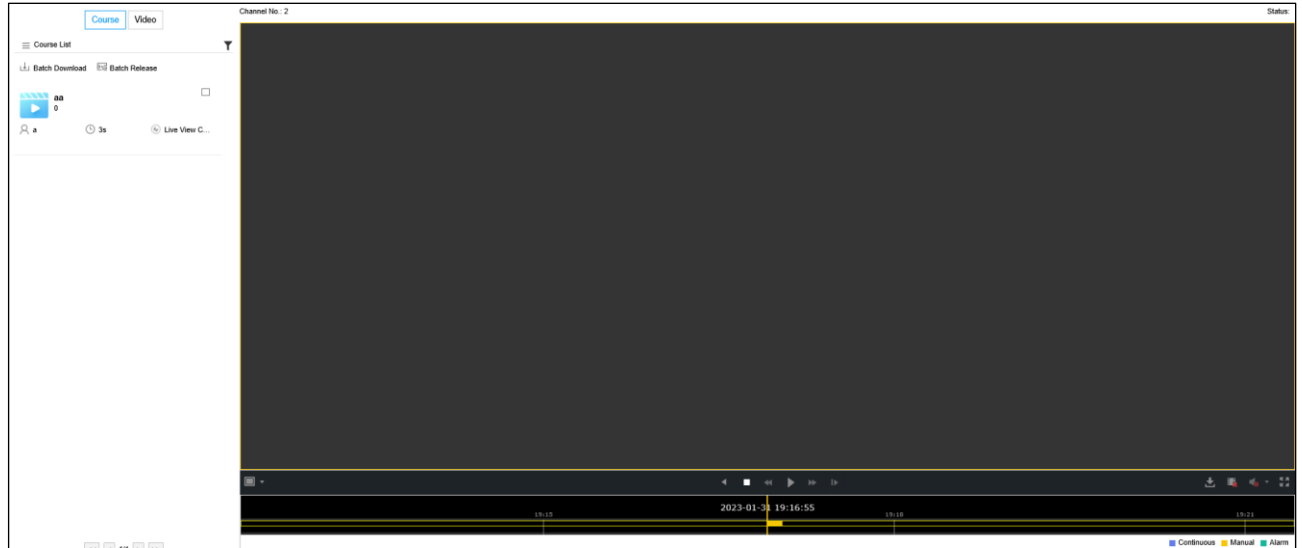

Figure 4-38 Playback

Step 2 Click Video.

Step 3 Select a channel in the left channel list.

Step 4 Set date and time. The day with  $\blacksquare$  mark means it has videos.

Step 5 Click  $\begin{array}{|c|} \hline \text{ } & \text{ } \end{array}$ 

Step 6 Drag the time bar at the bottom, or click  $\Box$  and  $\Box$  to adjust time.

Step 7 Click to start playback.

Step 8 Optionally, click **Course** to play back by searched courses.

# 4.7.2 Download Courses via Web Browser

Step 1 Go to **Playback**.

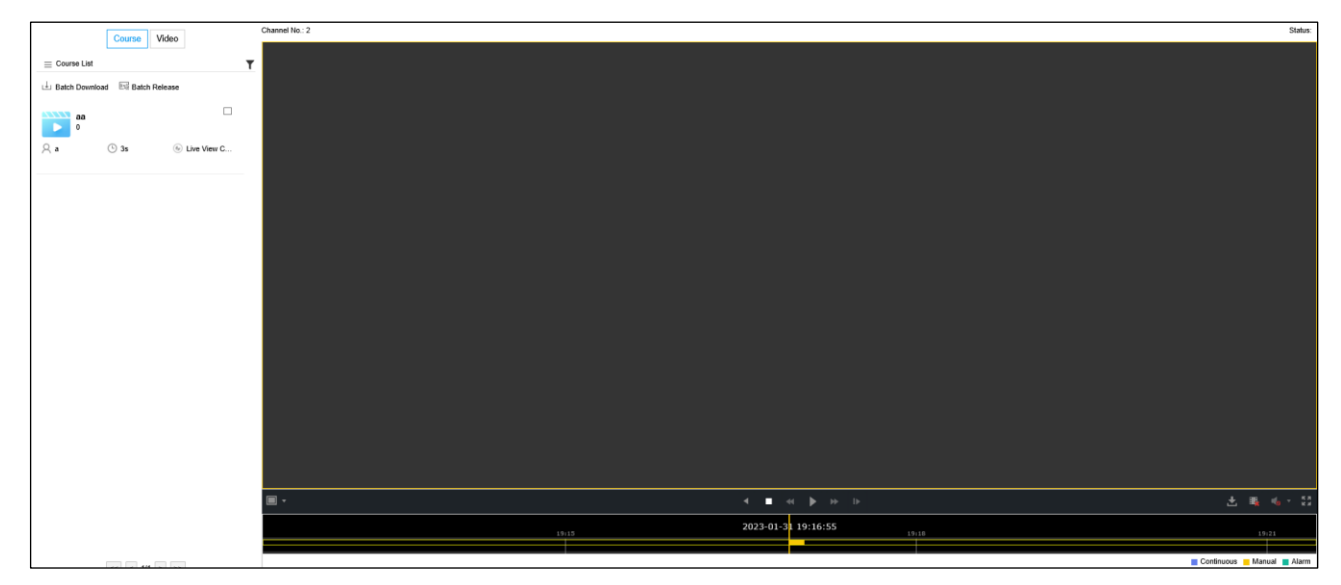

Figure 4-39 Playback

Step 2 Click at the lower-right corner.

Step 3 Set the search conditions.

Step 4 Select the course(s) from the search result for downloading.

Step 5 Click **Download** to start downloading.

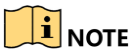

The record file will be downloaded locally. You can set the download path in **Configuration** > **System Settings** > **System Settings** > **Web Config**.

# **4.8 Smart Settings**

# 4.8.1 Configure Analysis Mode

## *Purpose:*

Before using a smart function, you shall select a channel and set its analysis mode.

Go to **Configuration** > **Smart Settings** > **Analysis Mode**.

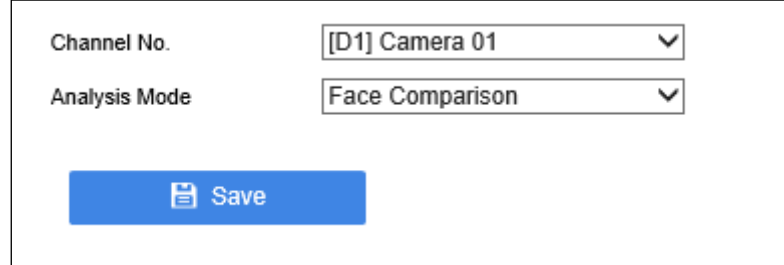

Figure 4-40 Analysis Mode

Step 2 Select a channel.

## Step 3 Set Analysis Mode.

Step 4 Click Save.

# 4.8.2 Face Picture Comparison

# **Face Picture Library Management**

Face picture library is mainly used for storing face pictures. Before using face picture comparison function, you shall create a face picture library and add face pictures to it.

Face picture library is configurable at **Configuration** > **Smart Settings** > **Face Comparison > Face Picture Library** via web browser.

Optionally, click **Add** to add one picture, click **Import** to add a batch of pictures, click **Search** to search pictures after specifying search conditions, or click **Delete** to delete selected pictures.

| Face Picture Library $+$ |                                             |               |                   |               |                                    |               |                        |                               |                        |
|--------------------------|---------------------------------------------|---------------|-------------------|---------------|------------------------------------|---------------|------------------------|-------------------------------|------------------------|
| 11                       | Name                                        |               | Gender            |               | Not specified<br>$\checkmark$      | Phone Number  | <b>Modeling Status</b> | Not specified<br>$\checkmark$ |                        |
|                          | Province                                    | Not specified | $\vee$ City       |               | Not specified<br>$\vee$<br>ID Type | Not specified | $\checkmark$           |                               |                        |
|                          | Date of Birth: Fr                           |               | Date of Birth: Fr |               | Ħ                                  | Search        | Reset                  |                               |                        |
|                          | Add<br>Modify<br>Delete<br>Export<br>Import |               |                   |               |                                    |               |                        | 言品<br>Copy to                 |                        |
|                          | Ò<br>No.                                    | Name          | Gender            | Date of Birth | Place of Birth                     | ID Type       | ID No.                 | Phone Number                  | <b>Modeling Status</b> |
|                          |                                             |               |                   |               |                                    |               |                        |                               |                        |
|                          |                                             |               |                   |               |                                    |               |                        |                               |                        |
|                          |                                             |               |                   |               |                                    |               |                        |                               |                        |
|                          |                                             |               |                   |               |                                    |               |                        |                               |                        |
|                          |                                             |               |                   |               |                                    |               |                        |                               |                        |
|                          |                                             |               |                   |               |                                    |               |                        |                               |                        |
|                          |                                             |               |                   |               |                                    |               |                        |                               |                        |
|                          |                                             |               |                   |               |                                    |               |                        |                               |                        |
|                          |                                             |               |                   |               |                                    |               |                        |                               |                        |

Figure 4-41 Face Picture Library

## **Configure Face Picture Comparison Alarm**

#### *Purpose:*

When a detected face picture is matched with the specified face picture library, your device would trigger an alarm.

#### *Before you start:*

Ensure the face picture library is properly configured, and the device have successfully connected with a camera.

#### Go to **Configuration** > **Smart Settings** > **Face Comparison > Face Comparison** via web browser.

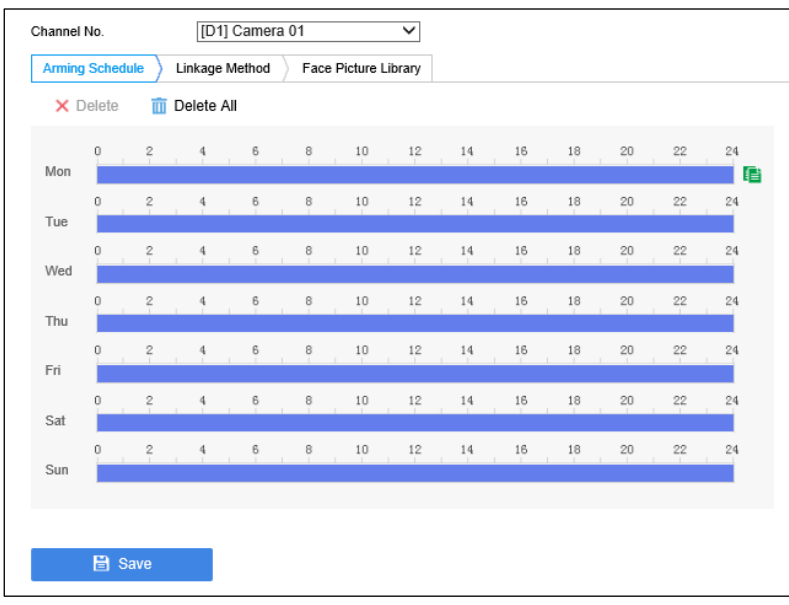

Figure 4-42 Configure Face Picture Comparison Alarm

Step 3 Configure Arming Schedule.

Step 4 Configure Linkage Method.

Step 5 Link a face picture library.

Step 6 Set the similarity for the selected face picture library.

Step 7 Click Save.

4.8.3 Class Statistics Data

## **Enable Class Statistics Data**

#### *Purpose:*

You can count view and alarm information via the feature. By default, the feature is turned off.

Go to **Configuration** > **Smart Settings** > **Class Data** via web browser**.**

Step 2 Check Enable Course Data Statistics.

Step 3 Click Save.

## **Search Class Statistics Data**

Step 4 Go to **Smart Data > Class Data** via web browser.

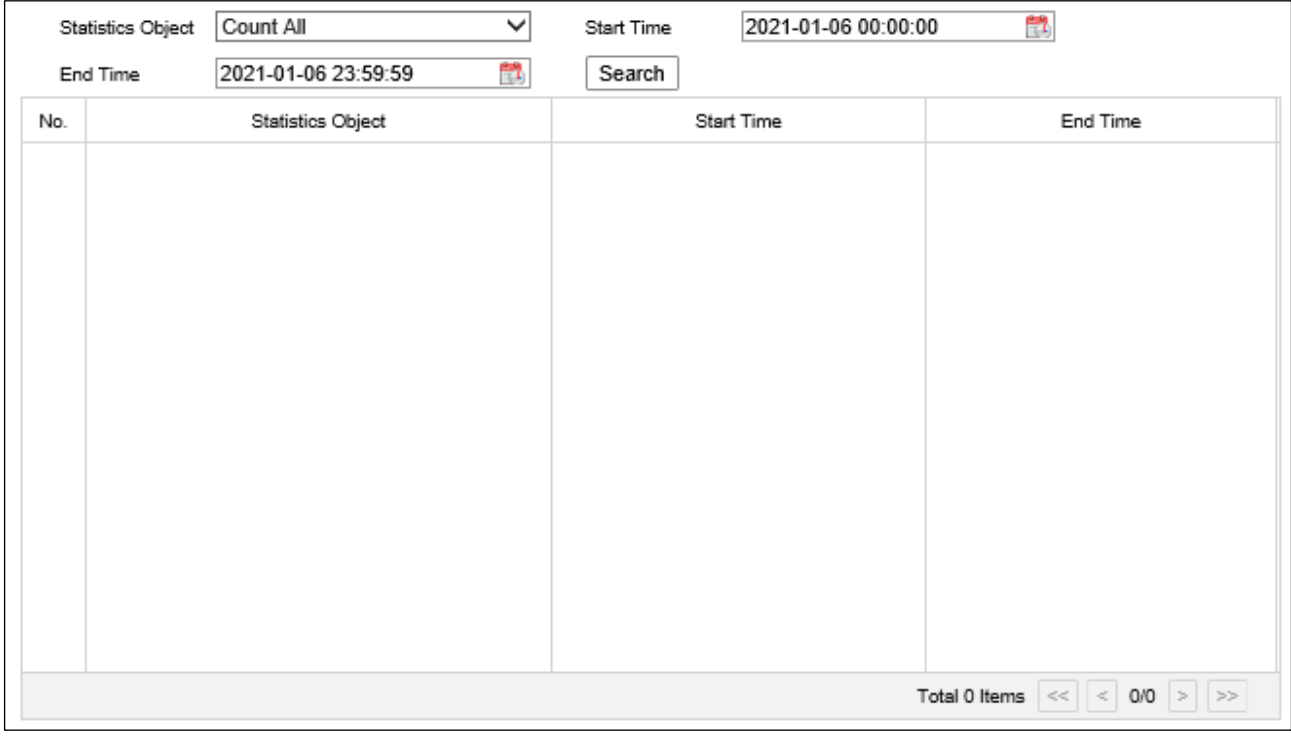

Figure 4-43 Class Data

Select **Statistics Object**. 7 views and 10 alarms are selectable.

Step 6 Specify statistic Start time and End time.

Step 7 Click **Search** to start searching.

# $\left| \mathbf{r} \right|$  NOTE

After statistics finished, wait for 5 minutes to write data into hard disk before shutdown.

# Attendance Settings

When a person stands in front of the device at a certain distance, the device can detect and capture a face picture, and compare it for face attendance check.

# **Configure Face Capture**

The device can automatically detect and capture face pictures in the scene. The captured face pictures are used for face attendance check.

Go to **Configuration > Smart Settings > Local Attendance > Face Capture** via web browser.

Step 2 Set the capture parameters.

- **Dynamic Analysis for Motion**: The device would dynamically analyze targets in the scene, and frame the moving targets.
- **Capture Interval**: If a person appears several times within the capture interval, the device would only capture one picture for this person.
- **Min. Pupil Distance**: Pupil distance is the distance between two pupils. The small the value is, the easier a person can be detected from a long distance.

Step 3 Click Save.

# **Configure Face Comparison**

You shall link a face picture library to compare with the captured face pictures.

Go to **Configuration > Smart Settings > Local Attendance > Face Capture** via web browser, and link a face picture library. You can configure the similarity for the linked face picture library.

# 4.9 Network Settings

# 4.9.1 PPPoE Settings

### *Purpose*

The device can access Internet via dialing up.

### Go to **Configuration** > **System Settings** > **Network Settings** > **PPPoE** via web browser.

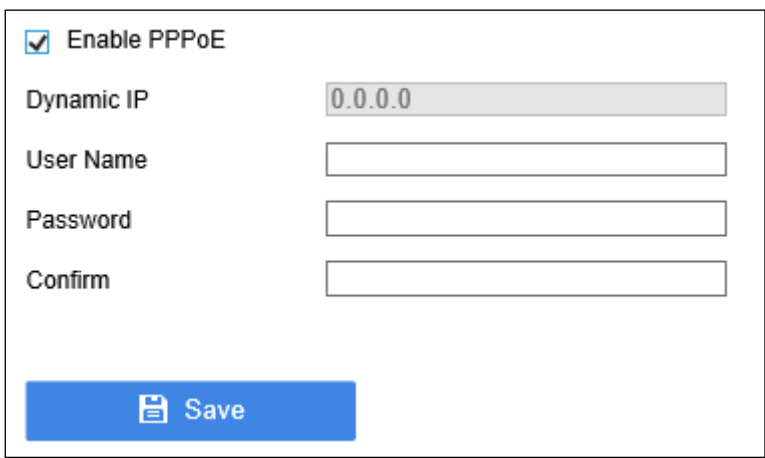

Figure 4-44 PPPoE Settings

### Step 2 Check Enable PPPoE.

Step 3 Enter user name and password of your dial-up account.

Step 4 Click Save.

# 4.9.2 DDNS Settings

#### *Purpose:*

If your device is set to use PPPoE as its default network connection, you may set Dynamic DNS (DDNS) to be used for network access.

### *Before you start:*

Prior registration with your DDNS Provider is required before configuring the system to use DDNS.

Go to **Configuration** > **System Settings** > **Network Settings** > **DDNS** via web browser.

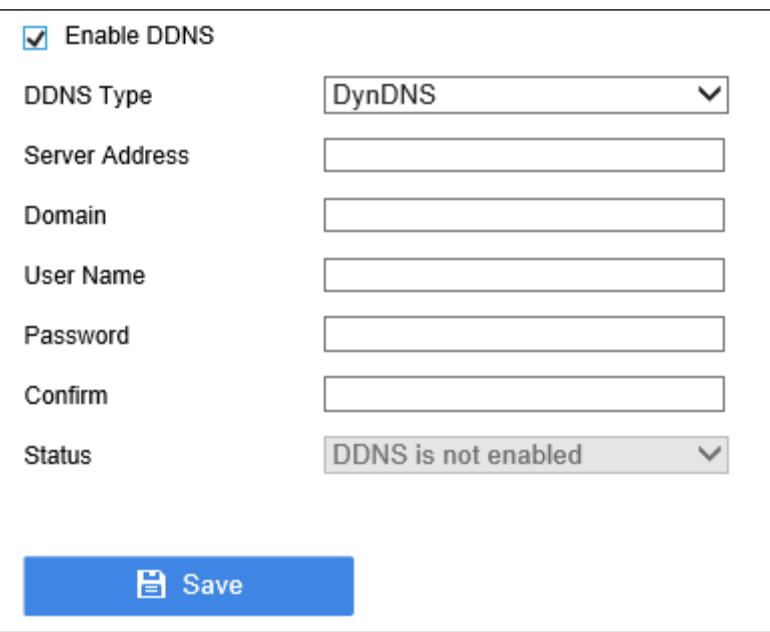

Figure 4-45 DDNS Settings

#### Step 2 Check **Enable DDNS**.

#### Select **DDNS Type** as **DynDNS**, **PeanutHull**, or **NO-IP**.

- **•** DDNS Type: DynDNS
	- 1) Enter **Server Address** for DynDNS server.
	- 2) Enter the domain obtained from the DynDNS website in **Domain**.
	- 3) Enter user Name and password registered in the DynDNS website.
	- 4) Click **Save** to save the settings.

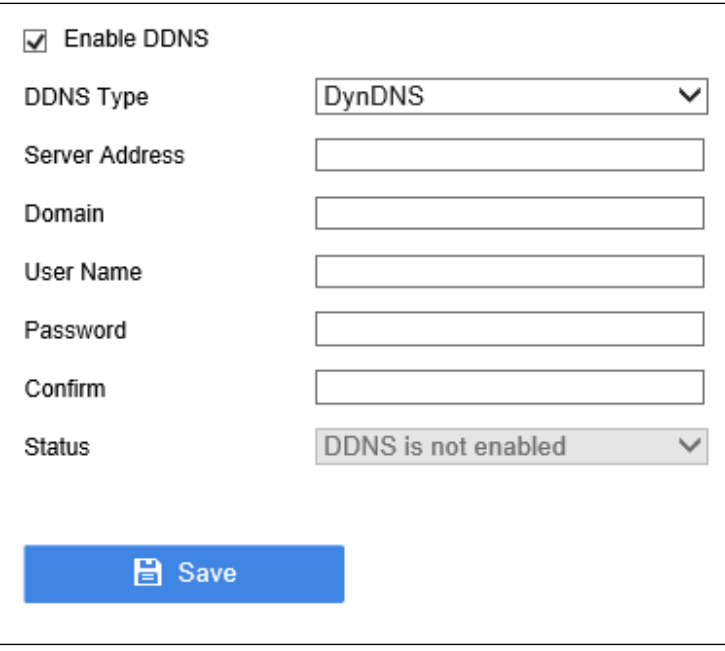

Figure 4-46 DynDNS Settings

- **DDNS Type: PeanutHull** 
	- 1) Enter the user Name and password obtained from the PeanutHull website.
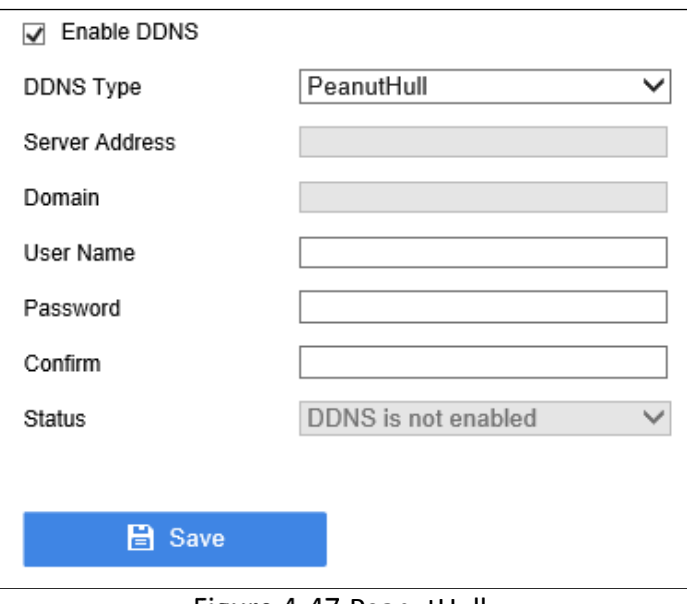

Figure 4-47 PeanutHull

- 2) Click **Save** to save the settings.
- DDNS Type: NO-IP
	- 1) Enter **Server Address** for NO-IP.
	- 2) Enter the domain obtained from the NO-IP website (www.no-ip.com) in **Domain**.
	- 3) Enter the user name and password registered in the NO-IP website.
	- 4) Click **Save** to save the settings.

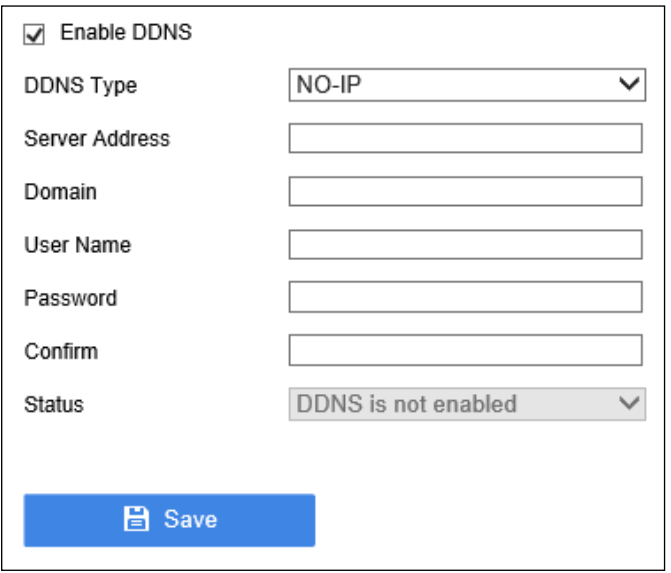

Figure 4-48 NO-IP

## 4.9.3 Email Settings

*Purpose:*

The system can be configured to send an Email notification to all designated users if an alarm event is detected, etc., an alarm or motion event is detected or the administrator password is changed.

Before configuring the email settings, the education sharing system must be connected to a local area network (LAN) that maintains an SMTP mail server. The network must also be connected to either an intranet or the Internet depending on the location of the email accounts to which you want to send notification.

#### *Before you start:*

Configure IPv4 Address, IPv4 Subnet Mask, IPv4 Gateway, and the Preferred DNS Server in the basic network setting interface. For detailed steps, refer to *[4.1 Basic Operation](#page-25-0)*

*[Activate Your](#page-25-0)* Device

#### *[Purpose:](#page-25-0)*

You can get access to the device via web browser. [The supported resolutions include 1024\\*768 and](#page-25-0)  [above.](#page-25-0)

Step 1

Step 2 [Default administrator account: admin.](#page-25-0)

Step 3 [Default IPv4 address:](#page-25-0) 192.168.1.64.

[You may have to close the web browser to finish the installation of the plug-in.](#page-25-0)

Step 5

Step 6 Open [web browser, input the device IP address.](#page-25-0) The default IP address is 192.168.1.64.

Step 7 [Press Enter.](#page-25-0)

Step 8 [Enter the admin password twice.](#page-25-0)

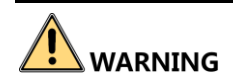

**STRONG PASSWORD RECOMMENDED**[–We highly recommend you create a strong password of your](#page-25-0)  [own choosing \(Using a minimum of 8 characters, including at least three of the following categories:](#page-25-0)  upper case letters, lower case [letters, numbers, and special characters.\) in order to increase the](#page-25-0)  [security of your product. And we recommend you reset your password regularly, especially in the](#page-25-0)  [high security system, resetting the password monthly or weekly can better protect your product.](#page-25-0)

Step 9 [Click](#page-25-0) OK.

[Configure Network Parameters](#page-25-0)*.*

Go to **Configuration** > **System Settings** > **Network Settings** > **Email** via web browser**.**

Step 11 Configure the following Email settings:

**Authentication (optional)**: Check the checkbox to enable the server authentication feature.

- **User Name**: The user name of sender's account registered on the SMTP server.
- **Password**: The password of sender's account registered on the SMTP server.
- **Confirm:** Enter the password again.
- **SMTP Server**: The SMTP Server IP address or host name (e.g., smtp.263xmail.com).
- **SMTP Port**: The SMTP port. The default TCP/IP port used for SMTP is 25.
- **Enable SSL/TLS (optional)**: Click the checkbox to enable SSL/TLS if required by the SMTP server.
- **Sender:** The name of sender.
- **Sender's Address**: The Email address of sender.
- **Select Receivers**: Select the receiver. Up to 3 receivers can be configured.
- **Receiver**: The name of user to be notified.
- **Receiver's Address**: The Email address of user to be notified.
- **Enable Attached Picture**: Check the checkbox of Enable Attached Picture if you want to send email with attached alarm images. The interval is the time of two adjacent alarm images. You can also set SMTP port and enable SSL here.
- **Interval**: The interval refers to the time between two actions of sending attached pictures.

Step 12 Click Save.

### 4.9.4 NAT Settings

#### *Purpose:*

Two ways are provided for port mapping to realize the remote access via the cross-segment network, UPnP™ and manual mapping.

### **UPnPTM Settings**

Universal Plug and Play (UPnP™) can permit the device seamlessly discover the presence of other network devices on the network and establish functional network services for data sharing, communications, etc. You can use the UPnP™ function to enable the fast connection of the device to the WAN via a router without port mapping.

#### *Before you start:*

If you want to enable the UPnP™ function of the device, you must enable the UPnP™ function of the router to which your device is connected. When the network working mode of the device is set as multi-address, the Default Route of the device should be in the same network segment as that of the LAN IP address of the router.

Go to **Configuration** > **System Settings** > **Network Settings** > **UPnP** via web browser**.**

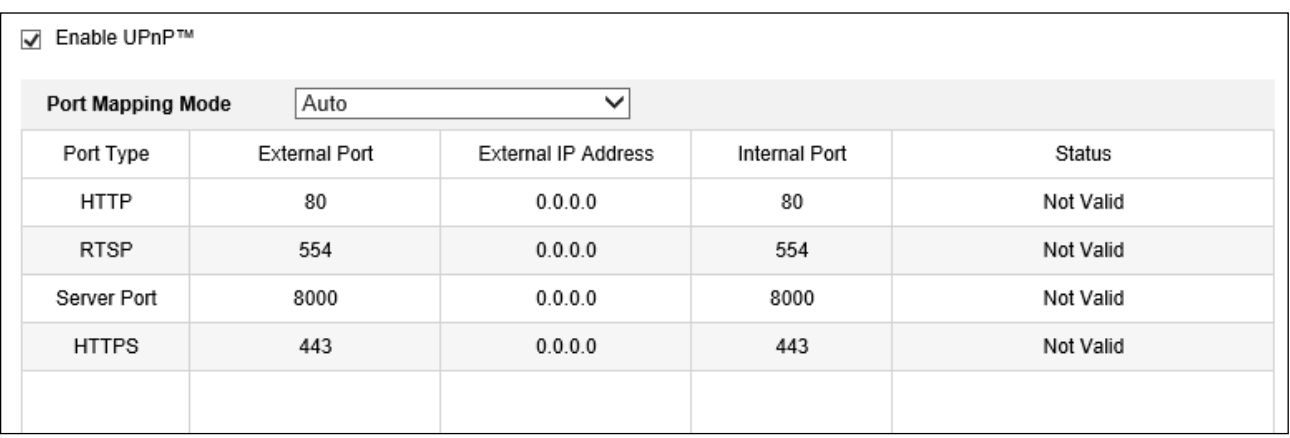

#### Figure 4-49 UPnP™ Settings Interface

#### Step 2 Check **Enable UPnP™**.

#### Select **Port Mapping Type** as **Manual** or **Auto**.

**OPTION 1: Auto** 

If you select **Auto**, the port mapping items are read-only, and the external ports are set by the router automatically.

OPTION 2: Manual

If you select Manual as the mapping type, you can edit the external port as your demand.

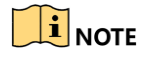

- You can use the default port No., or change it according to actual requirements.
- External Port indicates the port No. for port mapping in the router.
- The value of the RTSP port No. should be 554 or between 1024 and 65535, while the value of the other ports should be between 1 and 65535 and the value must be different from each other. If multiple devices are configured for the UPnP™ settings under the same router, the value of the port No. for each device should be unique.

Step 4 Click **Apply** to save the settings.

#### **Manual Mapping**

#### *Purpose:*

If your router does not support the UPnP™ function, perform the following steps to map the port manually in an easy way.

#### *Before you start:*

Make sure the router support the configuration of internal port and external port in the interface of Forwarding.

Go to **Configuration** > **System Settings** > **Network Settings> UPnP** via web browser**.**

#### Uncheck **Enable UPnP™**.

Click on a value of **External Port**. And enter the external port No. for server port, http port, RTSP port, and https port respectively.

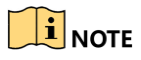

The value of the RTSP port No. should be 554 or between 1024 and 65535, while the value of the other ports should be between 1 and 65535 and the value must be different from each other. If multiple devices are configured for the UPnP™ settings under the same router, the value of the port No. for each device should be unique.

Step 8 Click **Save** to save the settings.

Step 9 Enter the virtual server setting page of router; fill in the blank of Internal Source Port with the internal port value, the blank of External Source Port with the external port value, and other required contents.

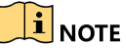

Each item should be corresponding with the device port, including server port, http port, RTSP port and https port.

|  | <b>External</b><br>Port | Delete Source Protocol Internal Source IP Source | Internal<br>Port | <b>Application</b> |
|--|-------------------------|--------------------------------------------------|------------------|--------------------|
|  | 81                      | TCP v 192.168.251.101                            | 80               | <b>HTTP</b>        |

Figure 4-50 Setting Virtual Server Item

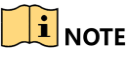

The above virtual server setting interface is for reference only, it may be different due to different router manufactures. Please contact the manufacture of router if you have any problems with setting virtual server.

## 4.9.5 HTTPS Settings

#### *Purpose:*

HTTPS provides authentication of the web site and associated web server that one is communicating with, which protects against Man-in-the-middle attacks. Perform the following steps to set the port number of https.

For example, if you set the port number as 443 and the IP address is 192.0.0.64, you may access the device by inputting https://192.0.0.64:443 via the web browser.

Go to **Configuration > System Settings > Network Settings** > **HTTPS** via web browser**.**

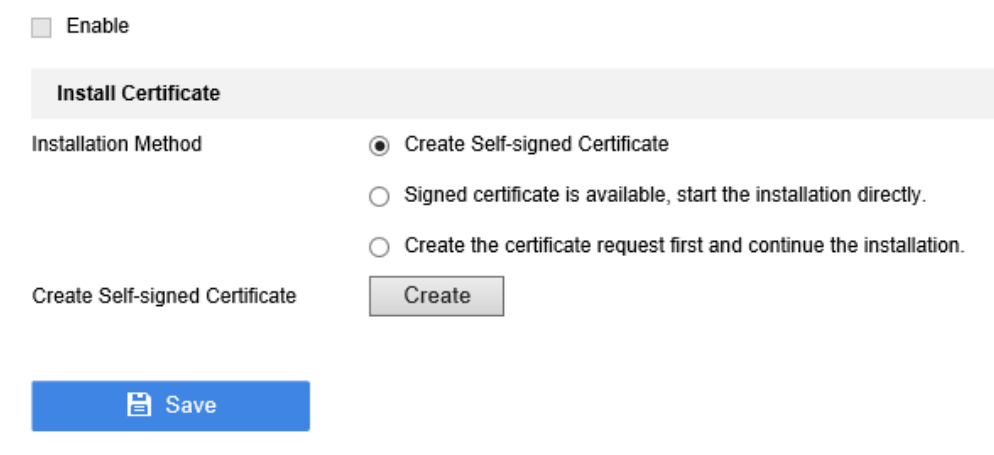

Figure 4-51 HTTPS Interface

Step 2 Check **Enable HTTPS** to enable the function.

Step 3 Click Save to save the settings.

```
4.9.6 SSH Settings
```
#### *Purpose:*

You can enable SSH feature, thus to effectively prevent information leakage during remote management.

Go to **Configuration** > **System Settings** > **Maintenance** > **Security Service** via web browser**.**

Step 2 Check Enable SSH.

Step 3 Click **Save** to save the settings.

# Alarm Settings

### *Purpose:*

You can specify the triggered linkage action when exception occurs.

Go to **Configuration > System Settings** > **Event Configuration** > **Exception** via web browser.

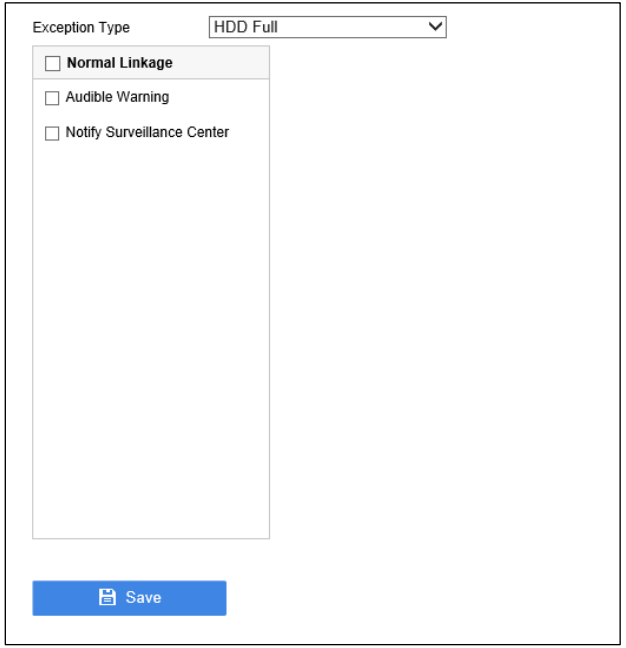

Figure 4-52 Exception

Step 2 Select **Exception Type**.

Select **Normal Linkage**.

- **Audible Warning**: When an alarm is triggered, the device would play an audio file as the linkage action.
- **Notify Surveillance Center:** The device can send an exception or alarm signal to the remote alarm host when an event occurs. The alarm host refers to the PC installed with client software (e.g., iVMS-4200, iVMS-5200).

Step 4 Click Save.

# 4.11 User Management

#### *Purpose:*

You can add, edit, and delete users.

#### Go to **Configuration > System Settings** > **User Management** > **User Management** via web browser.

| <b>User List</b> |           | Add<br>Modify<br>Delete |  |  |  |
|------------------|-----------|-------------------------|--|--|--|
| No.              | User Name | Level                   |  |  |  |
|                  | admin     | Administrator           |  |  |  |
| 12.              | test      | Operator                |  |  |  |
|                  |           |                         |  |  |  |

Figure 4-53 User Management

## 4.11.2 Add a User

Step 1 Click Add.

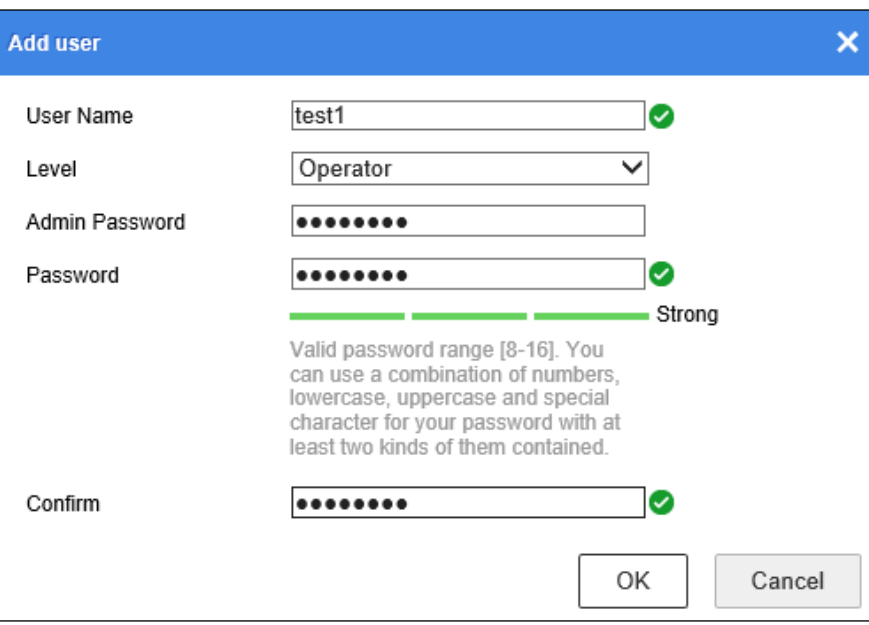

Figure 4-54 Add User

Step 2 Enter user name and password.

# $\sqrt{\text{WARNING}}$

*Strong Password recommended*–We highly recommend you create a strong password of your own choosing (Using a minimum of 8 characters, including at least three of the following categories: upper case letters, lower case letters, numbers, and special characters.) in order to increase the

security of your product. And we recommend you reset your password regularly, especially in the high security system, resetting the password monthly or weekly can better protect your product.

Select **Level** as **Operator** or **User**.

- **Operator:** The *Operator* user can view live image, and achieve playback operation which includes course search and course download.
- **User:** The Guest user only has permission of viewing live image.

Step 4 Click OK to add the user.

### 4.11.3 Modify a User

Step 1 Select a user account.

Step 2 Click **Modify**.

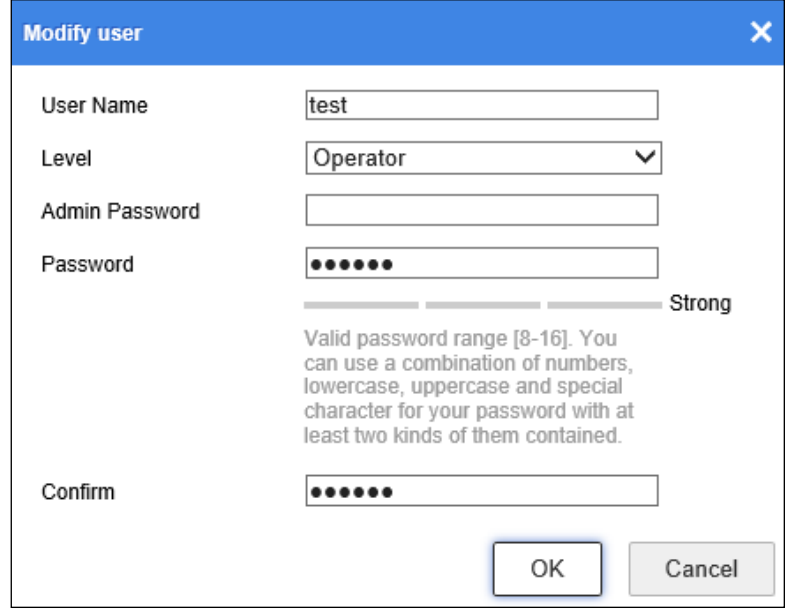

Figure 4-55 Modify a User

Step 3 Edit the user account, including password and level.

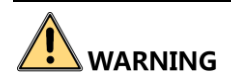

**STRONG PASSWORD RECOMMENDED**–We highly recommend you create a strong password of your own choosing (Using a minimum of 8 characters, including at least three of the following categories: upper case letters, lower case letters, numbers, and special characters.) in order to increase the security of your product. And we recommend you reset your password regularly, especially in the high security system, resetting the password monthly or weekly can better protect your product.

Step 4 Click OK.

## 4.11.4 Delete a User

Step 1 Select a user account.

Step 2 Click Delete, and a message box will pop up.

Step 3 Click OK to delete the selected user account.

## 4.12 Maintenance

#### *Purpose:*

You can restart, restore default, repair database index, export/import configuration file, and upgrade device in **Configuration** > **System Settings** > **Maintenance** > **Upgrade & Maintenance** via web browser.

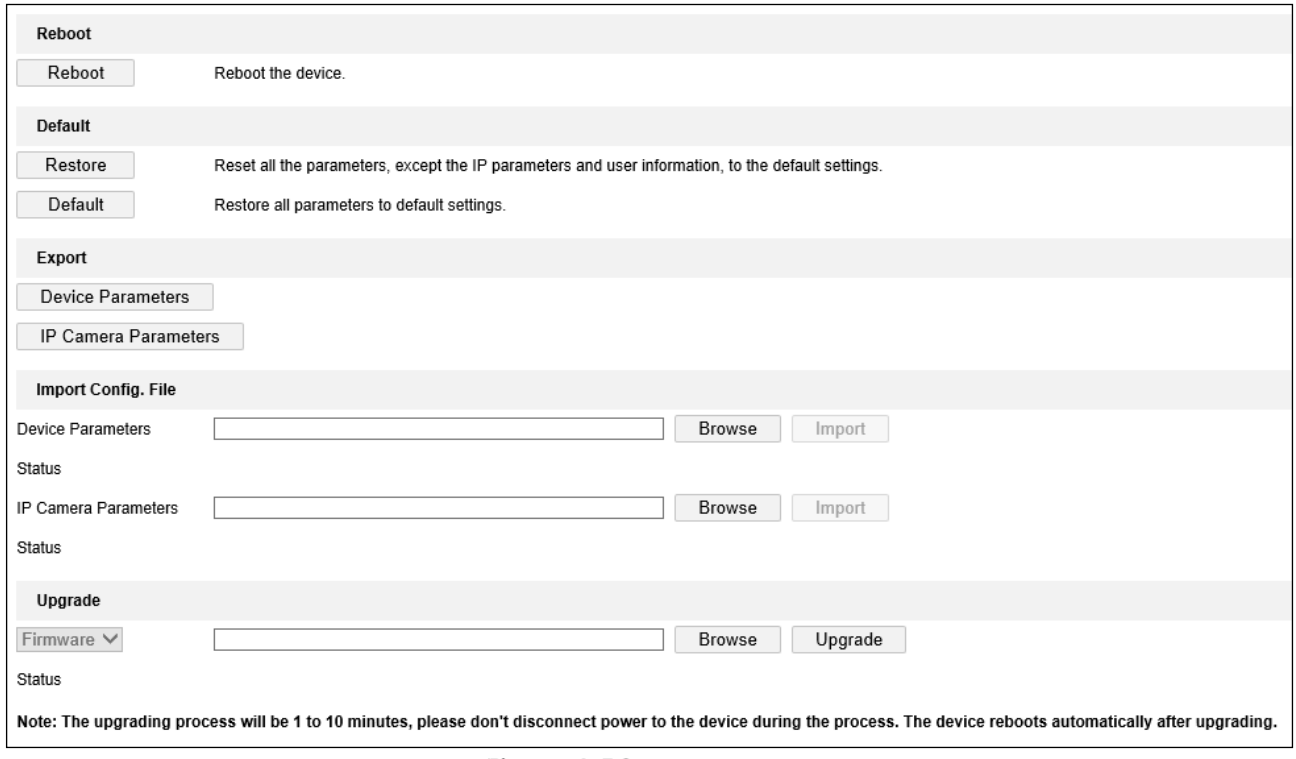

Figure 4-56 Maintenance

## 4.12.2 Reboot the Device

Step 1 Click **Reboot** to restart the device.

### 4.12.3 Default Settings

Step 1 Select the restoring type as **Restore** or **Default**.

- **Restore**: Restore all parameters, except the network (including IP address, subnet mask, gateway, MTU, NIC working mode, default route, server port, etc.) and user account parameters, to the factory default settings.
- **Default**: Restore all parameters to the factory default settings.

## Export/Import Configuration File

- **Import configuration file.** 
	- 1) Click **Browse**.
	- 2) Select configuration file path.
- 3) Click **Import** to import the selected file.
- Export configuration file.
	- 1) Click **Export**.
	- 2) Select exporting path.
	- 3) Click **Save** to save the configuration file.

## Import/Export IP Camera Configuration File

#### *Purpose:*

You can export the education sharing system's IP camera adding configuration file to the computer. And import the IP camera adding configuration file into the education sharing system.

- **Import IP camera configuration file.** 
	- 1) Click **Browse**.
	- 2) Select IP camera configuration file path.
	- 3) Click **Import** to import the selected file.
- Export IP camera configuration file.
	- 1) Click **Export**.
	- 2) Select exporting path.
	- 3) Click **Save** to save the configuration file.

### 4.12.6 Remote Upgrade

Step 1 Click **Browse**.

- Step 2 Select upgrade file.
- Step 3 Click **Upgrade** to upgrade.

## Other Settings

### 4.13.1 Video Settings

#### *Purpose:*

By configuring the video parameters you can define the parameters which affect the image quality, such as the resolution, video quality, and so on.

#### *Before you start:*

Ensure the hard disk has already been installed.

#### Go to **Configuration** > **Audio/Video** > **Video Settings** > **Video**.

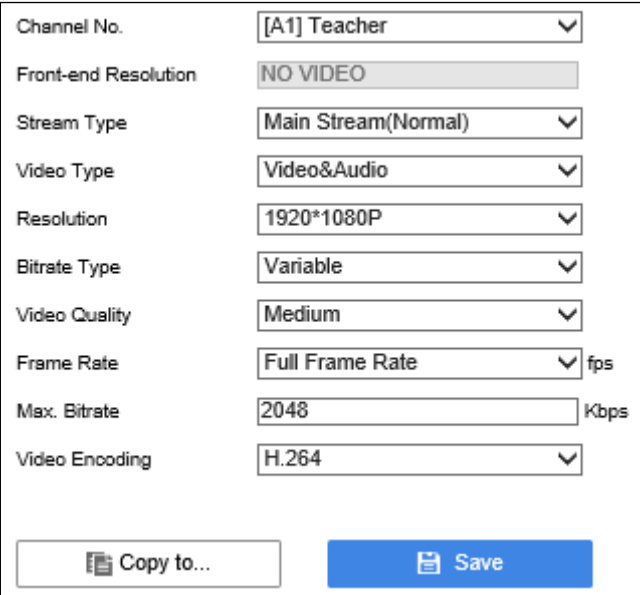

Figure 4-57 Video Settings

Step 2 Select **Channel No.** to configure.

- Select **Stream Type** as **Main Stream (Normal)**, **Third Stream**, **Sub-Stream**. Main stream is for recording and sub-stream is for network transmission.
- Configure the video parameters as your desire, including **Resolution**, **Bitrate Type**, **Video Quality**, **Frame Rate**, **Max. Bitrate**. The video encoding format and audio encoding format will be shown in **Encoding Format** and **Audio Format**.
- Step 5 Click **Save** to save the settings.

## 4.13.2 Display Settings

### **Menu Output**

#### *Purpose:*

You can set the local menu output interface and HDMI/VGA output resolution.

Go to **Configuration** > **System Settings** > **System Settings** > **Menu Output** via web browser.

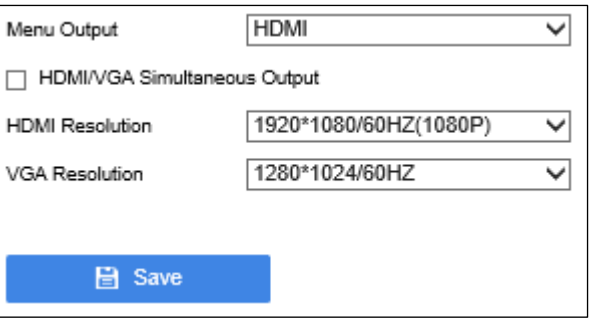

Figure 4-58 Menu Output

Edit **Menu Output**, **VGA Resolution**, **HDMI Resolution** and **HDMI/VGA Simultaneous Output.**

 **HDMI/VGA Simultaneous Output:** It means that the screens connected by different interfaces (e.g. HDMI, VGA) share the same output source, so their images are the same, so do the mouse operation and menu content.

Step 3 Click **Save** to save the settings.

### **HDMI/VGA Output Image Parameter Settings**

#### *Purpose:*

You can adjust display effect of courseware image and HDMI/VGA output image.

- Go to **Configuration** > **System Settings** > **System Settings** > **Output Image Parameter Adjustment** via web browser.
- **Step 5 Select Configuration Port.**

Step 6 Set image parameters, including brightness, contrast, saturation, hue, and sharpness.

### **Configure OSD**

#### *Purpose:*

You can configure parameters of OSD (On Screen Display) menu.

Go to **Configuration** > **Audio/Video** > **Video Settings > OSD and Subtitle** via web browser.

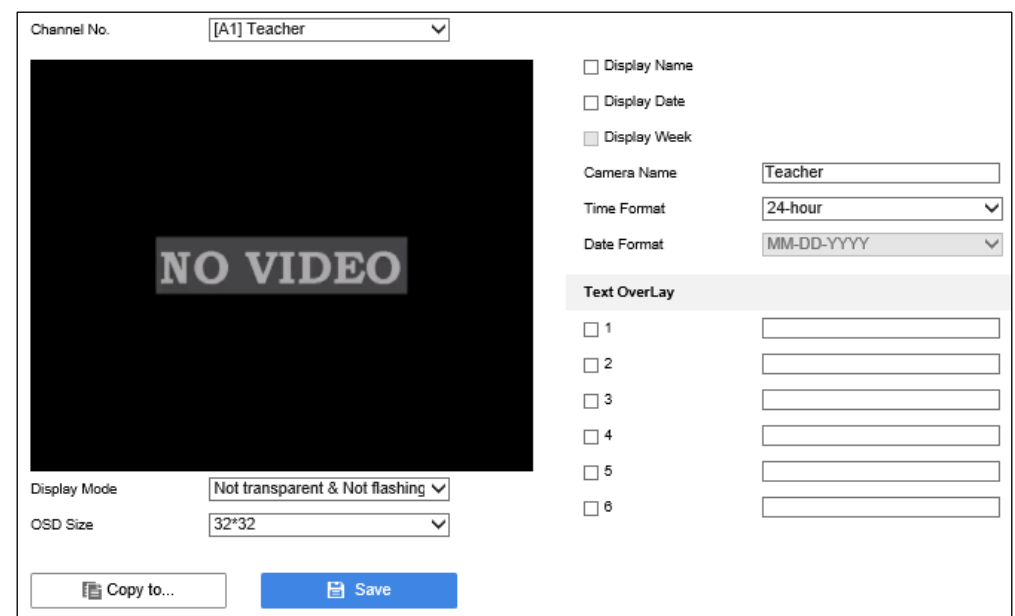

Figure 4-59 Display Settings

Step 8 Select **Channel No.** 

Step 9 Configure parameters as your desire.

Step 10 Optionally, you can overlay text on the selected channel.

- 1) Check the number of **Text OverLay.**
- 2) **Enter text content.**
- 3) You can drag the OSD on screen to move its position.
- 4) Set the **Display Mode** and **OSD Size** as your desire.

Step 11 Click Save to save the settings.

## 4.13.3 Time Settings

#### *Purpose:*

You can manually sync the device time, or let the device automatically sync time with NTP (Network Time Protocol) server.

Go to **Configuration** > **System Settings** > **System Settings** > **Time Settings** via web browser.

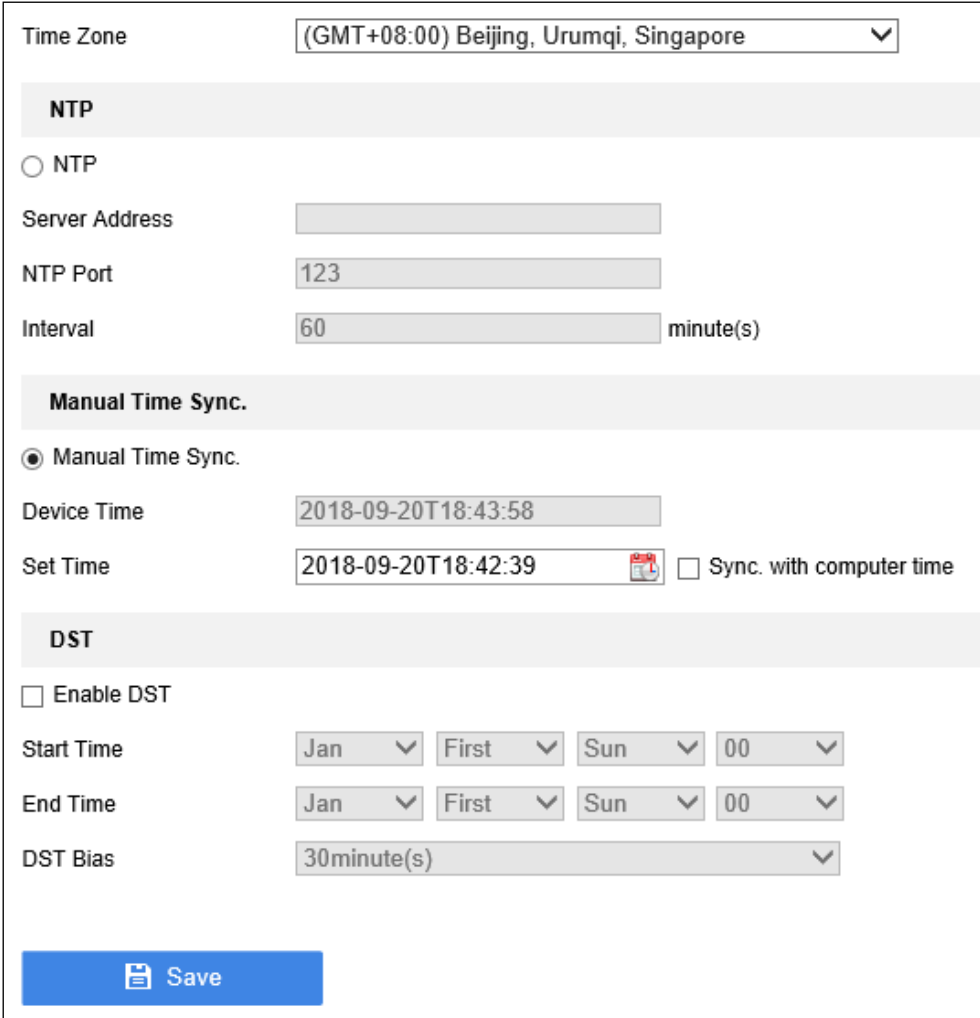

Figure 4-60 Time Settings via Web Browser

Step 2 Select Time Zone.

Select the clock synchronization mode as **NTP** or **Manual Time Synchronization**.

- $\bullet$  NTP: Enter NTP server, port and interval time.
- **Manual Time Sync**: Set the time in **Set Time**. Or you can check **Synchronize with computer time**.

Step 4 Click Save.

## 4.13.4 DST Settings

#### *Purpose:*

DST (daylight saving time) refers to the period of the year when clocks are moved one period ahead. In some areas worldwide, this has the effect of creating more sunlit hours in the evening during months when the weather is the warmest.

We advance our clocks ahead a certain period (depends on the DST bias you set) at the beginning of DST, and move them back the same period when we return to standard time (ST).

Go to **Configuration** > **System Settings** > **System Settings** > **Time Settings** via web browser.

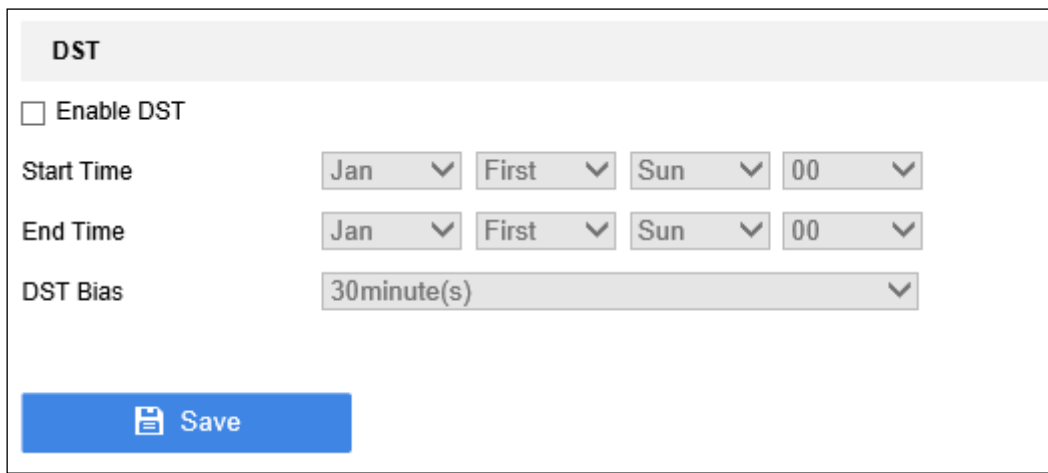

Figure 4-61 DST Settings

Step 2 Check Enable DST.

Set **Start Time** and **End Time** of the DST period.

Step 4 Select **DST Bias**.

Step 5 Click **Save** to save the settings.

# Chapter 5 Appendix

# SADP Software Introduction

Description of SADP

SADP (Search Active Devices Protocol) is a kind of user-friendly and installation-free online device search tool. It searches the active online devices within your subnet and displays the information of the devices. You can also modify the basic network information of the devices using this software.

- **•** Search active devices online
- Search online devices automatically

After launch the SADP software, it automatically searches the online devices every 15 seconds from the subnet where your computer locates. It displays the total number and information of the searched devices in the Online Devices interface. Device information including the device type, IP address and port number, etc. will be displayed.

|                          | <b>SADP</b>                                                                                         |                     |                                          |                              |                                                                                     |                                                                               |  | - <b>a</b> x                                                                                                    |                                                                                                    |
|--------------------------|----------------------------------------------------------------------------------------------------|---------------------|------------------------------------------|------------------------------|-------------------------------------------------------------------------------------|-------------------------------------------------------------------------------|--|----------------------------------------------------------------------------------------------------|----------------------------------------------------------------------------------------------------|
|                          | <b>O</b> Online Devices                                                                             | $(i)$ Help          |                                          |                              |                                                                                     |                                                                               |  |                                                                                                    |                                                                                                    |
| œ                        | Total number of online devices: 3                                                                   |                     |                                          |                              |                                                                                     | Save as Excel<br>Refresh<br>Modify Network Parameters                         |  |                                                                                                    |                                                                                                    |
| ID.<br>001<br>002<br>003 | Device Type<br>XX-XXXXXXXX-X 192.168.1.64<br>XX-XXXXXXXXX 192.168.1.64<br>XX-XXXXXXXXX 192.168.1.64 | <b>IPv4 Address</b> | Security<br>Active<br>Inactive<br>Active | Port<br>8000<br>8000<br>8000 | Software Version<br>Vx.x.xxbuild xxxxxx<br>Vx.x.xbuild xxxxxx<br>Vx.x.xbuild xxxxxx | IPv4 Gateway HTTP Port<br>192.168.1.1 N/A<br>192.168.1.1 80<br>192.168.1.1 80 |  | IP Address:<br>Port:<br>Subnet Mask:<br>IPv4 Gateway:<br>IPv6 Address:<br>IPv6 Gateway:<br>IPv6 Prefix Length:<br><b>HTTP Port</b><br>Device Serial No.:<br><b>Enable DHCP</b><br>Password<br>Device Activation<br>New Password:<br>Strong<br>Confirm Password: | 192.168.1.64<br>8000<br>255.255.255.0<br>192.168.1.1<br>÷.<br>Ŧ.<br>$\mathbf 0$<br>80<br>XX-XXXXXXX-XXXXXXXX<br>Save<br> |
|                          |                                                                                                    |                     |                                          |                              |                                                                                     |                                                                               |  |                                                                                                    | OK                                                                                                    |

Figure 5-1 Searching Online Devices

### $\mathbf{I}$  NOTE

Device can be searched and displayed in the list in 15 seconds after it went online; it will be removed from the list in 45 seconds after it went offline.

Search online devices manually

You can also click **Refresh** to refresh the online device list manually. The newly searched devices will be added to the list.

### $\left| \mathbf{I} \right|$  NOTE

You can click  $\triangle$  or  $\triangledown$  on each column heading to order the information; you can click  $\triangleright$ 

to expand the device table and hide the network parameter panel on the right side, or click  $\blacksquare$  to show the network parameter panel.

- Modify network parameters
- Step 1 Select the device to be modified in the device list and the network parameters of the device will be displayed in the **Modify Network Parameters** panel on the right side.

Step 2 Edit the modifiable network parameters, e.g. IP address and port number.

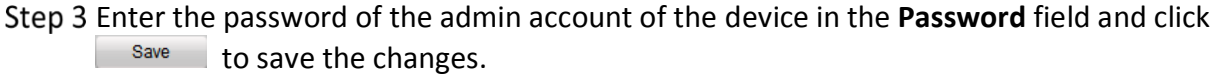

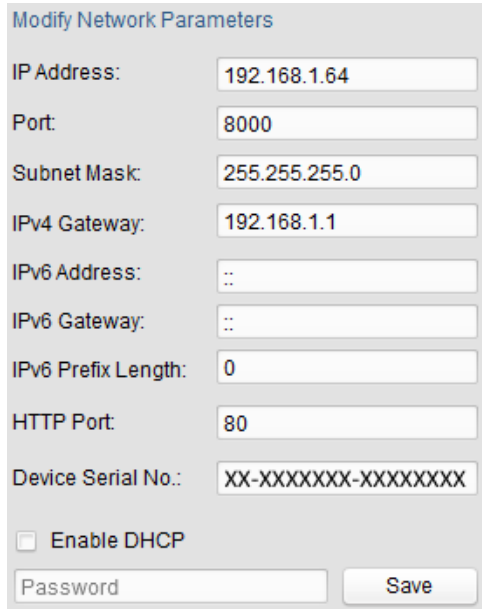

Figure 5-2 Modify Network Parameters

## 5.2 Glossary

#### **Dual-Stream**

Dual-stream is a technology used to record high resolution video locally while transmitting a lower resolution stream over the network. The two streams are generated by the DVR, with the main stream having a maximum resolution of 1080P and the sub-stream having a maximum resolution of CIF.

#### **DVR**

Acronym for Digital Video Recorder. A DVR is device that is able to accept video signals from analog cameras, compress the signal and store it on its hard drives.

#### **HDD**

Acronym for Hard Disk Drive. A storage medium which stores digitally encoded data on platters with magnetic surfaces.

#### **DHCP**

Dynamic Host Configuration Protocol (DHCP) is a network application protocol used by devices (DHCP clients) to obtain configuration information for operation in an Internet Protocol network.

#### **HTTP**

Acronym for Hypertext Transfer Protocol. A protocol to transfer hypertext request and information between servers and browsers over a network.

#### **PPPoE**

PPPoE, Point-to-Point Protocol over Ethernet, is a network protocol for encapsulating Point-to-Point Protocol (PPP) frames inside Ethernet frames. It is used mainly with ADSL services where individual users connect to the ADSL transceiver (modem) over Ethernet and in plain Metro Ethernet networks.

#### **DDNS**

Dynamic DNS is a method, protocol, or network service that provides the capability for a networked device, such as a router or computer system using the Internet Protocol Suite, to notify a domain name server to change, in real time (ad-hoc) the active DNS configuration of its configured hostnames, addresses or other information stored in DNS.

#### **Hybrid DVR**

A hybrid DVR is a combination of a DVR and NVR.

#### **NTP**

Acronym for Network Time Protocol. A protocol designed to synchronize the clocks of computers over a network.

#### **NTSC**

Acronym for National Television System Committee. NTSC is an analog television standard used in such countries as the United States and Japan. Each frame of an NTSC signal contains 525 scan lines at 60Hz.

#### **NVR**

Acronym for Network Video Recorder. An NVR can be a PC-based or embedded system used for centralized management and storage for IP cameras, IP Domes and other DVRs.

#### **PAL**

Acronym for Phase Alternating Line. PAL is also another video standard used in broadcast televisions systems in large parts of the world. PAL signal contains 625 scan lines at 50Hz.

#### **PTZ**

Acronym for Pan, Tilt, Zoom. PTZ cameras are motor driven systems that allow the camera to pan left and right, tilt up and down and zoom in and out.

#### **USB**

Acronym for Universal Serial Bus. USB is a plug-and-play serial bus standard to interface devices to a host computer.

## 5.3 Communication Matrix

Please scan the QR code below to view the communication matrix document.

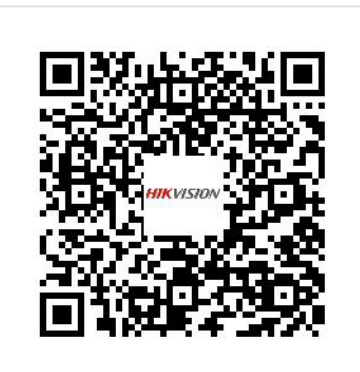

Figure 5-3 Communication Matrix

# 5.4 Device Command

Please scan the QR code below to view the device command document.

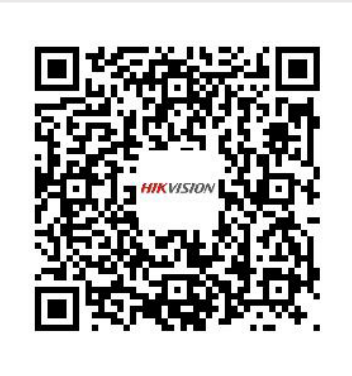

Figure 5-4 Device Command

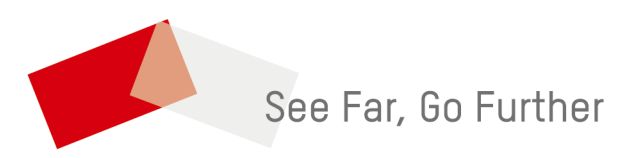

UD31914B